# BODIK ODCS 管理者ガイド 第 1.7 版

公益財団法人九州先端科学技術研究所

## 目次

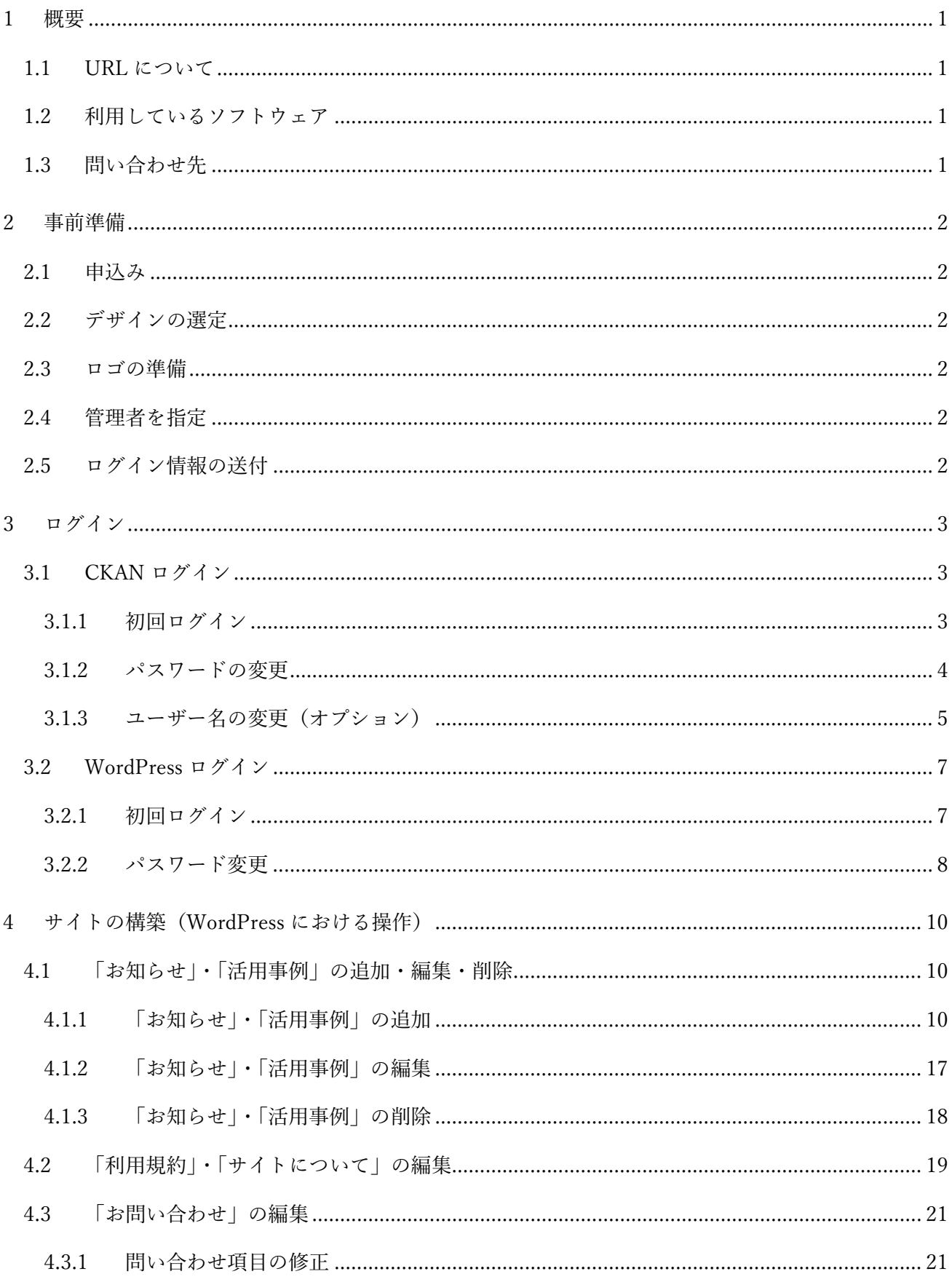

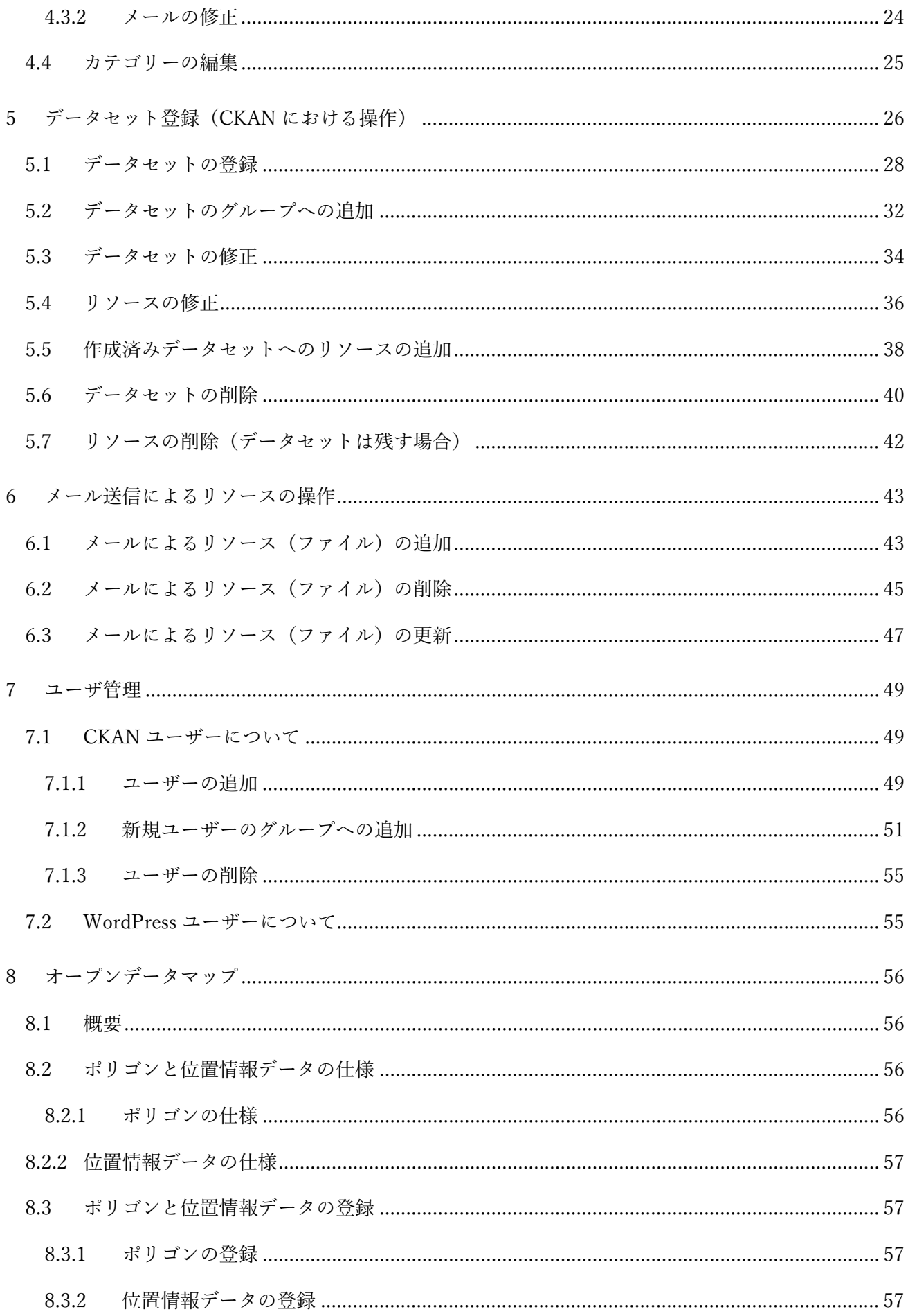

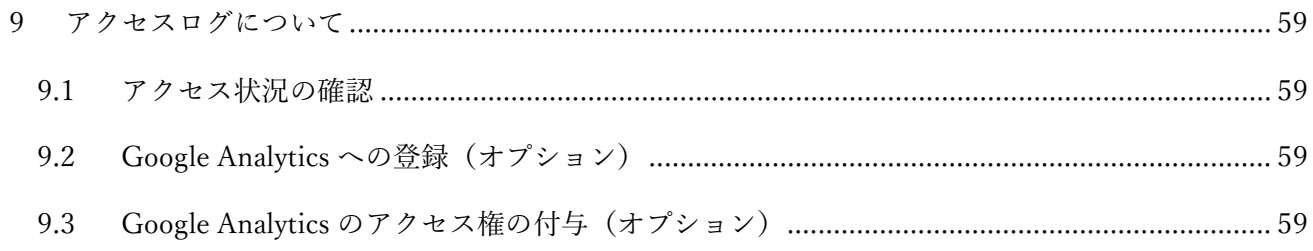

#### <span id="page-4-0"></span>1 概要

BODIK ODCS はビッグデータ&オープンデータ・イニシアティブ九州が提供する、無償のオープンデ ータカタログサイトのクラウドサービスです。公益財団法人九州先端科学技術研究所が運営しています。

#### <span id="page-4-1"></span>1.1 URL について

- リンクを貼る場合は自治体毎のホーム URL を利用ください。 ホーム URL は以下になります。 [http://odcs.bodik.jp/+](http://odcs.bodik.jp/)全国地方公共団体コード
- 例)久留米市の場合 <http://odcs.bodik.jp/402036>
- ※全国地方公共団体コードは以下の総務省のサイトを参照ください。 <http://www.soumu.go.jp/denshijiti/code.html>
- <span id="page-4-2"></span>1.2 利用しているソフトウェア

BODIK ODCS ではオープンソース・ソフトウェアを利用しています。

- ○CKAN ・・・ データカタログサイトを構築するためのオープンソース・ソフトウェア。イギリ スに本部を置く Open Knowledge が開発したもの。
- ○WordPress ・・・世界中で最も多く利用されている、オープンソース CMS(Content Management Sysytem)。
- <span id="page-4-3"></span>1.3 問い合わせ先

本マニュアルについて不明な点があれば、以下までご連絡ください。

#### 〒814-0001

福岡県福岡市早良区百道浜 2-1-22-7F 公益財団法人九州先端科学技術研究所 オープンイノベーション・ラボ 担当:坂本 好夫 [TEL:092-852-3510](tel:092-852-3510) email:sakamoto@isit.or.jp

#### <span id="page-5-1"></span><span id="page-5-0"></span>2 事前準備

#### 2.1 申込み

以下のサイトから申込みを行ってください。

#### <http://odcs.bodik.jp/apply>

<span id="page-5-2"></span>実際の自治体担当者からの申込か確認するために BODIK 事務局から電話させて頂きます。

#### 2.2 デザインの選定

RGB で色を指定して頂く事ができます。

以下のサイトを参考に、RGB の色情報(#XXXXXX)をご準備下さい。

#### http://www.color-sample.com/

<span id="page-5-3"></span>ここで指定する色はヘッダーのメニュー部分とフッター部分の色になります。

#### 2.3 ロゴの準備

以下の 2 種類のロゴを準備してください。

- ① ロゴ1(横長) 画面の左上(ヘッダー部分)に常に表示されるロゴになります。 サイズ:横幅 550px 縦幅 100px 以内 背景色:白または透明
- ② ロゴ2(正方形) BODIK ODCS Groups に表示されるロゴになります。 サイズ:横幅 143px 縦幅 143px 背景色:白または透明

<span id="page-5-4"></span>色の指定やロゴの作成が難しい場合は、BODIK 事務局で支援しますのでご連絡ください。

#### 2.4 管理者を指定

管理者を 1 名指定して頂きます。 ご担当者の、担当者名(漢字、ふりがな)、e-mail アドレス、電話番号を、ロゴ、デザインの情報と 共に BODIK 事務局までご連絡ください。

#### <span id="page-5-5"></span>2.5 ログイン情報の送付

ログインに必要な情報を BODIK 事務局より指定頂いた管理者にメールでお送りします。

#### <span id="page-6-0"></span>3 ログイン

BODIK ODCS は CKAN と WordPress という2つのソフトウェアを利用しているため、現時点ではユ ーザーアカウントが2つ必要になります。(将来的には1つに統合される予定です) そのため、2つのユーザーアカウントを利用して頂く必要があります。

ログインはどちらも以下の画面から行えます。 [http://odcs.bodik.jp/+](http://odcs.bodik.jp/)全国地方公共団体コード+/auth

例)久留米市の場合

<http://odcs.bodik.jp/402036/auth>

<span id="page-6-1"></span>CKAN ではデータセットの登録、修正、削除などを行います。 WordPress では「お知らせ」「活用事例」記事登録や「利用規約」の修正などをおこないます。

3.1 CKAN ログイン

<span id="page-6-2"></span>WordPress のユーザー名と初期パスワードは BODIK 事務局で設定して、事前にメールでお知らせ します。初回ログイン後、**必ずパスワードを変更**してください。

3.1.1 初回ログイン

ログイン URL にアクセスすると以下のような画面になるので、<http://data.bodik.jp/user/login> をクリックします。

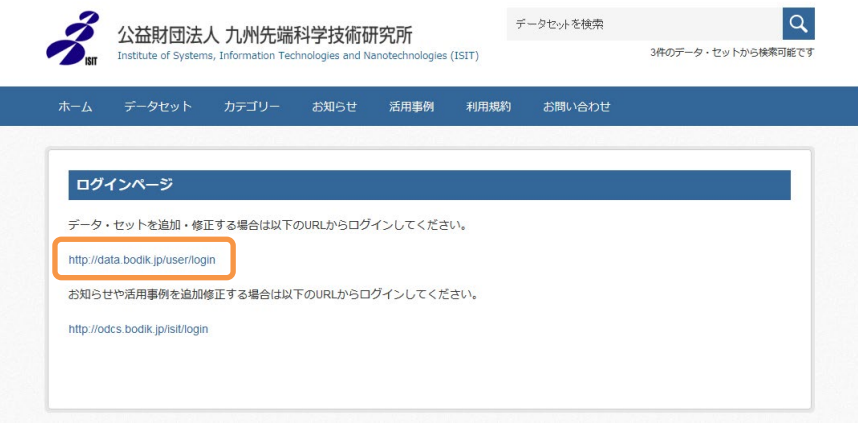

以下のような画面になるので、BODIK 事務局から受け取っている、ユーザー名と初期パスワー ドを入力して「ログイン」ボタンを押します。

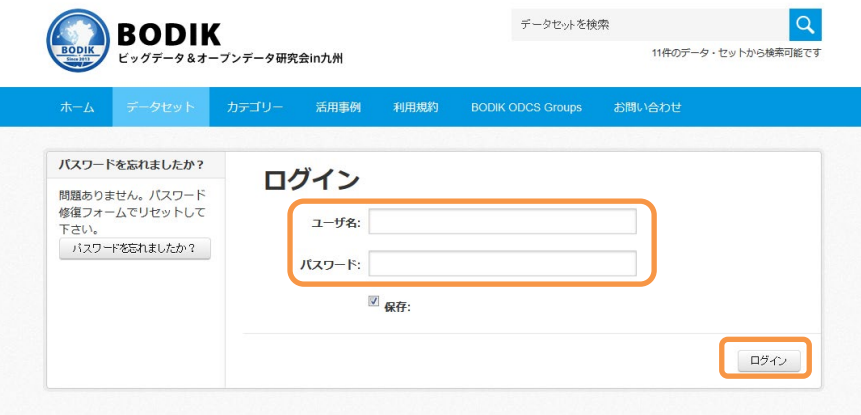

以下のような画面になり、画面上部に黒い帯が表示されればログインは完了です。

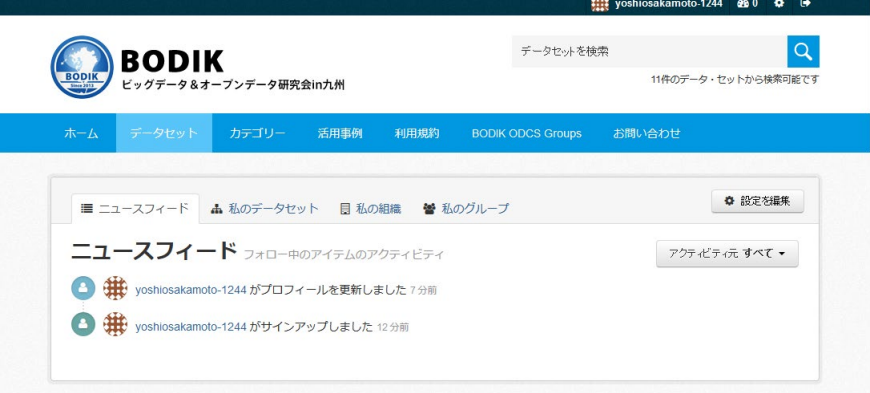

<span id="page-7-0"></span>3.1.2 パスワードの変更

パスワードは必ず変更してください。

ログインすると以下のような画面になりますので、「設定を編集」ボタンを押します。

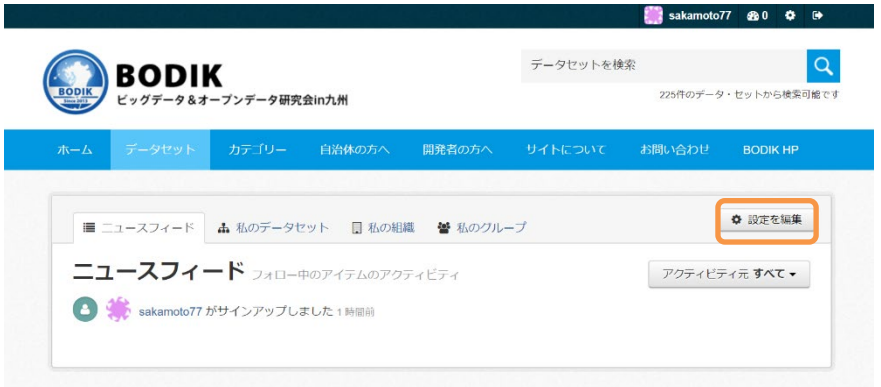

ログイン時に入力したパスワードを、「古いパスワード」に入力し、「パスワード」、「パスワー ドの確認」に新しいパスワードを入力して、「プロフィールを更新」ボタンを押します。

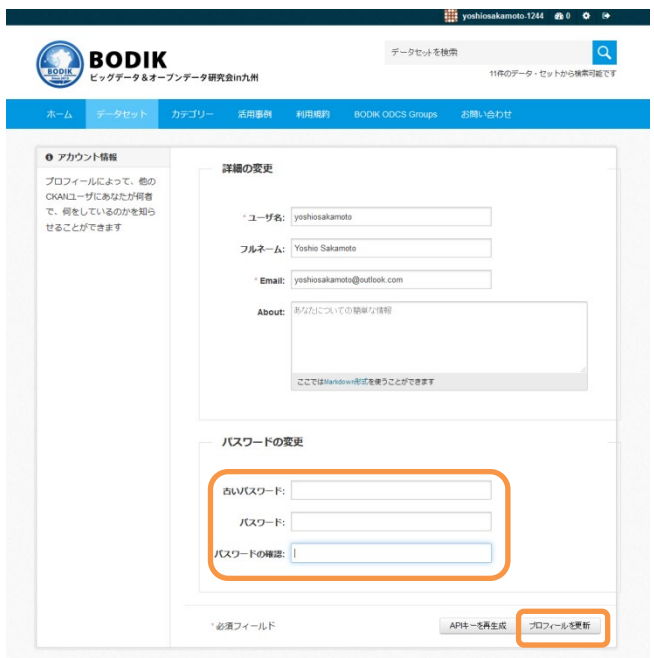

以下のような画面が表示されれれば、パスワードの変更は完了です。

右上のログオフアイコンをクリックして、ログオフした後、新しいパスワードでログインして ください。

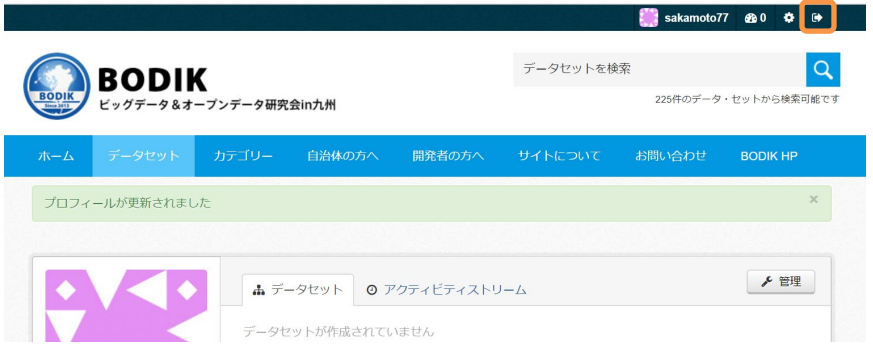

#### <span id="page-8-0"></span>3.1.3 ユーザー名の変更 (オプション)

初期設定のユーザー名のままご利用頂いても問題はありませんが、変更することも可能です。 ログインすると以下のような画面になりますので、「設定を編集」ボタンを押します。

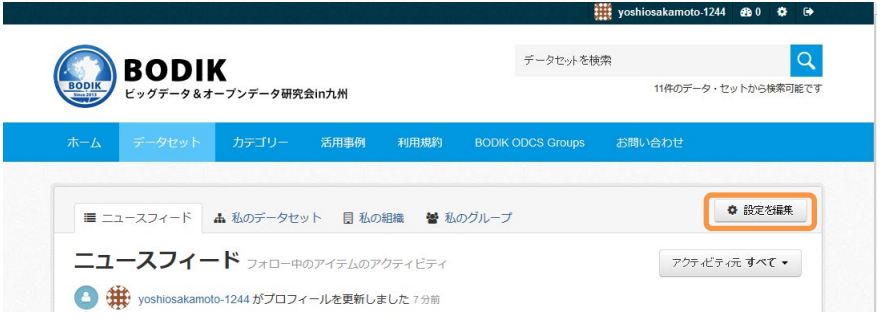

ユーザー名に自分の決めたユーザー名、フルネームにアルファベットで自分の名前を入力して 「プロフィールを更新」ボタンを押します。この際メールアドレスは変更しないでください。

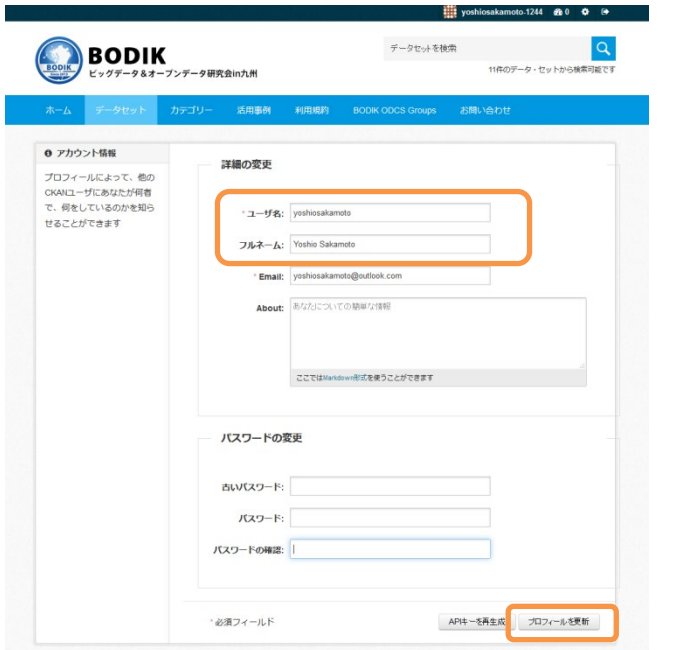

以下のような画面が表示されれば、ユーザー名の変更は完了です。

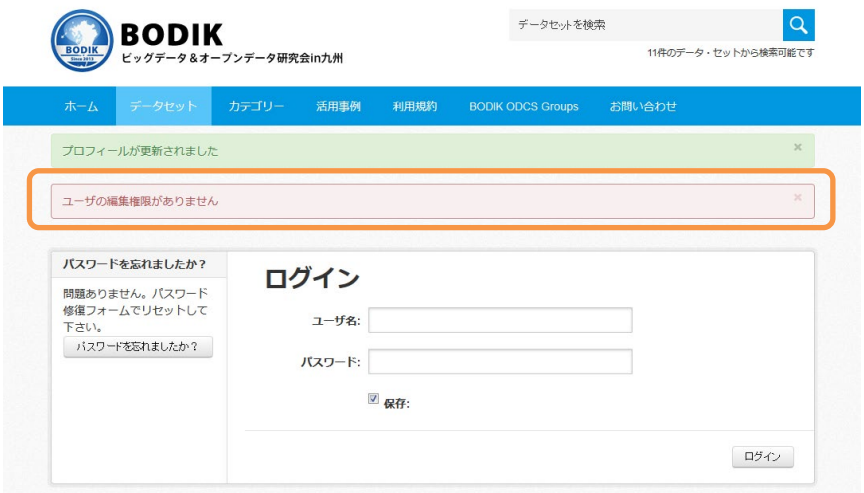

「ユーザの編集権限がありません」というメッセージが表示された場合は無視してください。 自動でログアウトされますので、一度完全にブラウザを終了してください。(重要)

再度ブラウザを立ち上げ、<http://data.bodik.jp/user/login> にアクセスして、新しく設定したユ ーザー名でログインできるか確認してください。

#### <span id="page-10-0"></span>3.2 WordPress ログイン

WordPress のユーザー名と初期パスワードは BODIK 事務局で設定して、事前にメールでお知 らせします。ユーザー名は変更できません。ログイン後、必ずパスワードを変更してください。

<span id="page-10-1"></span>3.2.1 初回ログイン

ログイン URL にアクセスすると以下のような画面になるので、http://odcs.bodik.jp/+全国地方 公共団体コード+/login をクリックします。

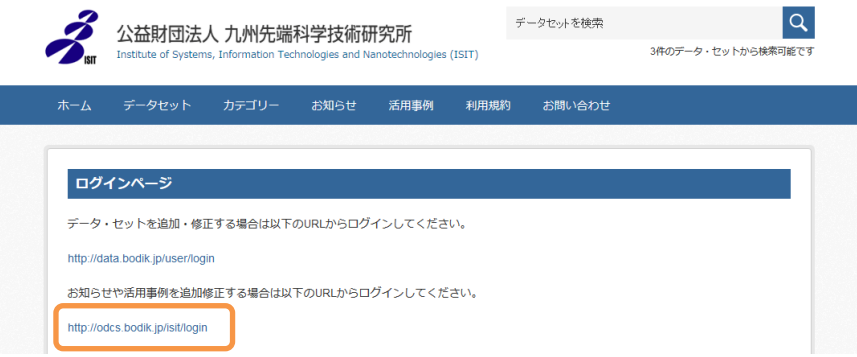

以下のような画面になるので、BODIK 事務局から受け取っている、ユーザー名と初期パスワー ドを入力して「ログイン」ボタンを押します。

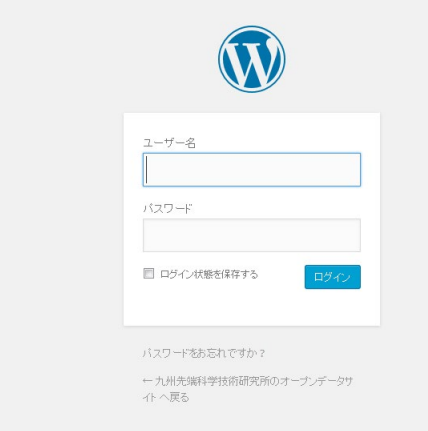

以下のような画面になればログイン成功です。

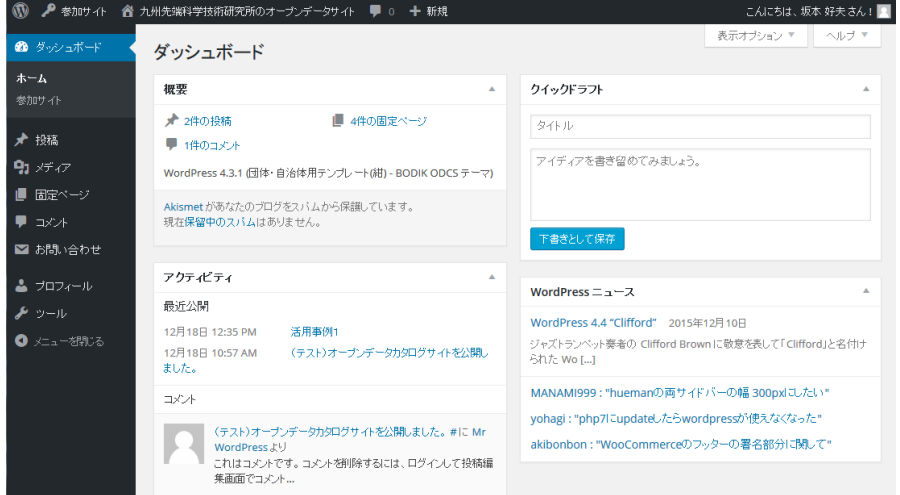

#### <span id="page-11-0"></span>3.2.2 パスワード変更

WordPress にログイン後、左のメニューから[プロフィール]をクリックします。

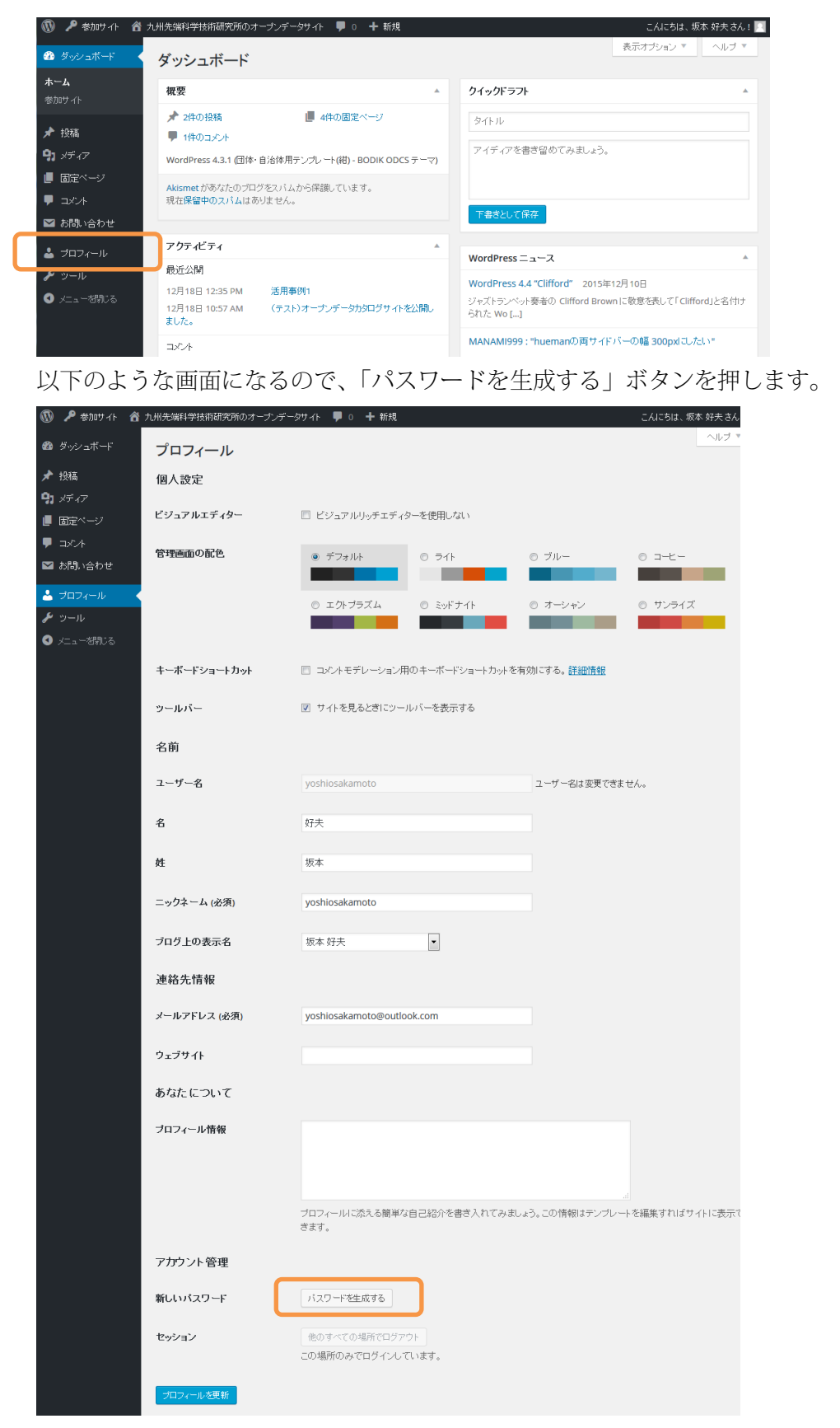

以下のような画面になるので、コメントが「非常に脆弱」「脆弱」にならないパスワードを設定 してください。「普通」「強力」「非常に強力」であれば OK です。 パスワードを入力したら、「プロフィールを更新」ボタンを押します。

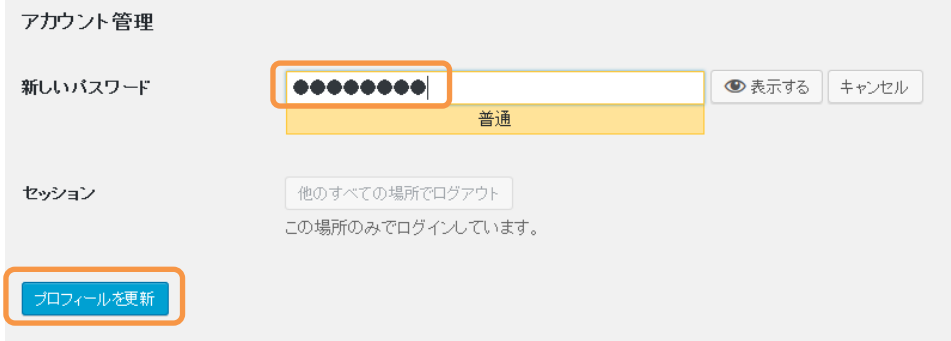

以下のようなメッセージが表示されれば、パスワードの設定は完了です。

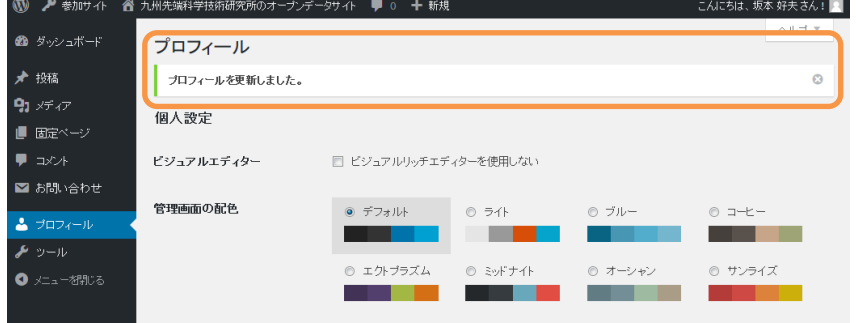

右上の自分のユーザー名をクリックすると[ログアウト]のリンクが表示されますので、一度ログ アウトして、新しいパスワードでログインできるか試してみてください。

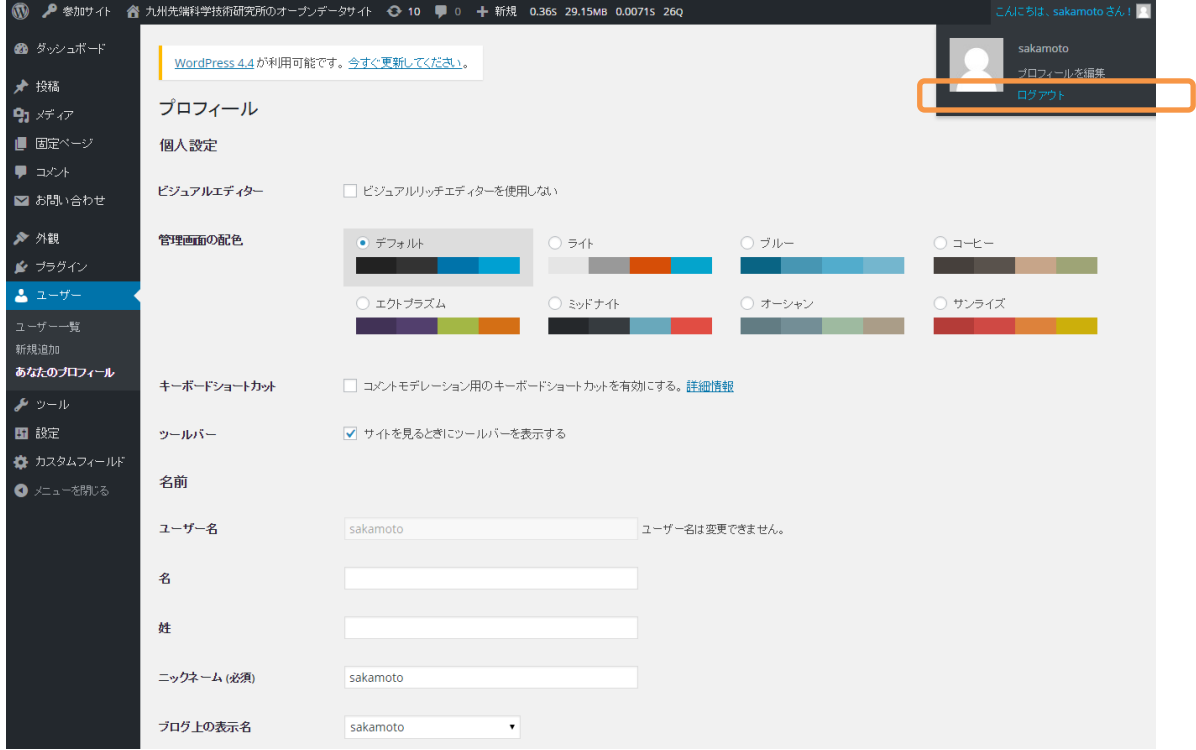

#### <span id="page-13-1"></span><span id="page-13-0"></span>4 サイトの構築 (WordPress における操作)

#### 4.1 「お知らせ」・「活用事例」の追加・編集・削除

ブログ形式で「お知らせ」・「活用事例」を追加する事が可能です。「お知らせ」には地元の NPO (Code for Xなど)がイベントを開催する時の告知や、特徴的なデータセットの提供を開始した場 合など広報にご利用いただけます。公開したデータセットを活用したアプリケーションが作成され た場合は、成果をアピールする場として「活用事例」をご利用ください。

<span id="page-13-2"></span>4.1.1 「お知らせ」・「活用事例」の追加

WordPress にログインすると以下のような画面になるので、「投稿」にマウスのカーソルを合わせ「新 規追加」をクリックします。

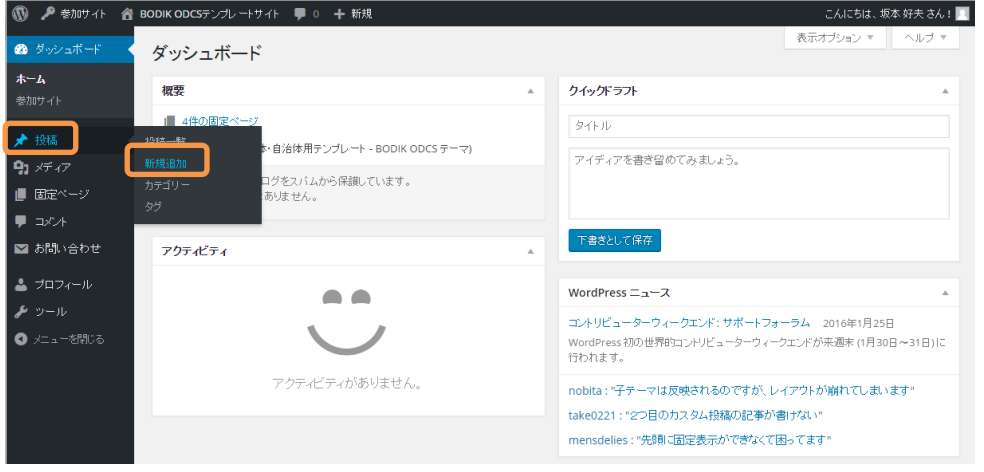

上のテキストボックスにタイトル、真ん中の広いテキストボックスに本文を記載します。

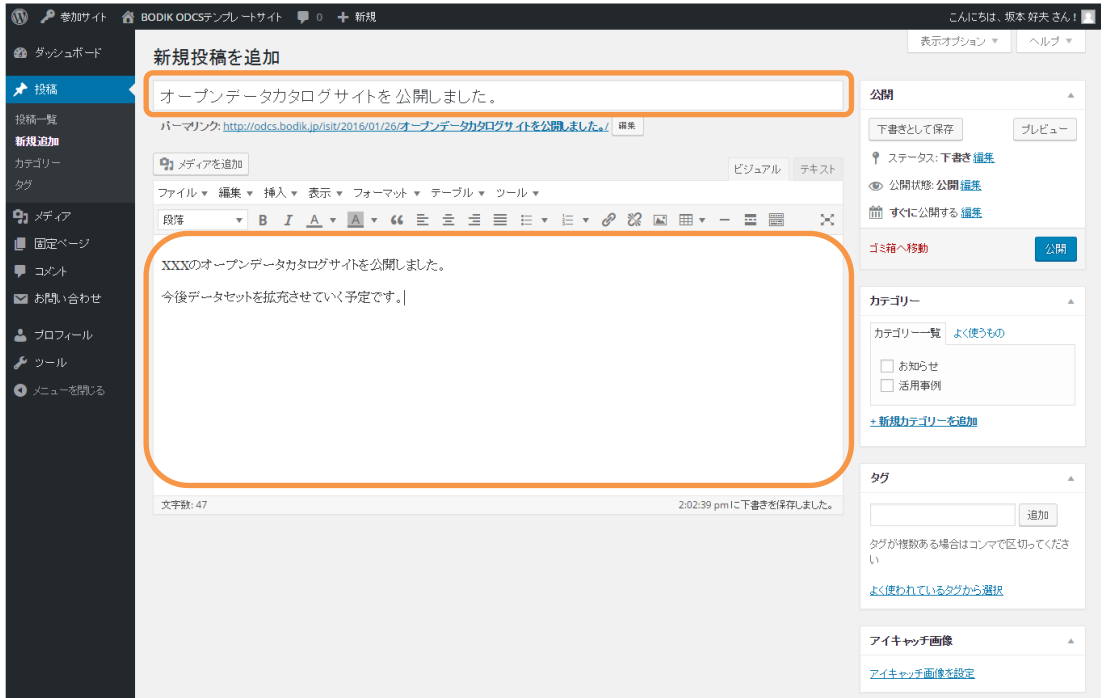

タイトルに日本語を入力すると、パーマリンク(URL)に日本語が入りますので、半角英数に書き 換えることをお勧めします。(日本語のままでも問題はありません) 編集をクリックして書き換えます。

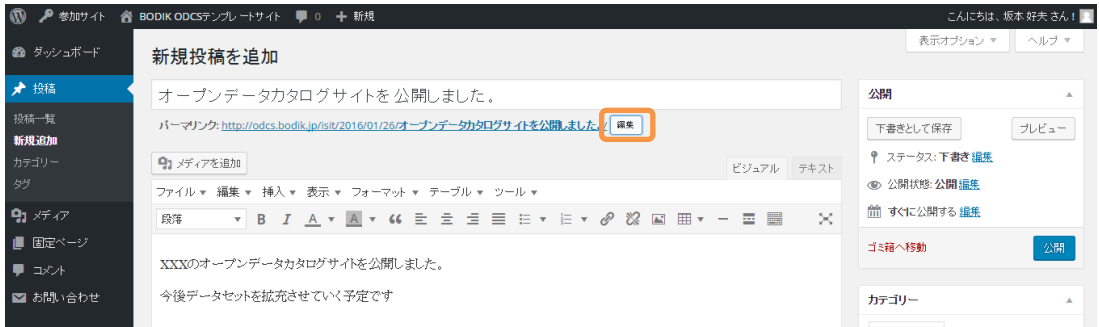

#### 修正して「OK」ボタンを押します。

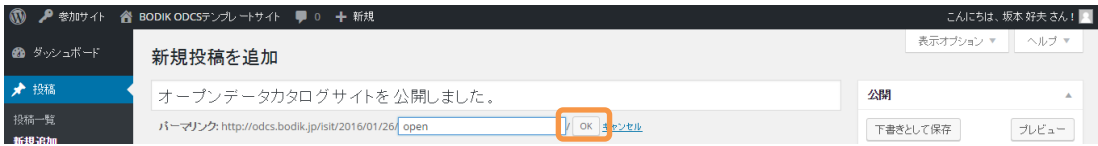

本文はビジュアルエディタ (TinvMCE Advanced) とテキストエディタ (HTML を直接入力)の両 方が利用可能です。

HTML を直接書く事ができる方には、テキストエディタをお勧めします。そうで無い方はビジュア ルエディタをご利用ください。

ビジュアルエディタとテキストエディタはタブで切り替えます。

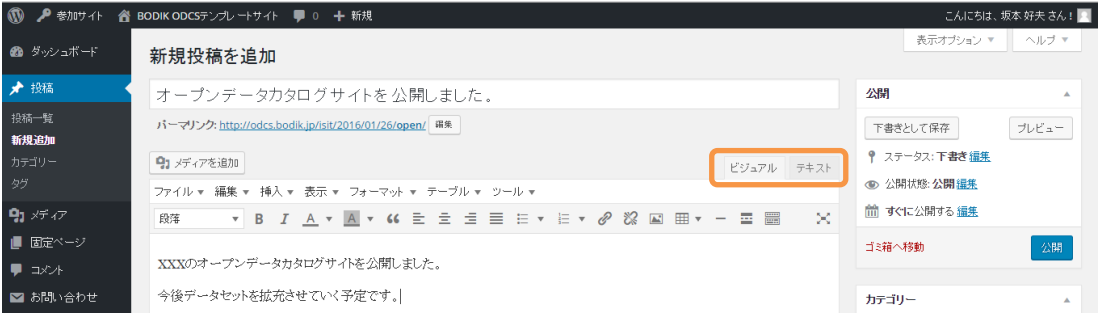

ビジュアルエディタには色々な機能があります。

標準ではメニューが 1 行ですが、一番右のアイコンをクリックする事で他の編集メニューが表示さ れます。ひとつひとつの機能は紹介しませんが、マウスのカーソルを合わせると機能の名前が表示 されますので、使ってみてください。

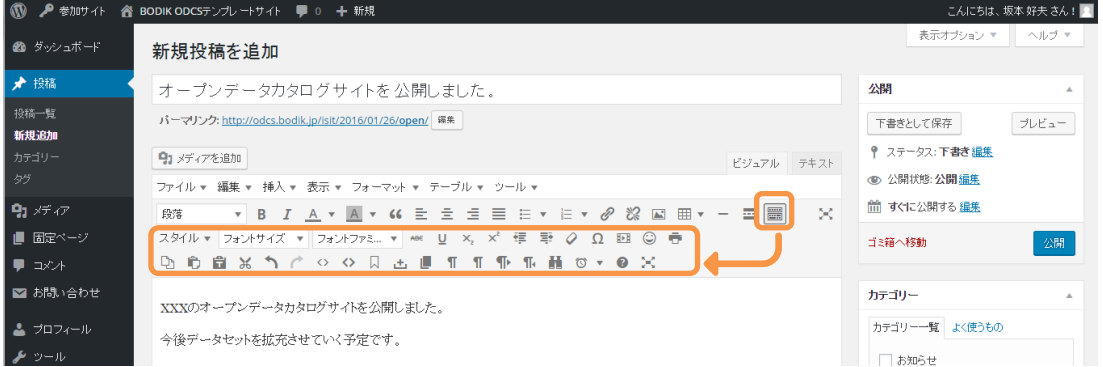

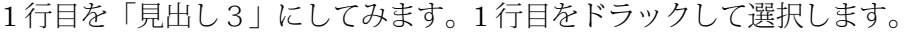

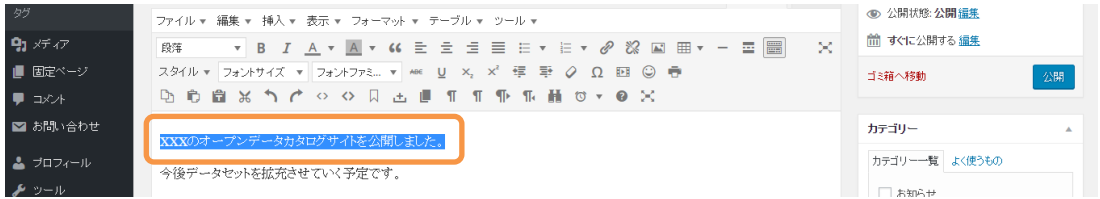

#### 「段落▼」をクリックして「見出し3」を選択します。

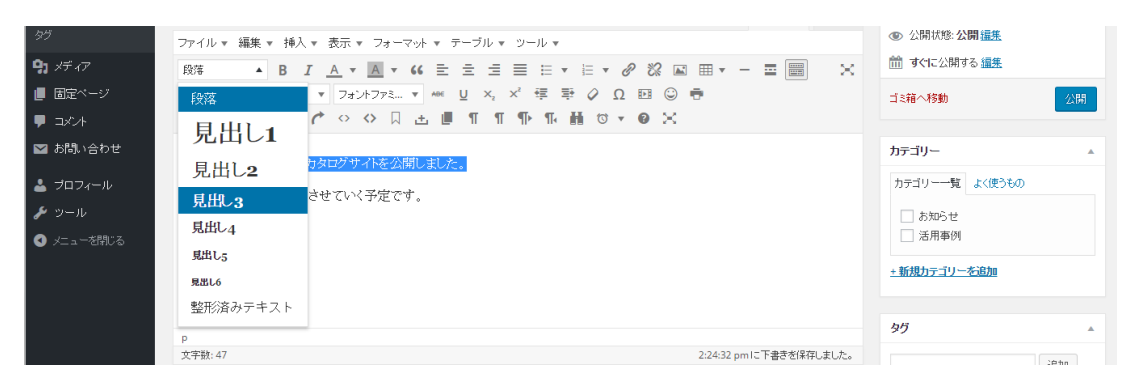

次に2行目を引用にします。2行目をドラッグして選択します。

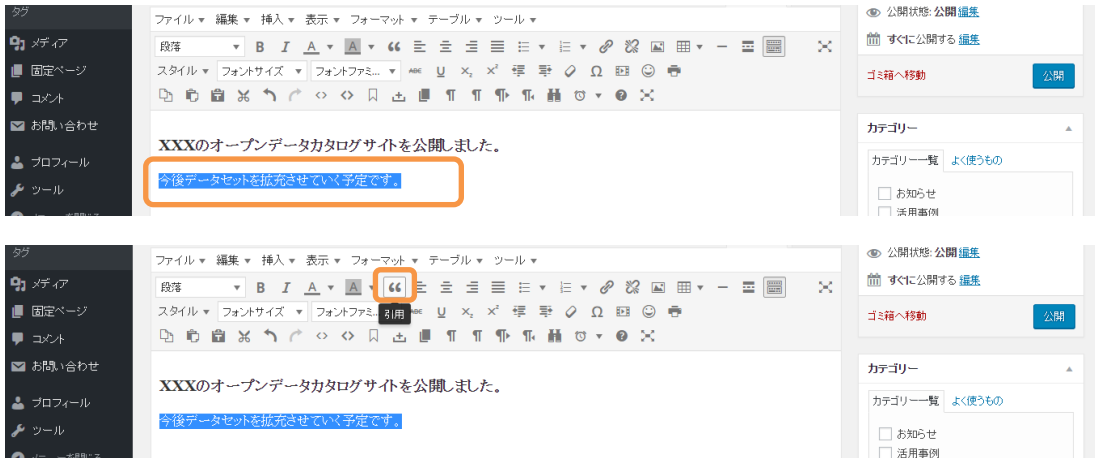

#### 以下のような画面になります。

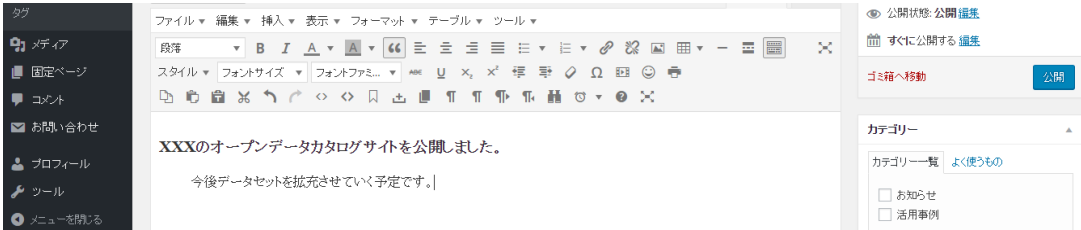

この時点の表示ではレイアウトが適用されません。

どのように表示されるか確認するには右上の「プレビュー」ボタンを押します。

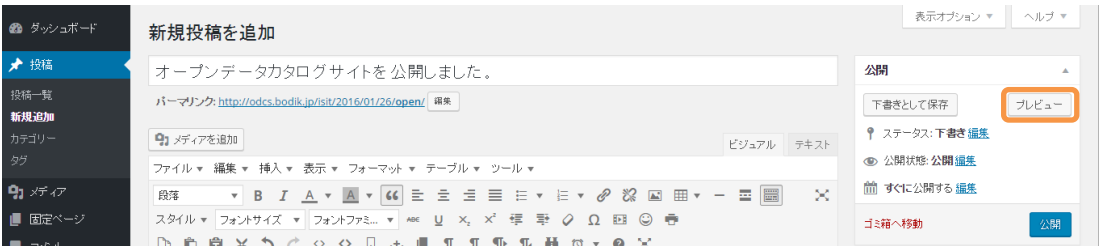

以下のように表示が確認されます。「見出し 1」はカテゴリー名、「見出し 2」はタイトルで利用して いますので、本文では「見出し 3」以降を利用することをお勧めします。

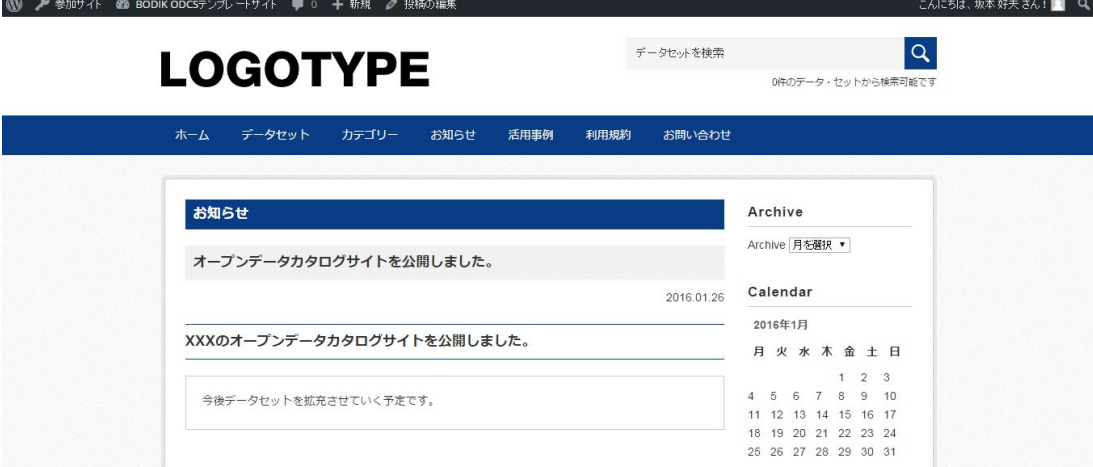

表示のテンプレートを http://odcs.bodik.jp/+全国地方公共団体コード+/template に用意しています のでご確認ください。

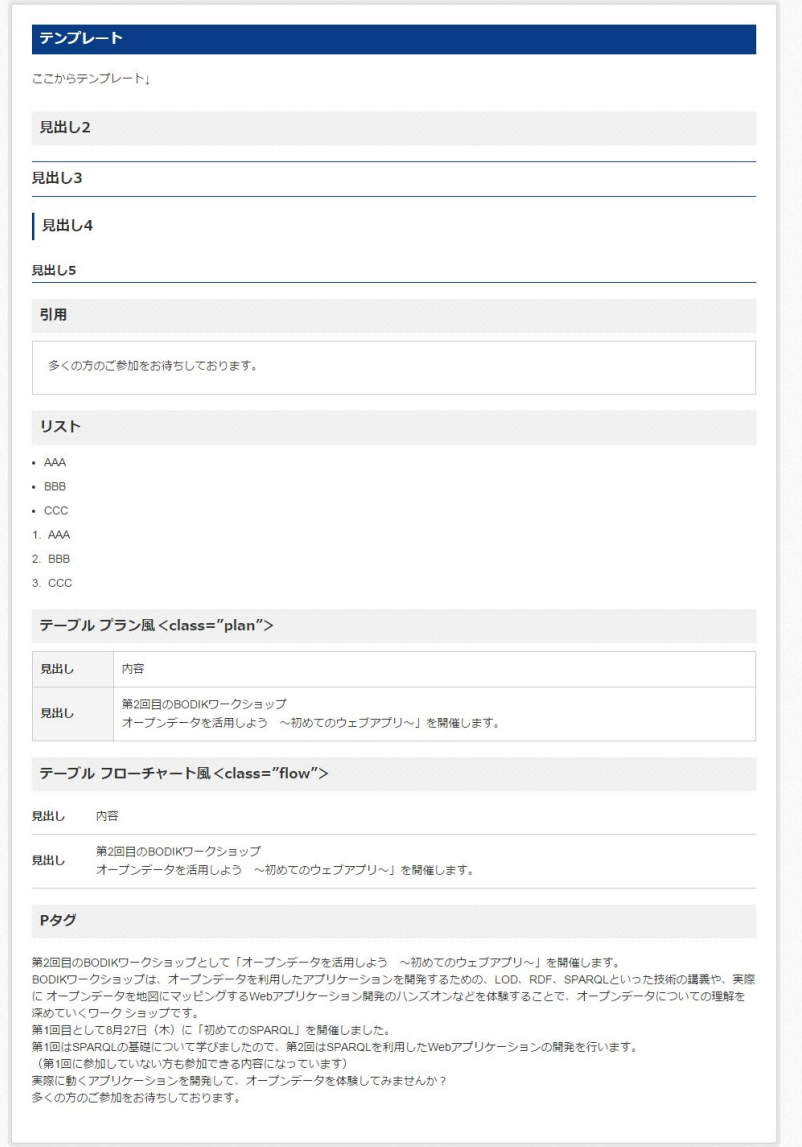

次にカテゴリーを選択します。「お知らせ」のカテゴリーにチェックを入れると、トップページのお 知らせに表示され、「活用事例」にチェックを入れると、活用事例に表示されるようになっています。 「お知らせ」「活用事例」2つにチェックを入れるとどちらにも表示されます。 今回は「お知らせ」にチェックを入れます。

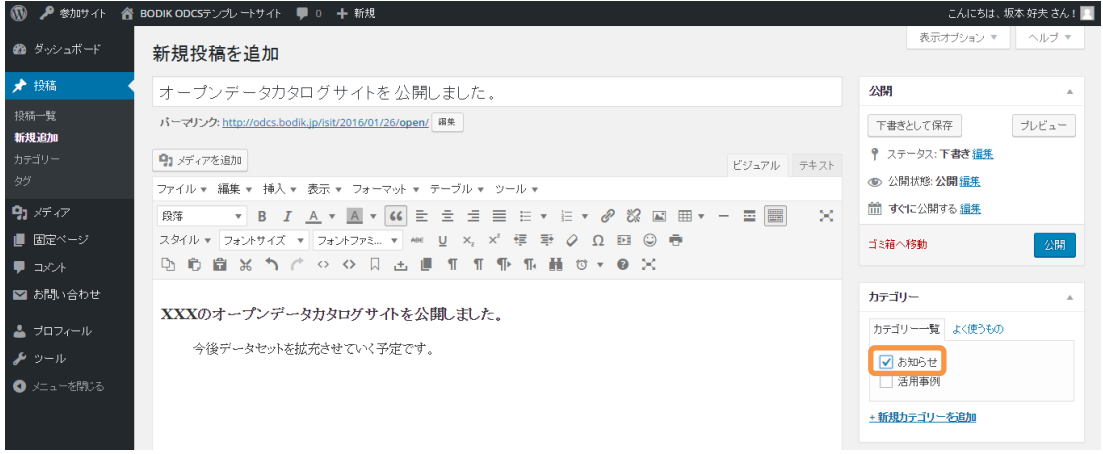

「お知らせ」「活用事例」は画像を表示する設定になっています。

アプリケーションのスクリーンショットなどがあれば「アイキャッチ画像」に追加してください。 「アイキャッチ画像を設定」をクリックします。

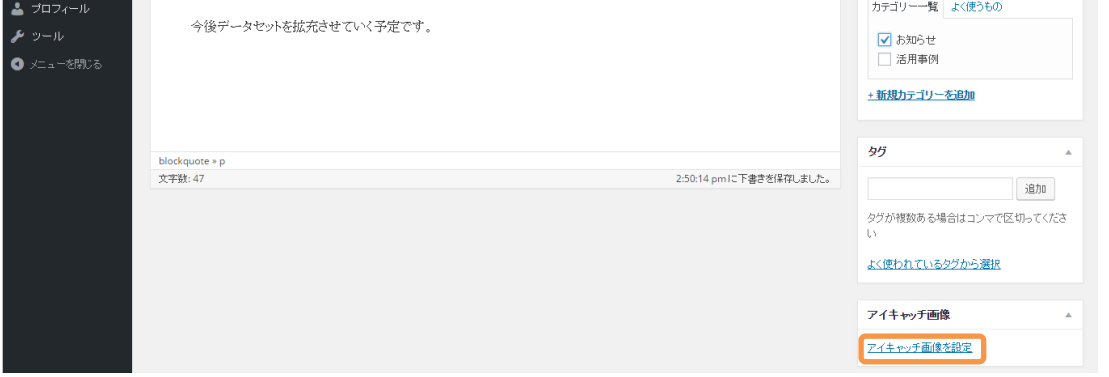

以下のような画面になるので、画像ファイルをドラック&ドロップするか「ファイルを選択」ボタン を押して画像を選択します。

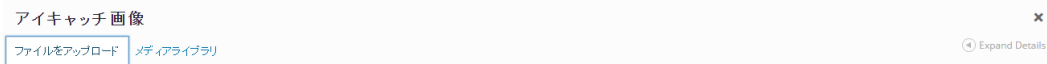

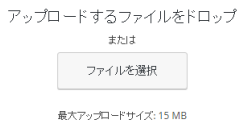

アップロードが完了すると以下のような画面になるので、右下の「アイキャッチ画像」を設定をク リックします。

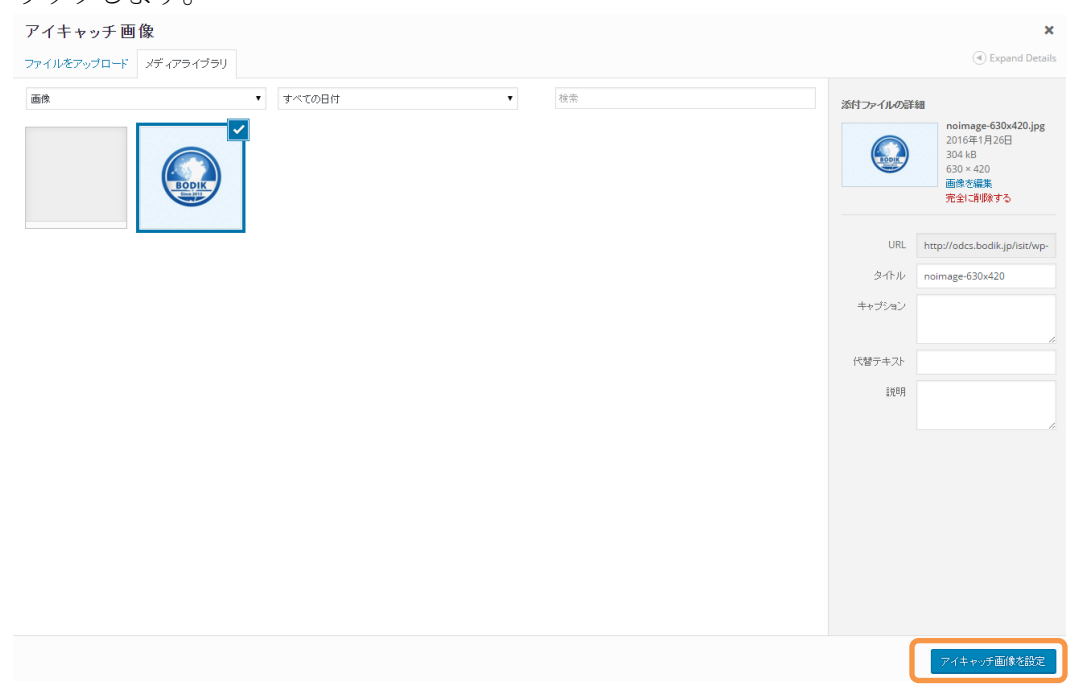

画像は登録しなくても構いません。登録しない時に表示するデフォルトの画像を用意しておくこと も可能です。

記事の作成が完了したら公開します。日時を指定しての公開や、パスワード付きの公開も可能とな っています。すぐに公開して良い場合は「公開」ボタンを押します。

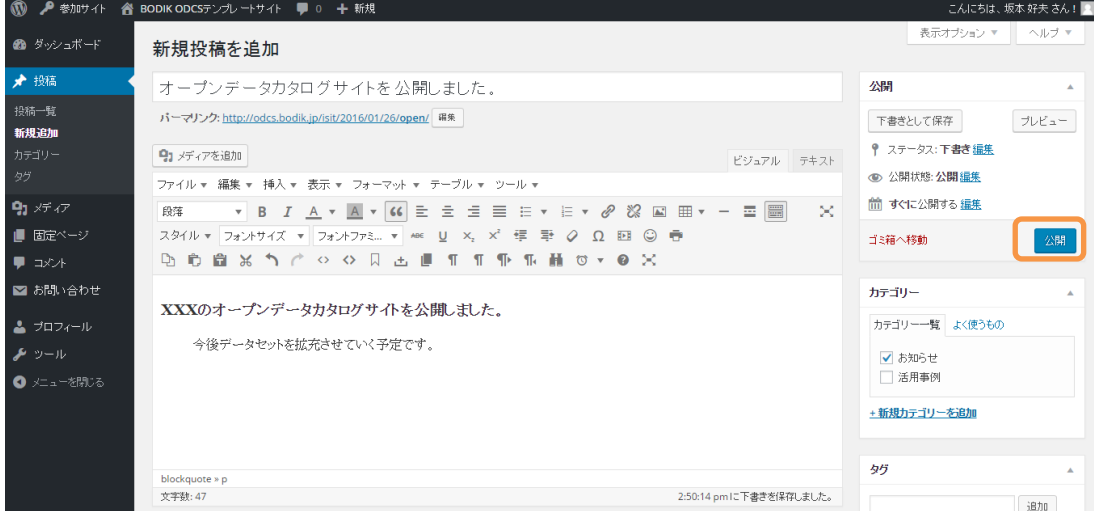

公開すると管理メニューに「投稿を表示」というリンクが表示されますのでクリックしてください。

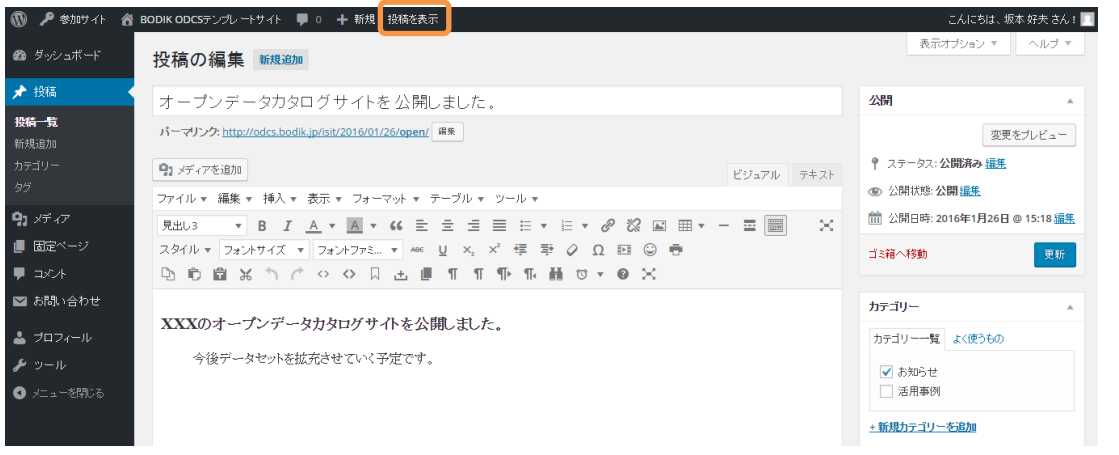

#### 公開された記事が確認できます。

ホームをクリックして、トップページに表示されているかご確認ください。

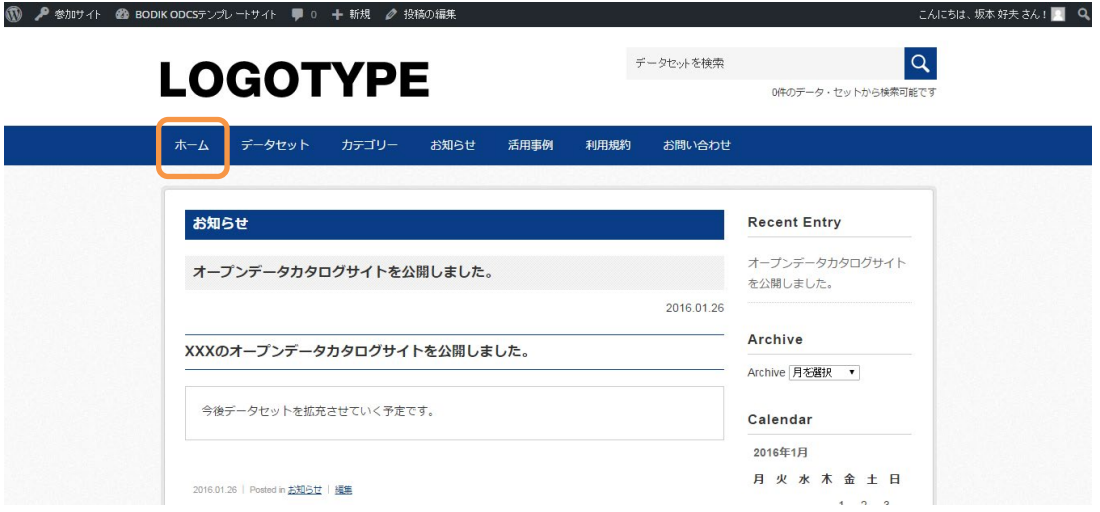

お知らせにエントリーが追加されている事が確認できます。

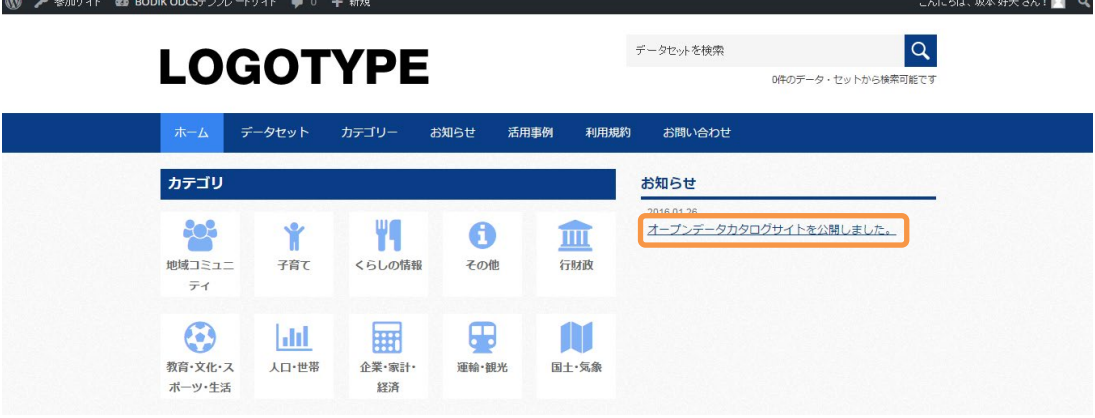

#### <span id="page-20-0"></span>4.1.2 「お知らせ」・「活用事例」の編集

作成済みの「お知らせ」「活用事例」はいつでも修正可能です。

WordPress にログインしたら「投稿」にマウスのカーソルを合わせ「投稿一覧」をクリックします。

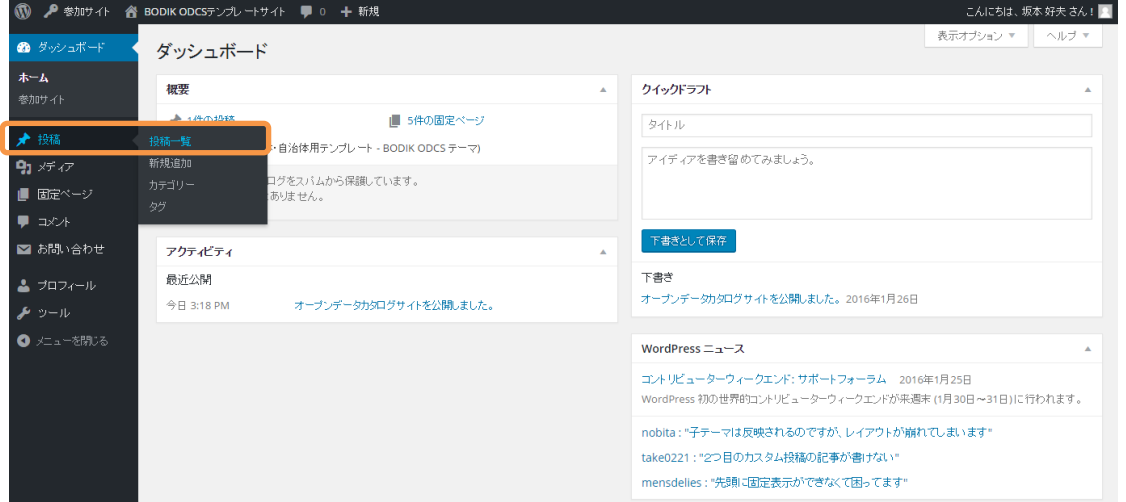

#### 投稿の一覧が表示されますので、修正したい投稿のタイトルをクリックします。

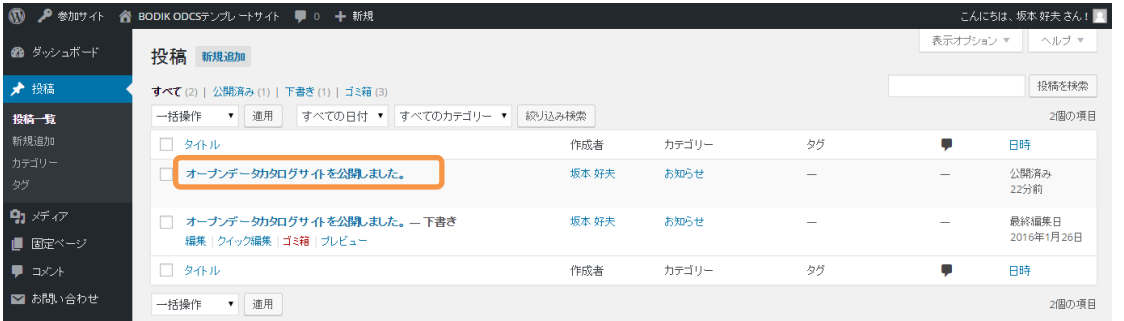

登録の時と同じ画面になるので、必要な修正を行い「更新」ボタンを押します。

#### 今回は適用していた書式を段落に戻しました。

<mark>1999 / AP 参加サイト 企 BODIK ODCSテンプレートサイト – 厚 0 – 十 新規</mark> 投稿を表示 – トランプレート

更新したら「投稿を表示」ボタンを押して確認してください。

「更新」ボタンを押すとすぐに情報が更新さ れますので、修正する前に変更を確認した い場合は、「変更をプレビュー」ボタンを押 して見え方を確認してください。

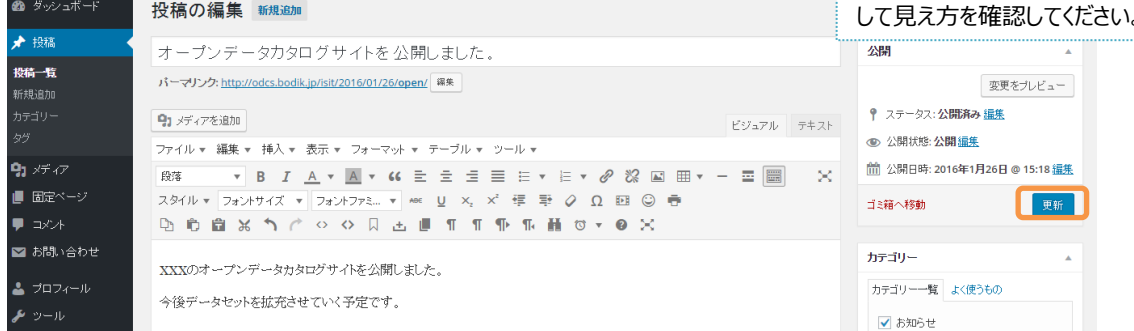

#### 変更した内容が確認できます。

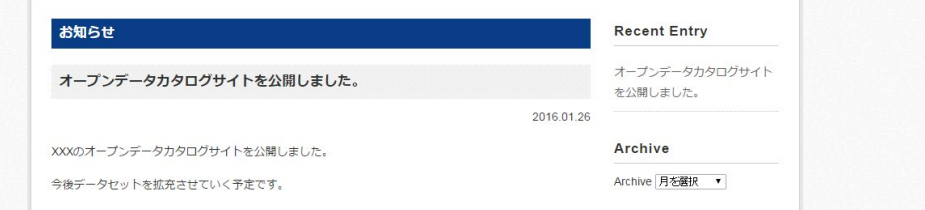

#### <span id="page-21-0"></span>4.1.3 「お知らせ」・「活用事例」の削除

すでに作成済みの「お知らせ」「活用事例」を削除する手順を確認します。

WordPress にログインしたら「投稿」にマウスのカーソルを合わせ「投稿一覧」をクリックします。

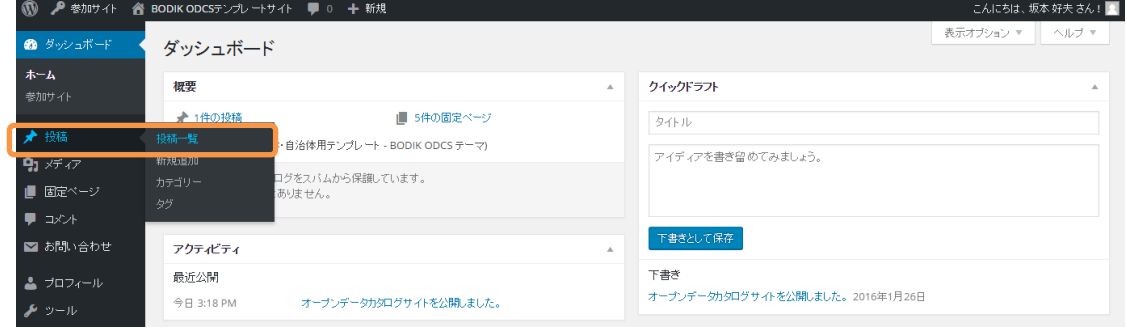

投稿の一覧が表示されるので、削除したい投稿のタイトルにマウスのカーソルを合わせます。 タイトルの下にメニューが表示されるので、「ゴミ箱」をクリックします。

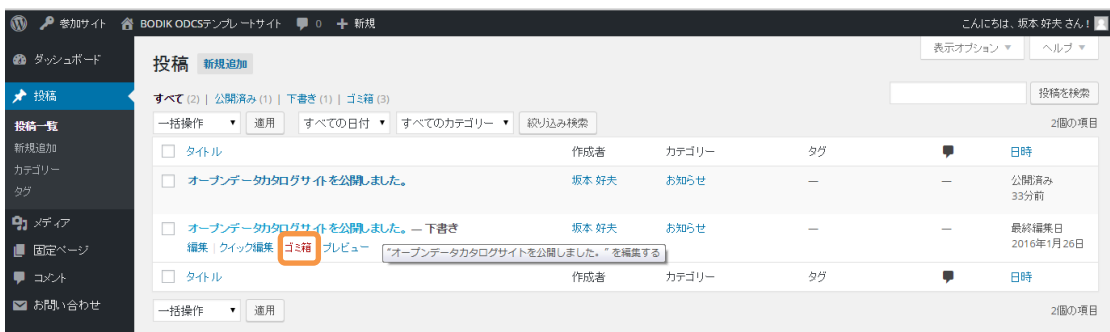

記事がゴミ箱に移動されます。この時点ではゴミ箱に移動しただけで、公開はされなくなりますが、 完全に削除はされていません。完全に削除するには「ゴミ箱」をクリックします。

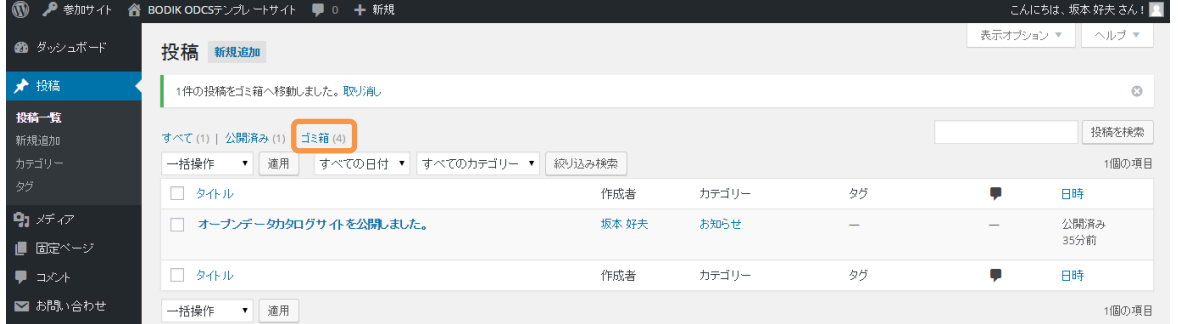

過去にゴミ箱に入れた投稿の一覧が表示されるので、完全に削除したい投稿にマウスのカーソルを 合わせ、「完全に削除する」をクリックすることで記事が削除されます。

ゴミ箱に入れた投稿を戻す場合は「復元」をクリックしてください。

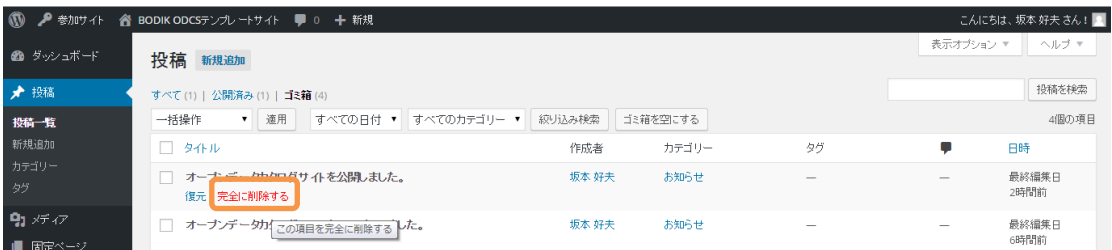

<span id="page-22-0"></span>4.2 「利用規約」・「サイトについて」の編集

BODIK で用意しているテンプレートを編集できます。各自治体で修正してご利用ください。

「利用規約」・「サイトについて」は固定ページを編集します。すでに各ページを作成済みですの で、作成済みのページを修正してご利用ください。

WordPress にログインしたら、「固定ページ」にマウスのカーソルを合わせ、「固定ページ一覧」を クリックします。

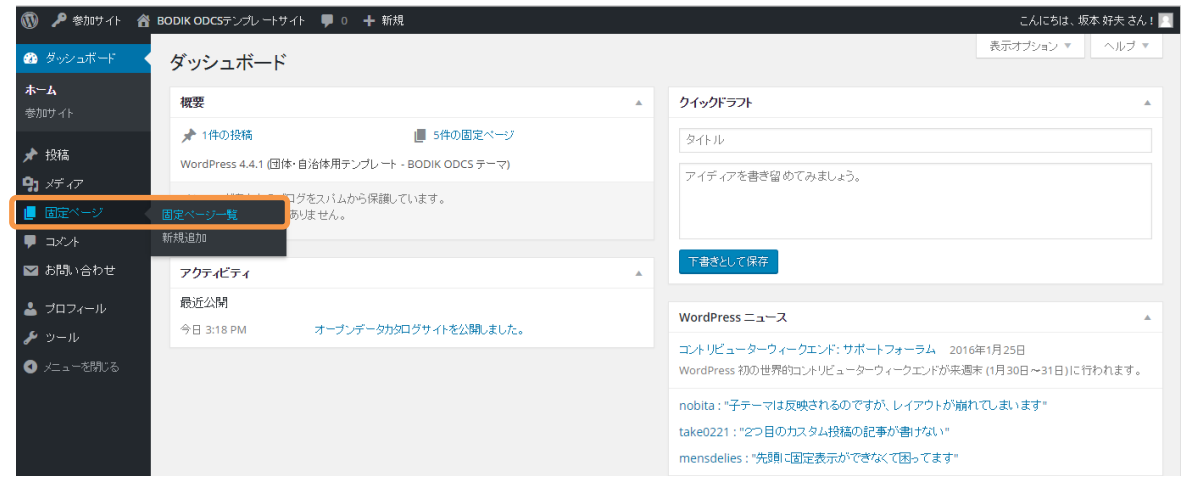

いくつか固定ページが表示されますが、修正が必要なのは「利用規約」「サイトについて」の2つで す。「利用規約」のタイトルをクリックします。

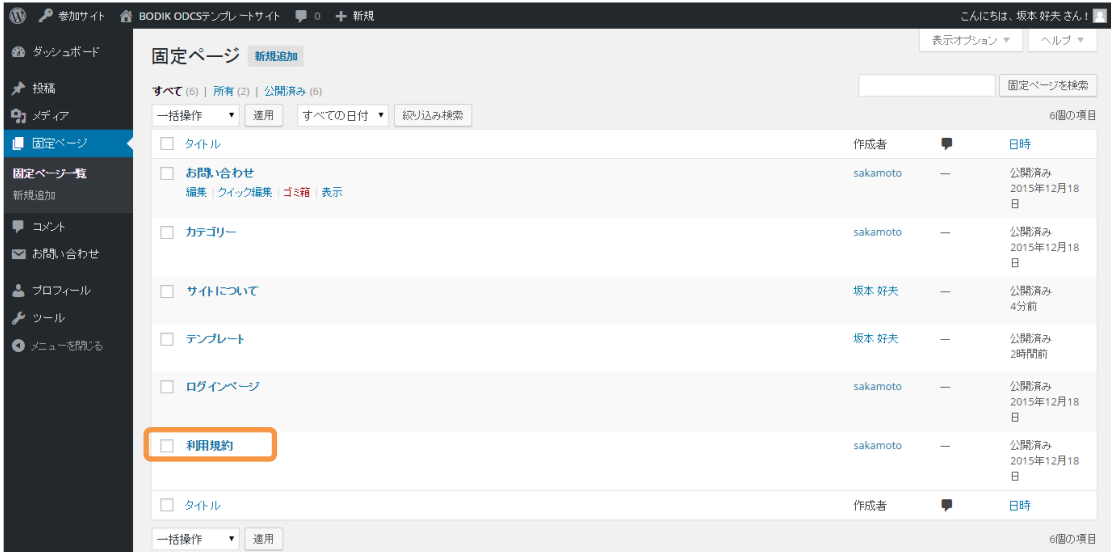

BODIK で用意したテンプレートが表示されます。修正方法は投稿と同じですので、必要な修正を行 い「更新」ボタンを押してください。その後「固定ページを表示」をクリックして表示をご確認く ださい。

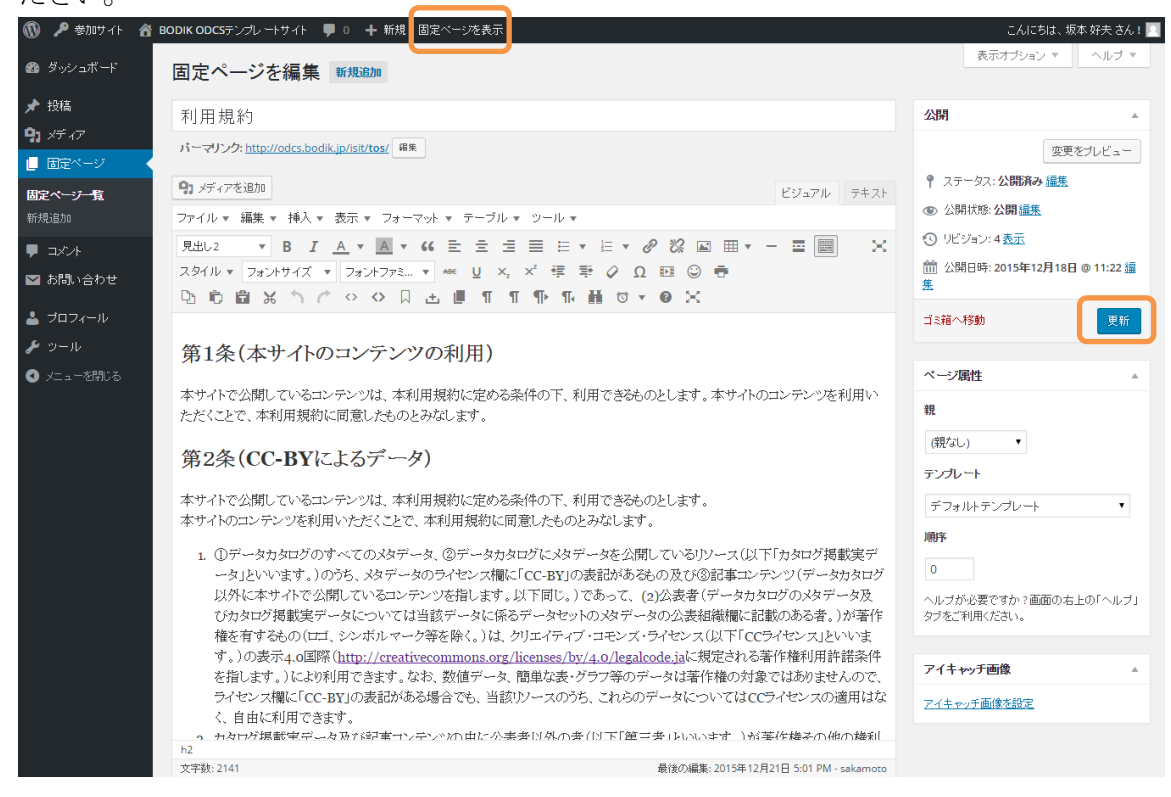

修正した変更が確認できます。

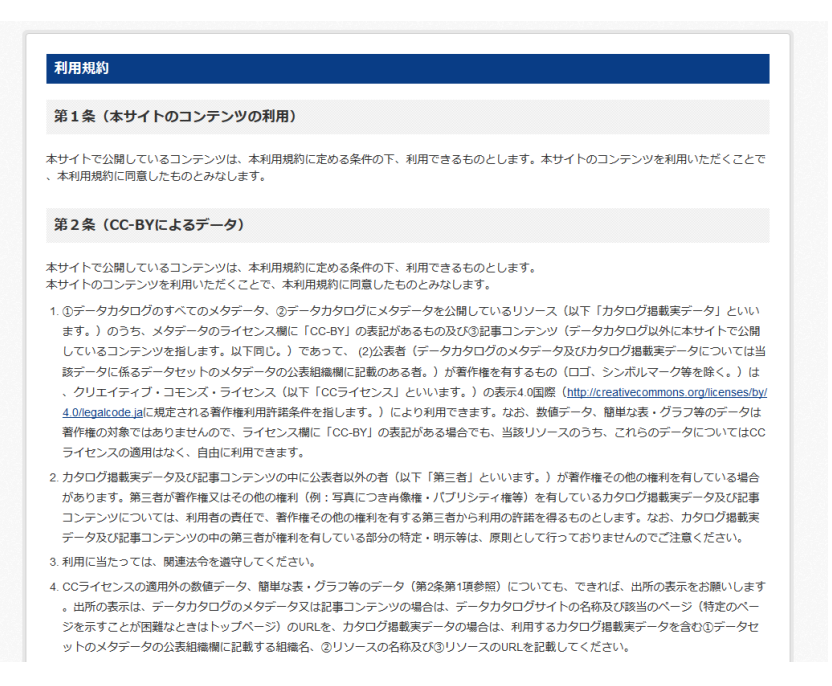

「サイトについて」も同様の手順で修正してください。

#### <span id="page-24-0"></span>4.3 「お問い合わせ」の編集

 お問い合わせ画面の編集も可能です。WordPress の Contact Form 7 という Plugin を利用してい ます。予め BODIK で用意したテンプレートでは、「名前」、「フリガナ」、「メールアドレス」、「問い 合わせ内容」をすべて必須の項目とり、登録してあるメールアドレスに送る設定となっています。 これらの項目を変更する手順を確認します。

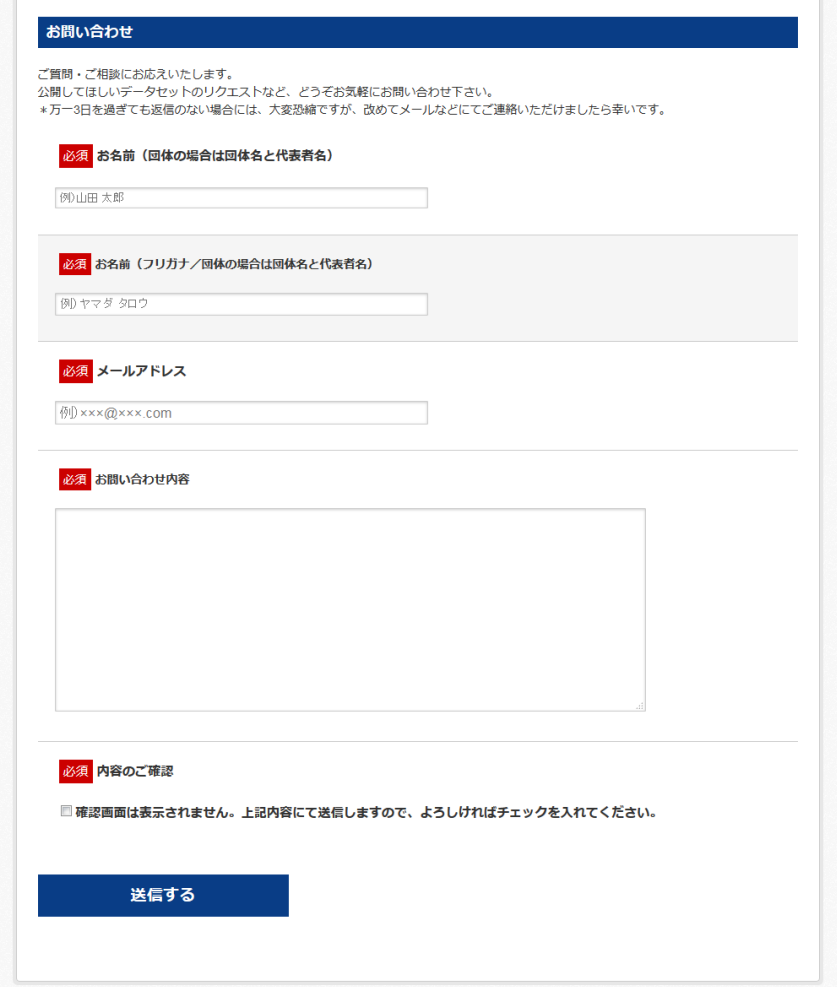

#### <span id="page-24-1"></span>4.3.1 問い合わせ項目の修正

まずは問い合わせの項目を修正します。

WordPress にログインしたら、「お問合せ」にカーソルを合わせ「コンタクトフォーム」をクリック します。

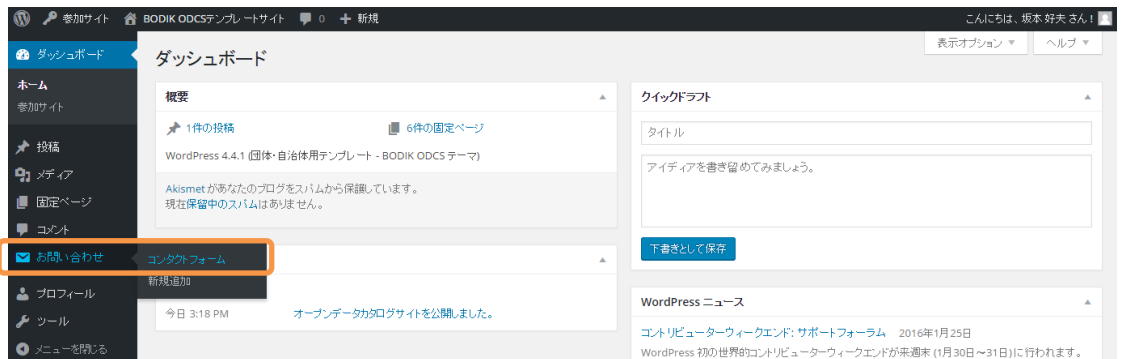

すでに作成済みのお問合せの一覧が表示されるので、「お問合せ」をクリックします。

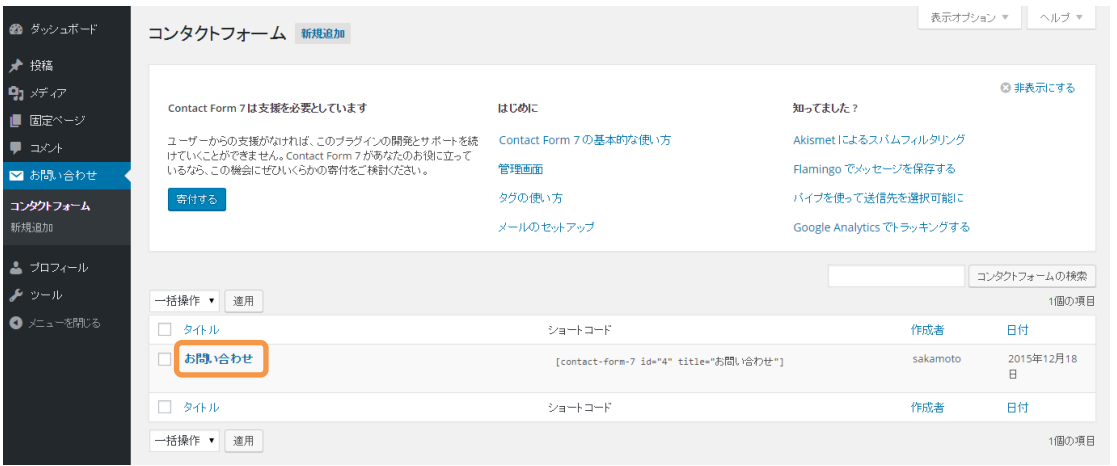

以下のような画面になるので、問い合わせの項目を編集する場合は「フォーム」を変更します。

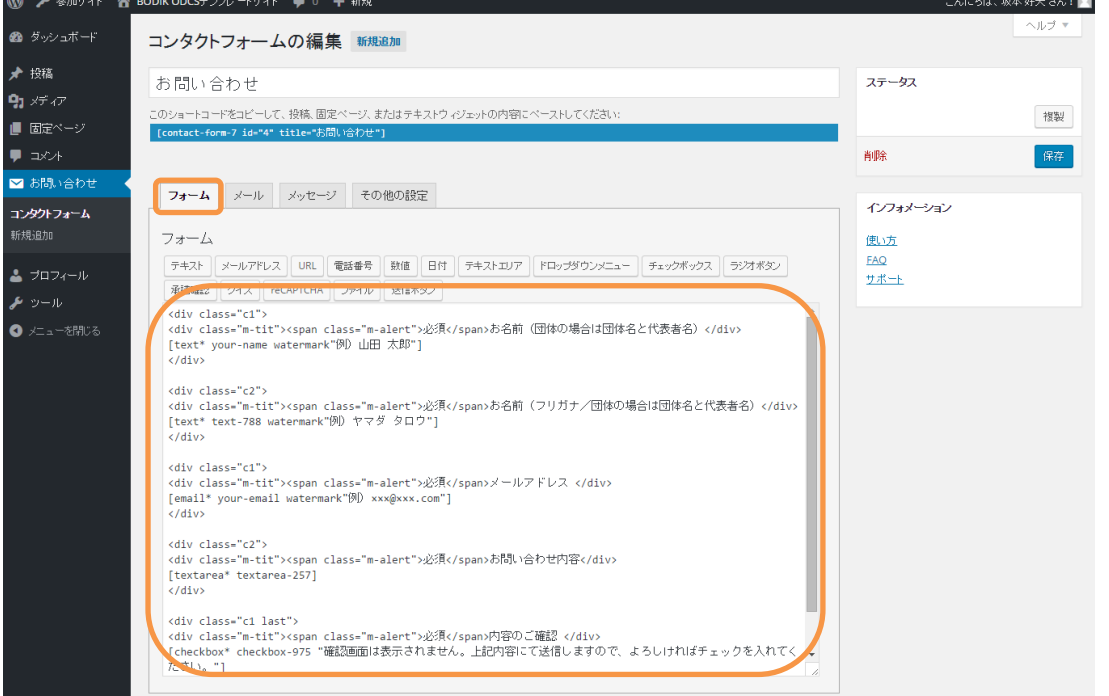

一番上のブロックを見てみると、以下のようになっています。

### <div class="c1"> <div class="m-tit"><span class="m-alert">必須</span>お名前(団体の場合は団体名と代表者名)</div> [text\* your-name watermark"例) 山田 太郎"] </div>

赤字の部分は表示のデザインを適用するためのタグなので変更しないでください。 青字の部分は必須の場合に表示文字列の前に入力してください。 この項目は「お名前(団体の場合は団体名と代表者名)」という文字が表示されます。 その下に表示される 1 行テキスト BOX を表しているのが、

[text\* your-name watermark"例) 山田 太郎"]

になります。

[text]は 1 行の入力フィールドを表します。[text\*]とするとこの項目は必須となります。

[text\*のスペースの後の your-name がこの入力項目の変数名になります。自由に設定可能ですので、 わかりやすい名前を付けましょう。この変数名をメール送信等に後から利用します。 さらにスペースの後の watermark"例) 山田 太郎"が、テキスト BOX に参考として表示している文 字列になります。

複数行の場合は、[textarea]、単一選択の場合は[radio]を利用します。 使い方の詳細は [http://contactform7.com/ja/docs/を](http://contactform7.com/ja/docs/)御覧ください。

今回は一番上に件名(必須ではない)項目を追加してみます。 一番上のブロックをコピーします。

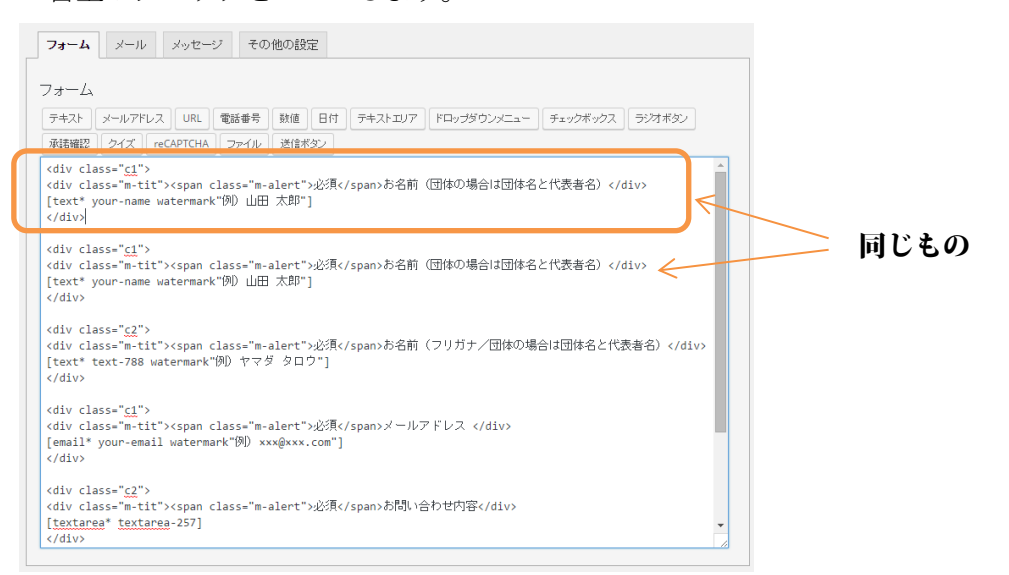

上の「お名前(団体の場合は団体名と代表者名)」を「件名」に変更して、<span class="m-alert"> 必須</span>を削除します。

次に[text\* の\*を削除して、your-name を subject に変更します。

さらに watermark"例)山田 太郎"を watermark"例) データセット〇〇について"に変更します。 変更したら、一番したの「保存」ボタンを押します。

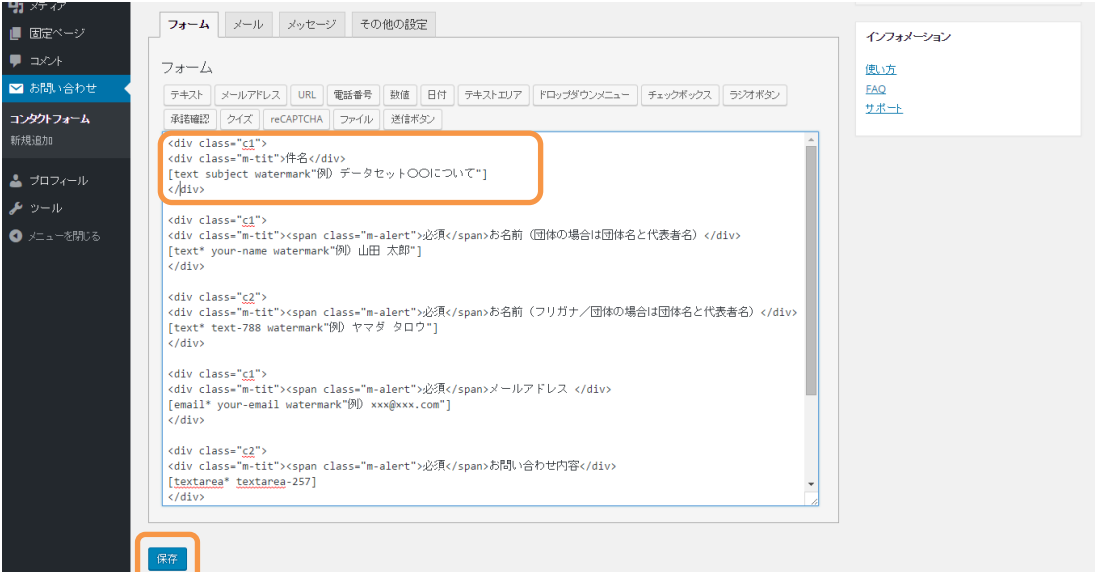

この状態でお問合せのページを確認すると項目が追加されている事がわかります。

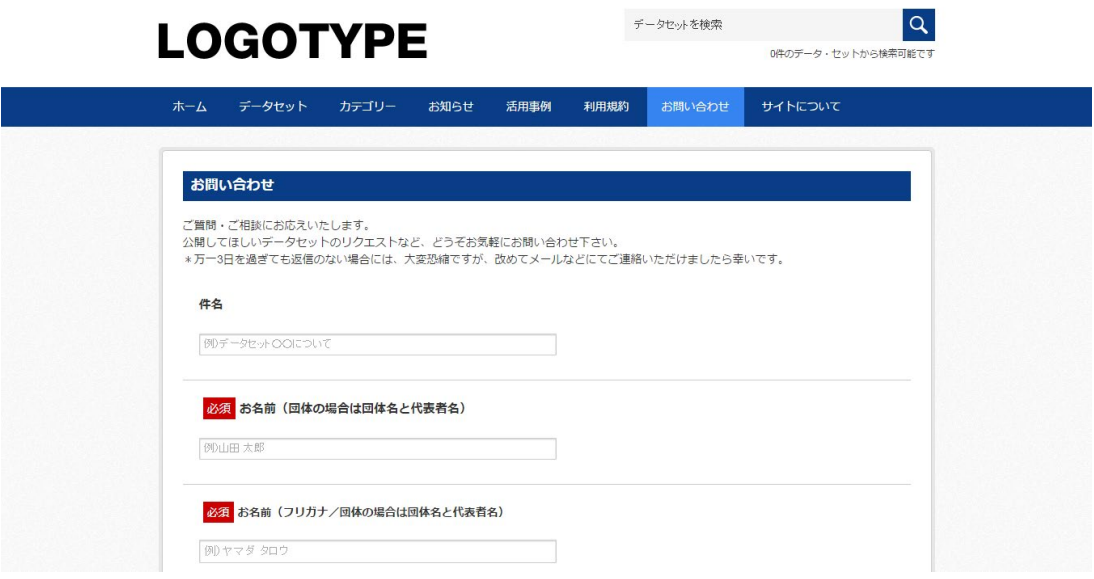

ホームページに項目として表示するようになりましたが、このままでは問い合わせの確認メールに 件名は含まれません。

#### <span id="page-27-0"></span>4.3.2 メールの修正

次に問い合わせの情報のメール送信について修正します。 コンタクトフォームの修正画面で「メール」タブをクリックします。

メールが2つ表示されますが、上のメールは問い合わせ内容を管理者へ送るためのメールで、下の メール(2)は問い合わせを出した人に送られる確認メールになります。

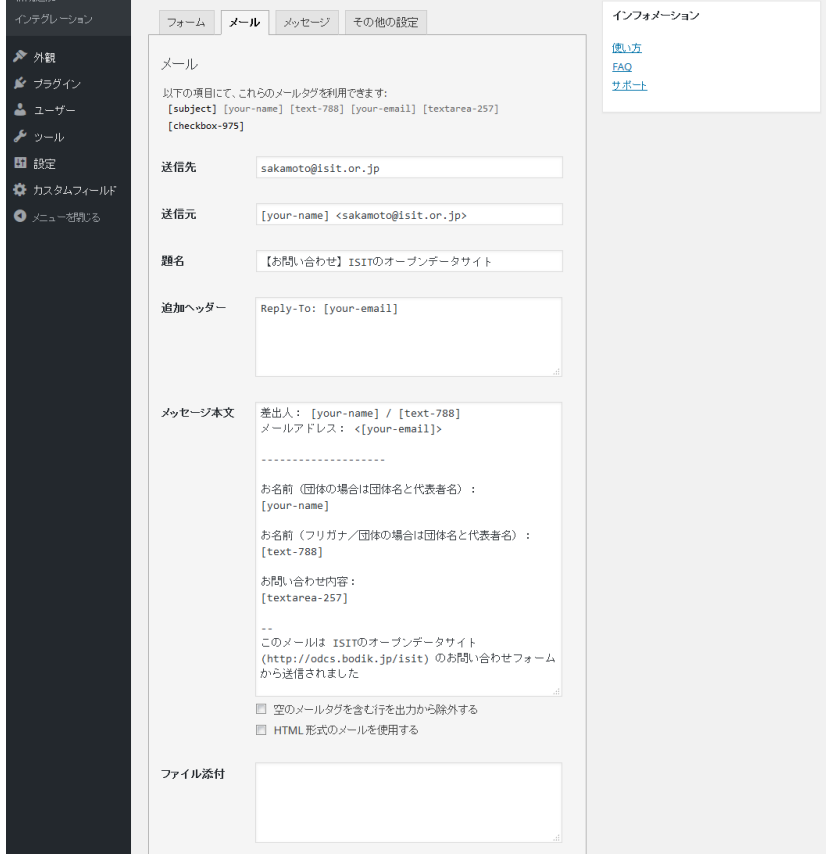

ここではフォームで定義した変数を利用する事が可能です。今回は新たに[subject]という変数を定 義したので利用できるようになっています。今回は題名に[subject]を入れるように変更します。 「ISIT のオープンデータサイト」となっているところを[subject]に変更して「保存」ボタンを押し ます。

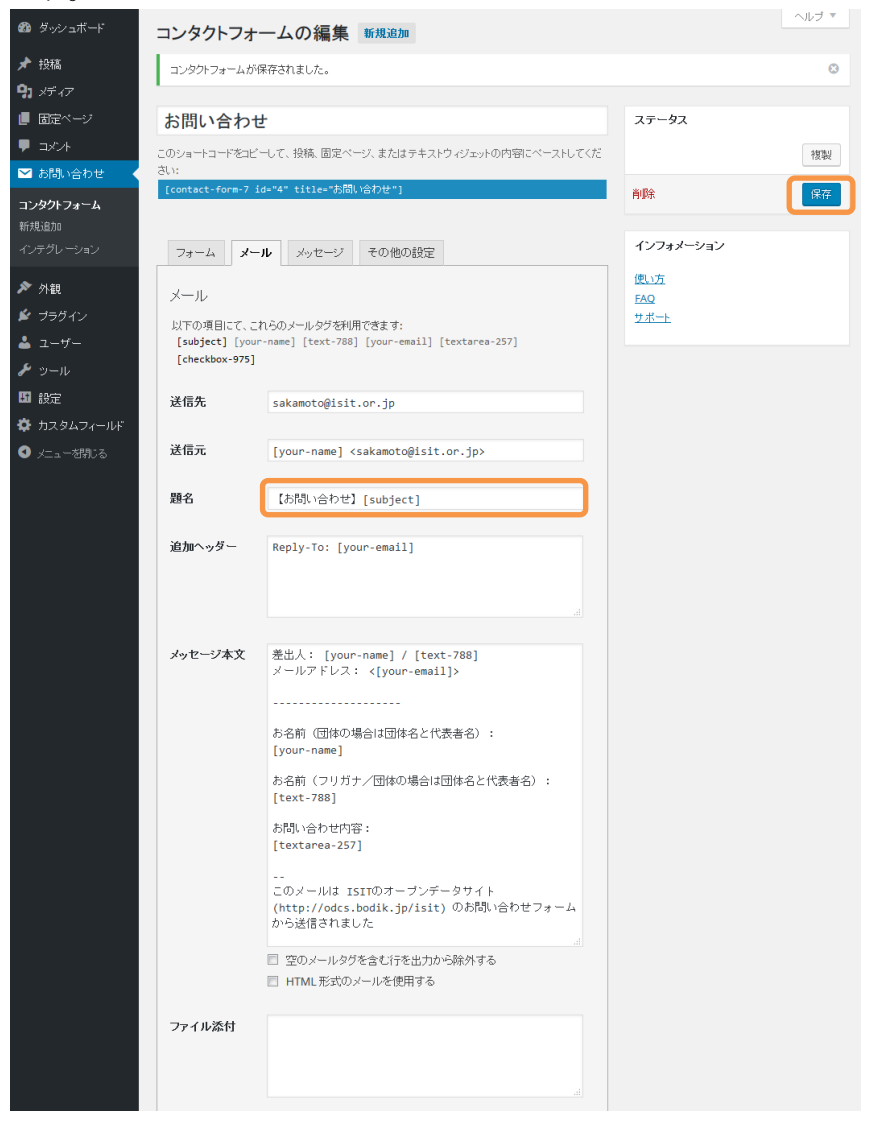

確認のために「問い合わせ」からテストで問い合わせを出します。

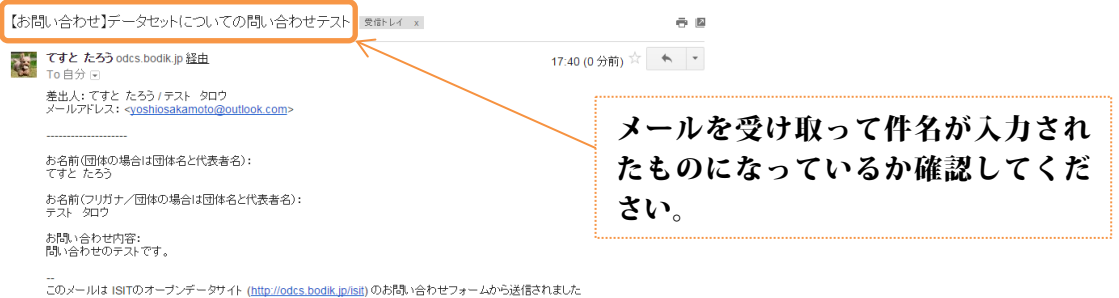

<span id="page-28-0"></span>4.4 カテゴリーの編集

カテゴリーは自治体毎に変更可能となっていますが、修正はプログラムの変更が必要になります。 変更が必要な場合は BODIK 事務局にご連絡ください。

<span id="page-29-0"></span>5 データセット登録(CKAN における操作)

#### データセットとリソースについて

登録の方法に入る前に「データセット」「リソース」の言葉の意味について確認しておきます。

#### ○データセット

データセットはデータの入れ物になります。データセットに入れるものをリソース(後述)と言いま す。そのため「リソース」を入れておく入れ物が「データセット」になります。

 データセットには複数のリソースを追加する事ができます。また CKAN ではデータセットはユニーク な URL を1つ持ちます。そのため、登録時の URL 名は重複してはいけません。

 イメージとしては、紙のデータがあった場合、整理していれるファイリングケースがデータセットに なります。

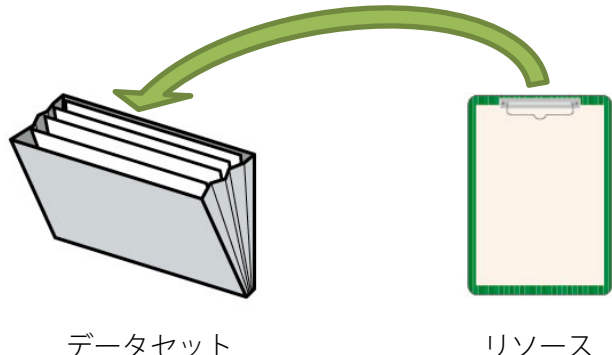

作成者、連絡先、ライセンス、タグ、更新頻度、言語といった項目はデータセットに設定されるもの であり、リソース毎には変更できません。そのため適用するライセンスが違う場合や、担当者が異なる 場合、言語が異なる場合も別のデータセットにする必要があります。これらの項目が同じで、まとめた 方が分かりやすい場合は同じデータセットに登録するようにしてください。例えば、下の図は静岡市の 例ですが、定期的に更新される営業許可台帳や毎月更新される人口の統計情報などは1つのデータセッ トにまとめられています。これらがすべて別々のデータセットになっていると検索結果に同じ種類のデ ータが大量に表示されるようになり、必要としているデータにたどり着くのが困難になります。同じ種 類のデータはなるべく1つのデータセットとして公開してください。

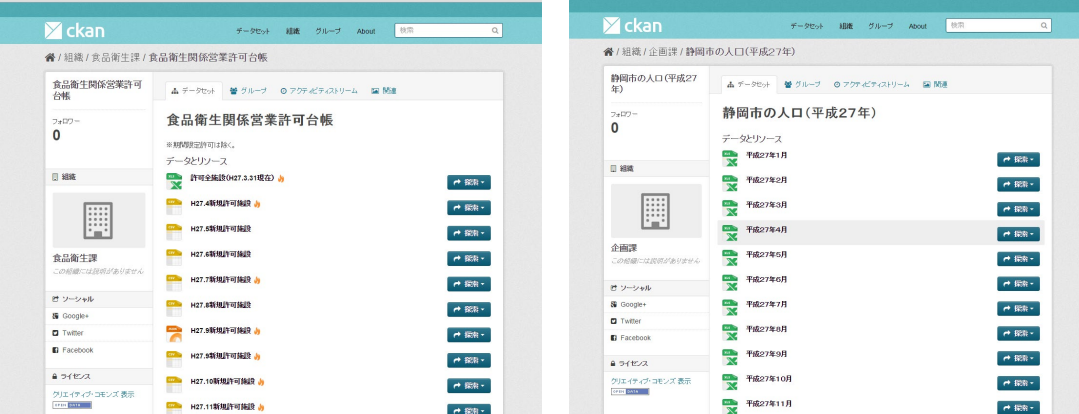

#### ○リソース

データセットに登録する事ができるリソースには 2 種類あります。

#### 1.ファイルそのもの

データセットに登録するのは、ファイルそのものになります。例えば、AED の設置場所が記載さ れた CSV ファイル(カンマ区切りのテキストファイル)や、PDF の報告書のデータ、エクセルの 統計データなどです。

オープンデータの世界ではファイルフォーマットにより5つの段階に分類されています。オープ ンデータの 5 つ星は、Web の発明者であり Linked Data の創始者でもあるティム・バーナーズ=リ ーによって提唱されたもので、オープンデータにおけるデータフォーマットの機械判読性について、 5 つの段階を示しています。

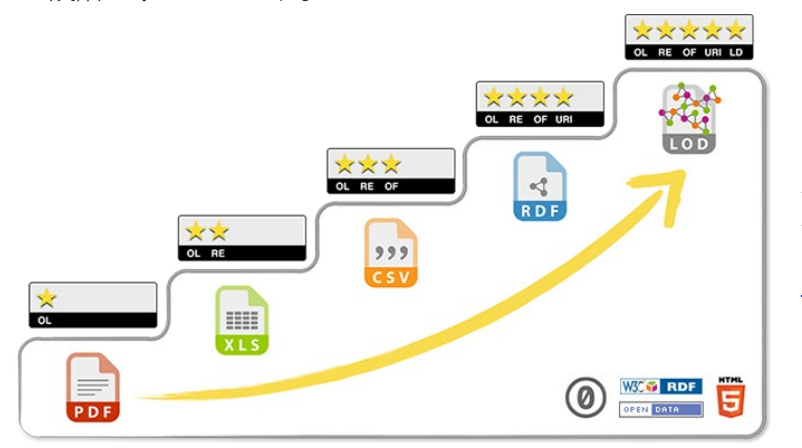

オープンデータの 5 つ星についての 詳 細 は 以 下 のリンクを参 照ください。 <http://5stardata.info/ja/>

星が増えれば増えるほど機械判読性が高く、再利用し易いデータという事になります。5つ星で データがつながった世界は、将来的に実現すれば素晴らしいのですが、現時点ではあまり利用され ていないので、まずは3つ星を目指してデータを公開して行きましょう。1 つ星の例である PDF は テキストをコピペしても、余分な空白が入ったり、表であれば崩れたりと再利用性が低いです。も ちろん PDF でもオープンライセンスで公開する事はすばらしい事ですが、もし Word や Excel とい った元データが手元にあるのであれば、一緒に公開しましょう。また、表データを公開する場合、 Excel では1つのシートに複数の表を作成したり、セルを結合したり自由に表がつくれます。ところ がプログラムで表を処理する時に、1つのシートに複数の表があるという事をプログラムが判断し て切り出すのはとても困難です。可能であれば、CSV といったシンプルなオープンフォーマットで 公開してください。

#### 2.URL

データセットに登録可能なもう一つのリソースは URL になります。これはすでに他の Web サイ トでデータを公開している時に利用します。例えば、消防局のホームページに消防車の出動件数が Web ページに記載されていたとします。そのデータをオープンデータとして登録するような場合は、 リソースとして URL を登録してください。BODIK ODCS からはリンクが貼られてアクセスできる ようになります。

#### <span id="page-31-0"></span>5.1 データセットの登録

ログインすると以下のような画面になりますので、「私の組織」をクリックします。 (すでにログインしている場合は「管理バー(右上メニュー)」の 80 をクリックしてください)

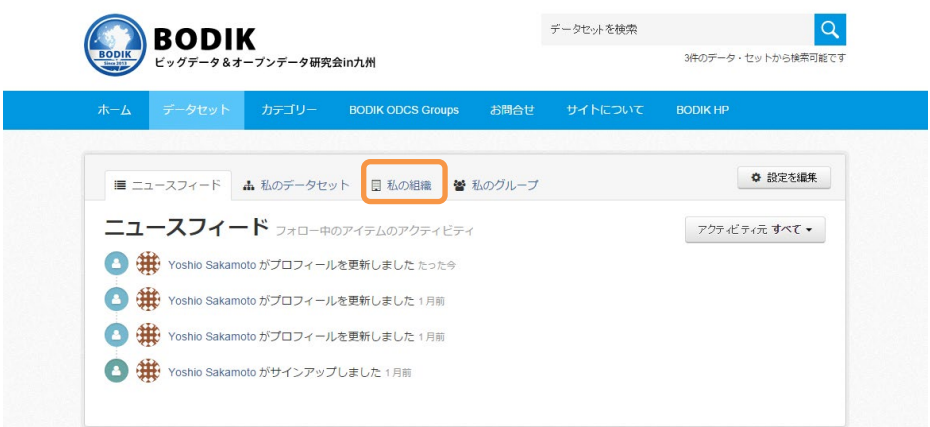

自分の自治体が表示されますのでアイコンをクリックします。

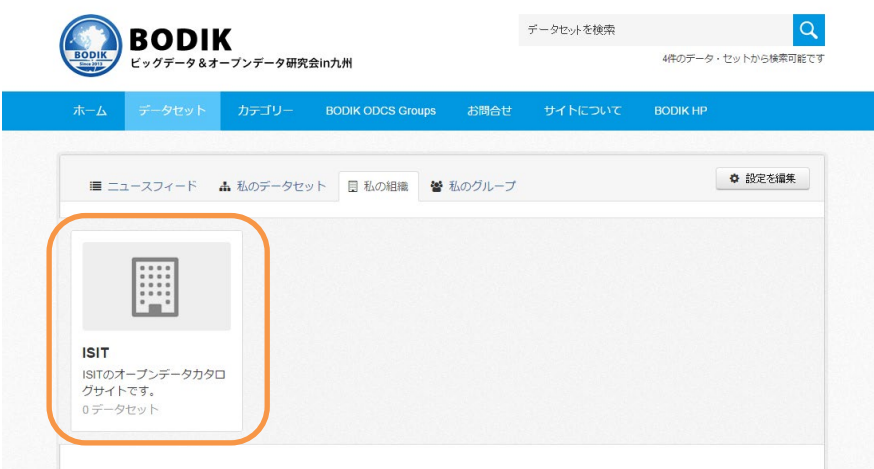

以下のような画面になるので「データセットを追加」ボタンを押します。

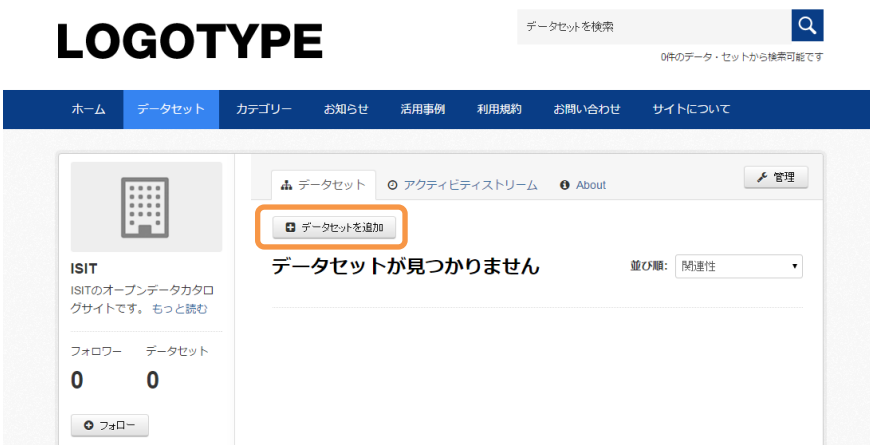

データセットのメタデータを入力する画面になります。 必要項目を入力の上、「Next:データの追加」ボタンを押して下さい。

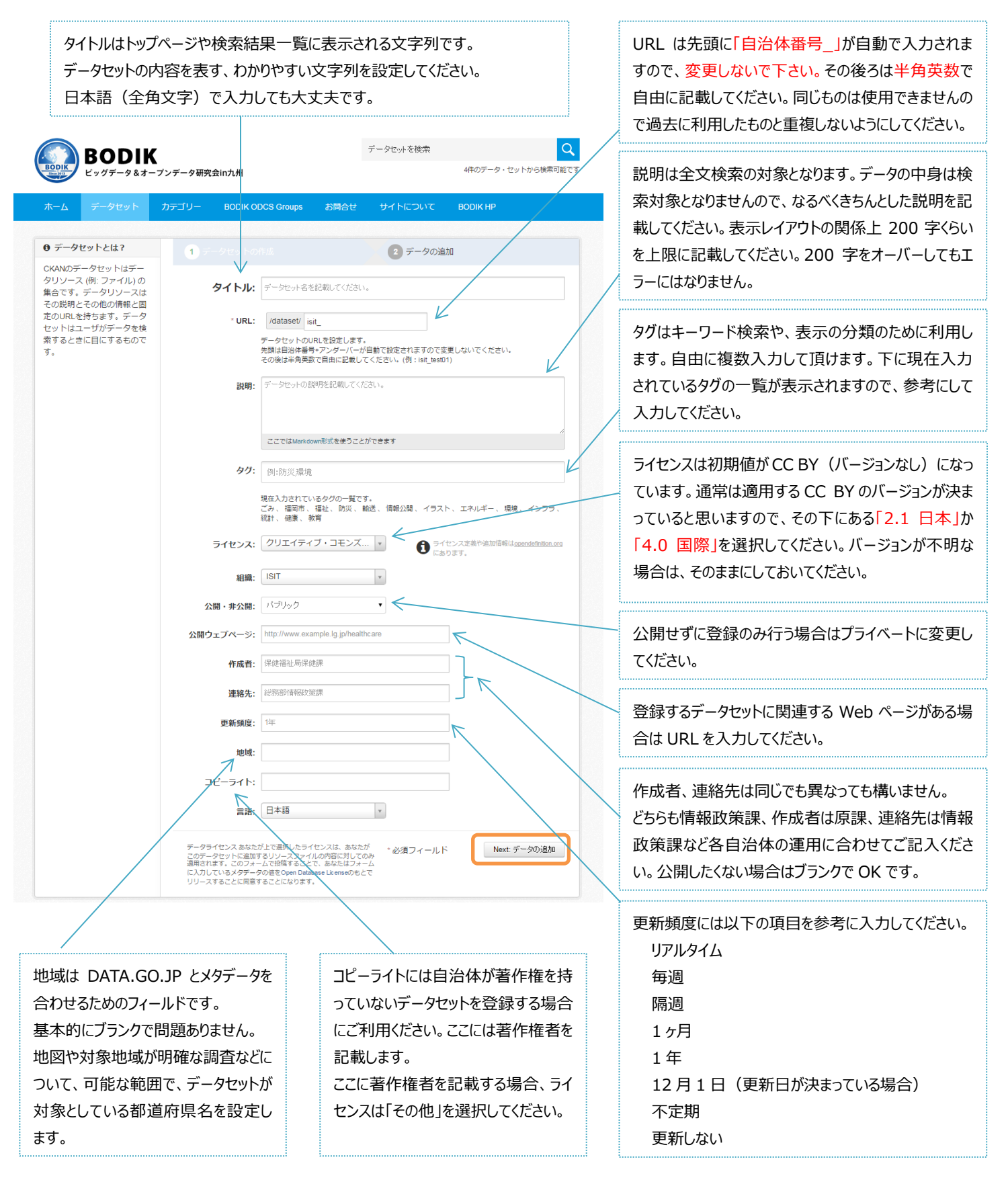

ファイルをアップロードする画面になります。

1つのデータセットに複数のファイル(CKAN ではリソースと言います)を追加可能です。

ファイルまたは URL(他の Web ページのリンク)を登録可能です。

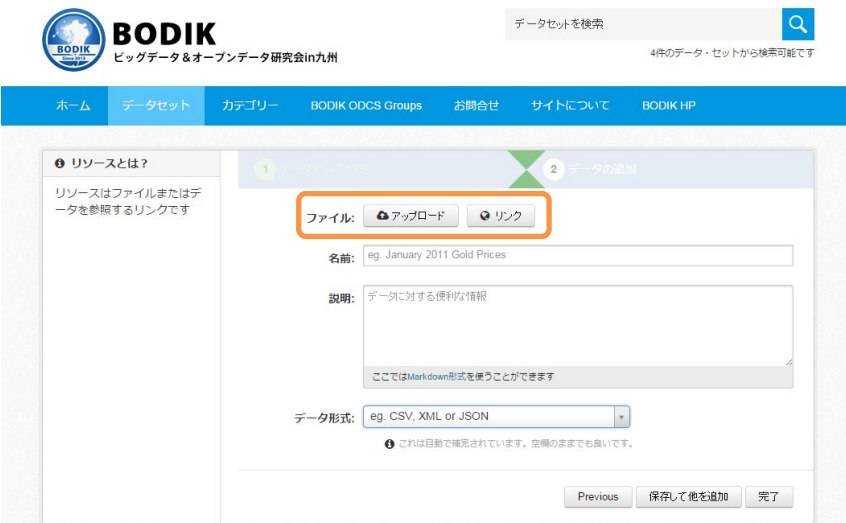

ファイルをアップロードする場合は「アップロード」ボタンを押します。

以下のような画面になるので、ファイルを選択して「開く」ボタンを押します。

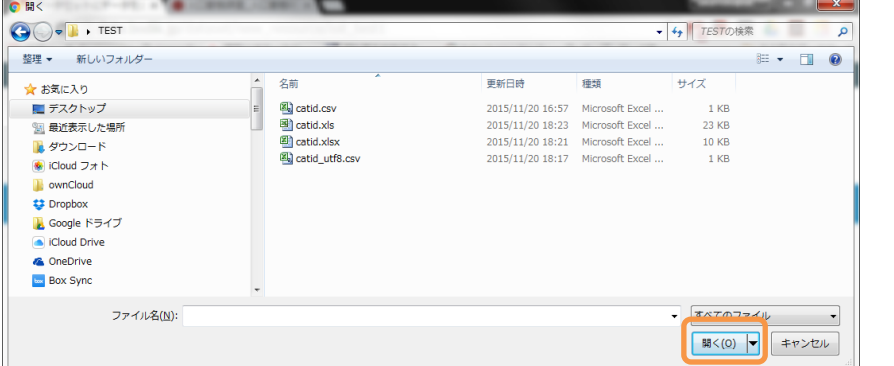

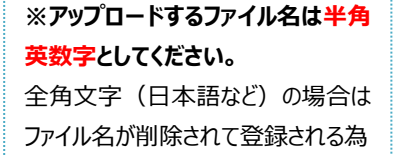

名前にアップロードするファイルのタイトル、説明にファイルの内容の説明を記載します。 さらに追加でファイルまたは URL を登録する場合は、「保存して他を追加」、1つしか追加しない場 合は「完了」ボタンを押します。

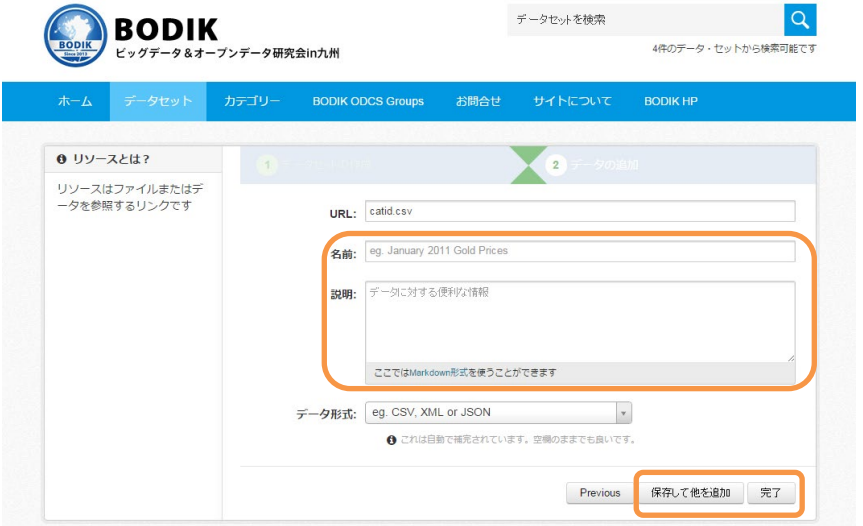

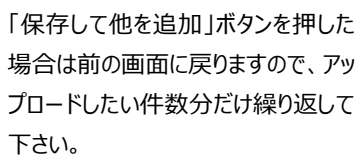

URL(他 Web ページのリンク)を登録したい場合は、「リンク」ボタンを押します。

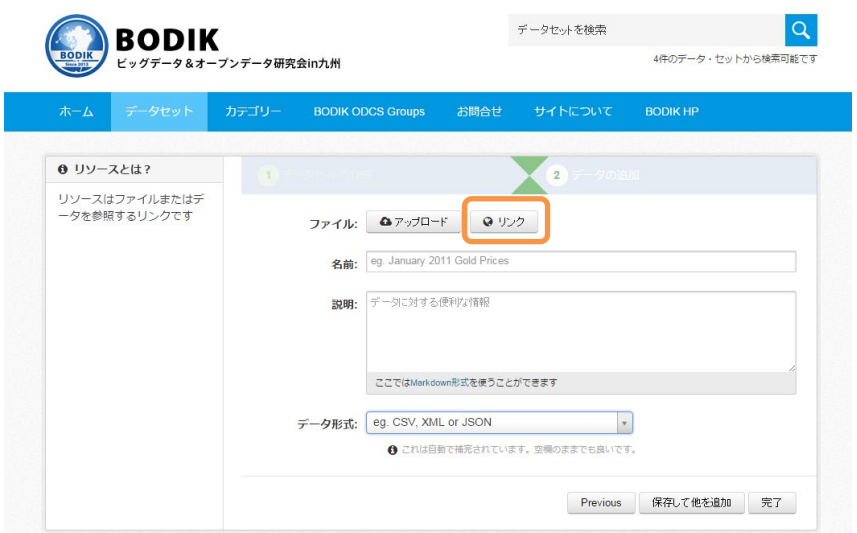

以下のような画面になりますので、URL に登録したい Web ページのリンクを記載して、 名前には URL のタイトル、説明に登録する Web ページの説明を記載します。 データ形式:には HTML と入力してください。

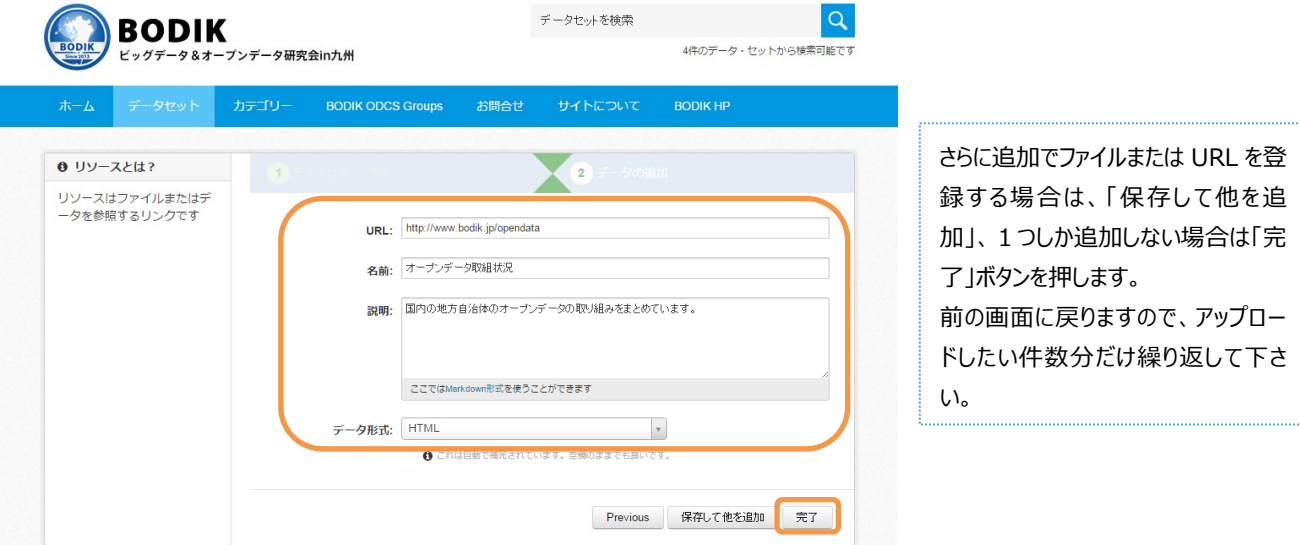

以下のような画面になれば登録は完了です。

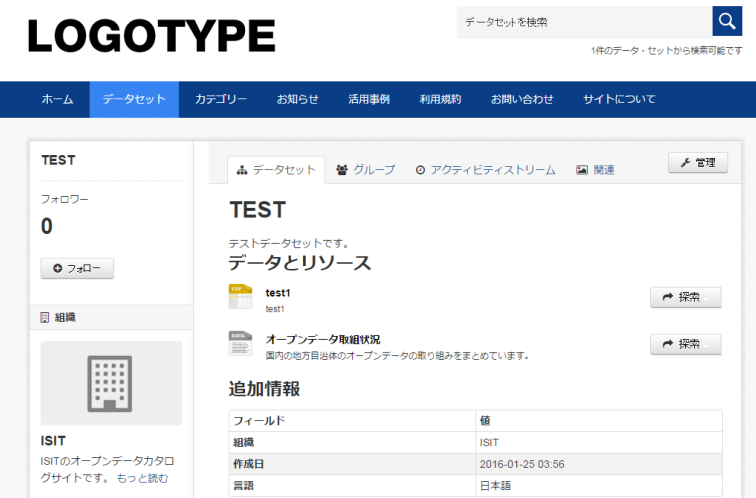

<span id="page-35-0"></span>5.2 データセットのグループへの追加

登録したデータセットは BODIK ODCS で定義されたグループに登録する必要があります。グル ープに登録しておくことで、同じグループのデータセットのみ表示させたり、他自治体の同じグル ープのデータセットの一覧表示が可能になります。

1つのデータセットは複数のグループに所属させる事ができますが、まずは1つのグループに登 録してください。

ログインすると以下のような画面になりますので、「私のデータセット」をクリックします。

(すでにログインしている場合は「管理バー(右上メニュー)」の 80 をクリックしてください)

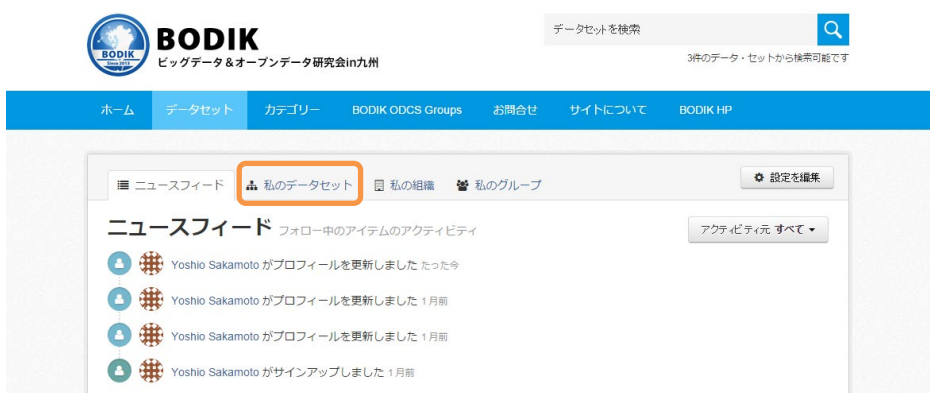

自分が作成したデータセットの一覧が表示されますので、タイトルをクリックします。

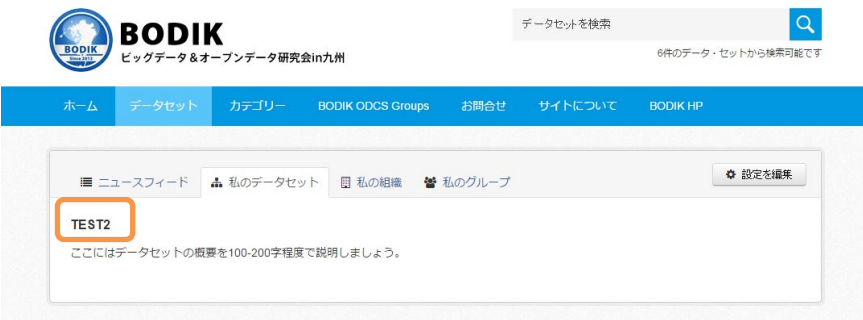

以下のような画面になるので、「グループ」タブをクリックします。

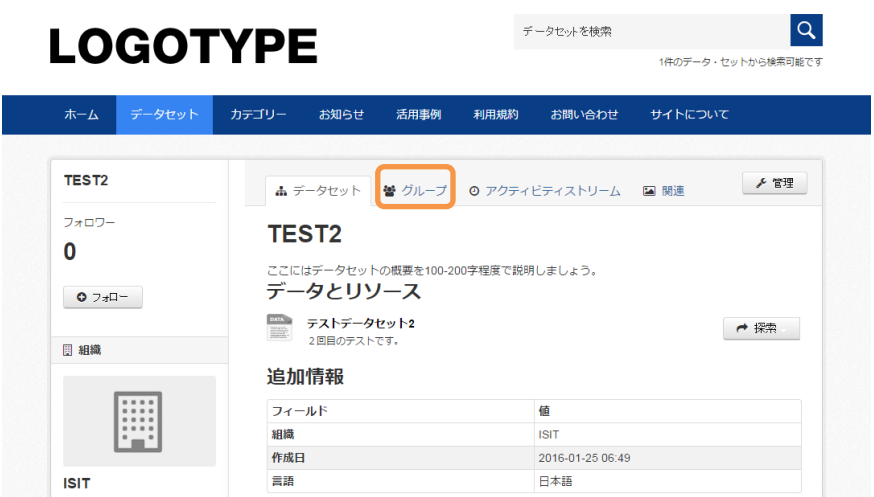

登録したいグループを一覧から選択して、「グループに追加」ボタンを押します。

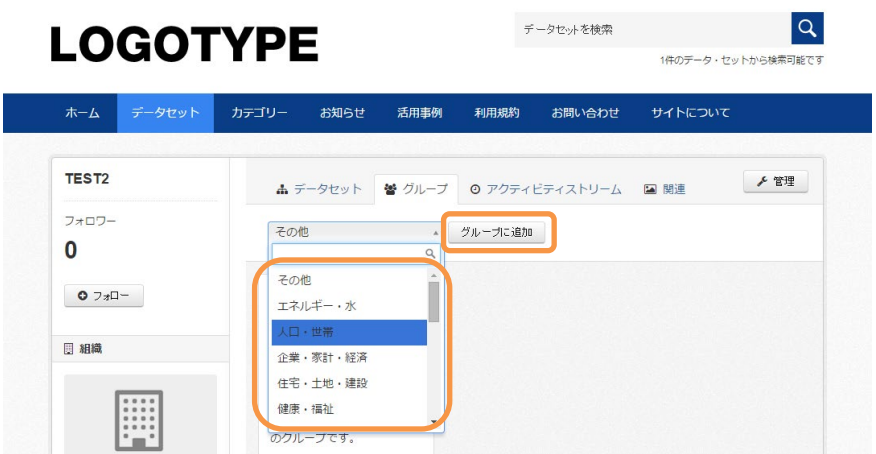

登録が完了すると以下のような画面になります。複数のグループに追加する場合は、本手順を繰り 返して下さい。

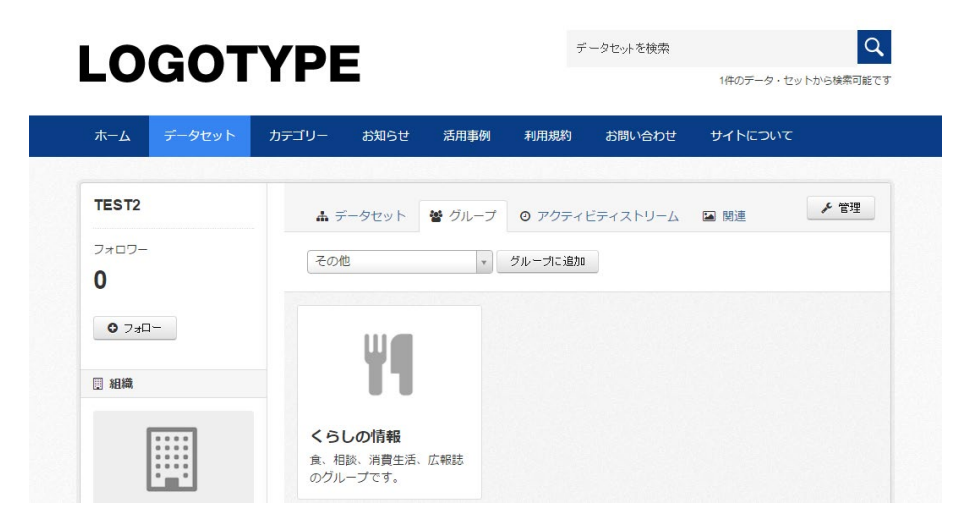

<span id="page-37-0"></span>5.3 データセットの修正

ログインすると以下のような画面になりますので、「私のデータセット」をクリックします。 (すでにログインしている場合は「管理バー(右上メニュー)」の ● 0 をクリックしてください)

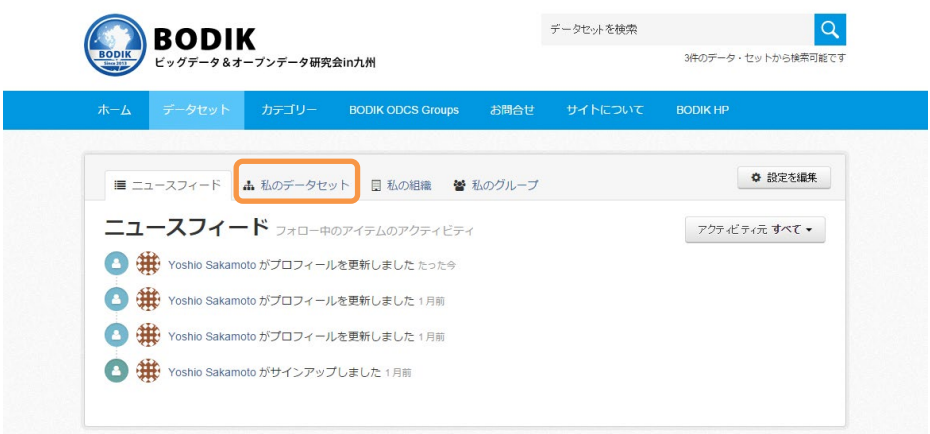

自分が作成したデータセットの一覧が表示されますので、タイトルをクリックします。

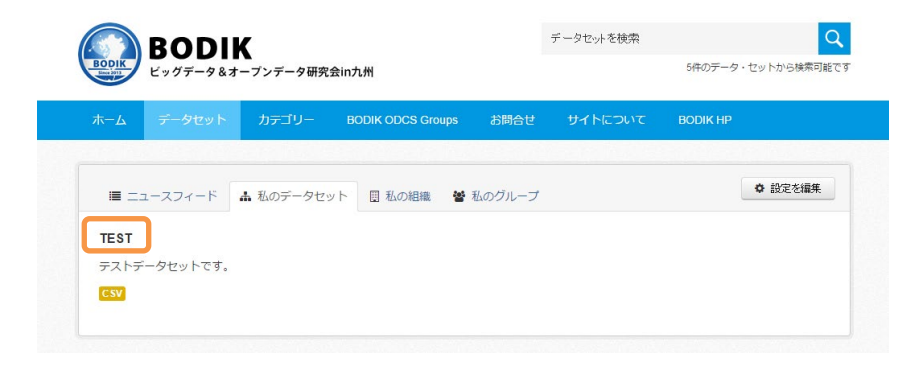

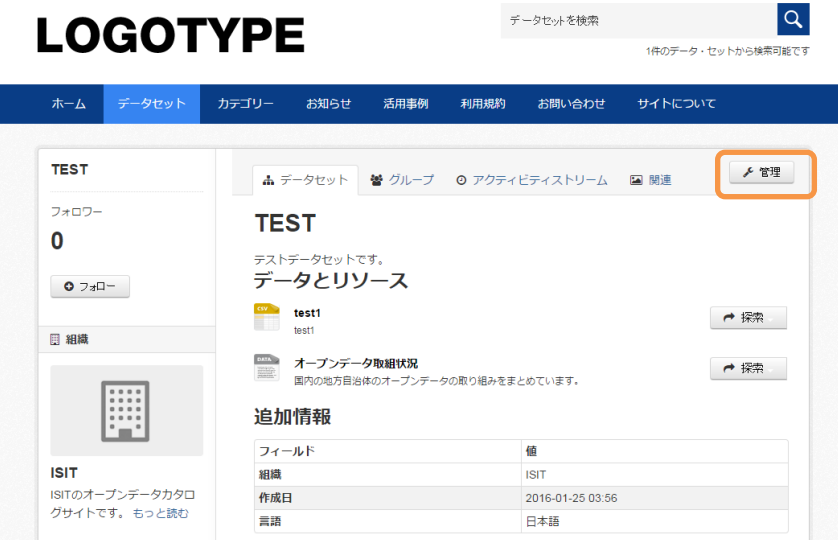

以下のような画面になるので、右上の「管理」ボタンを押します。

登録の時と同じデータセットのメタデータ修正画面になりますので、修正後、一番下の「データセ ットの更新」ボタンを押します。

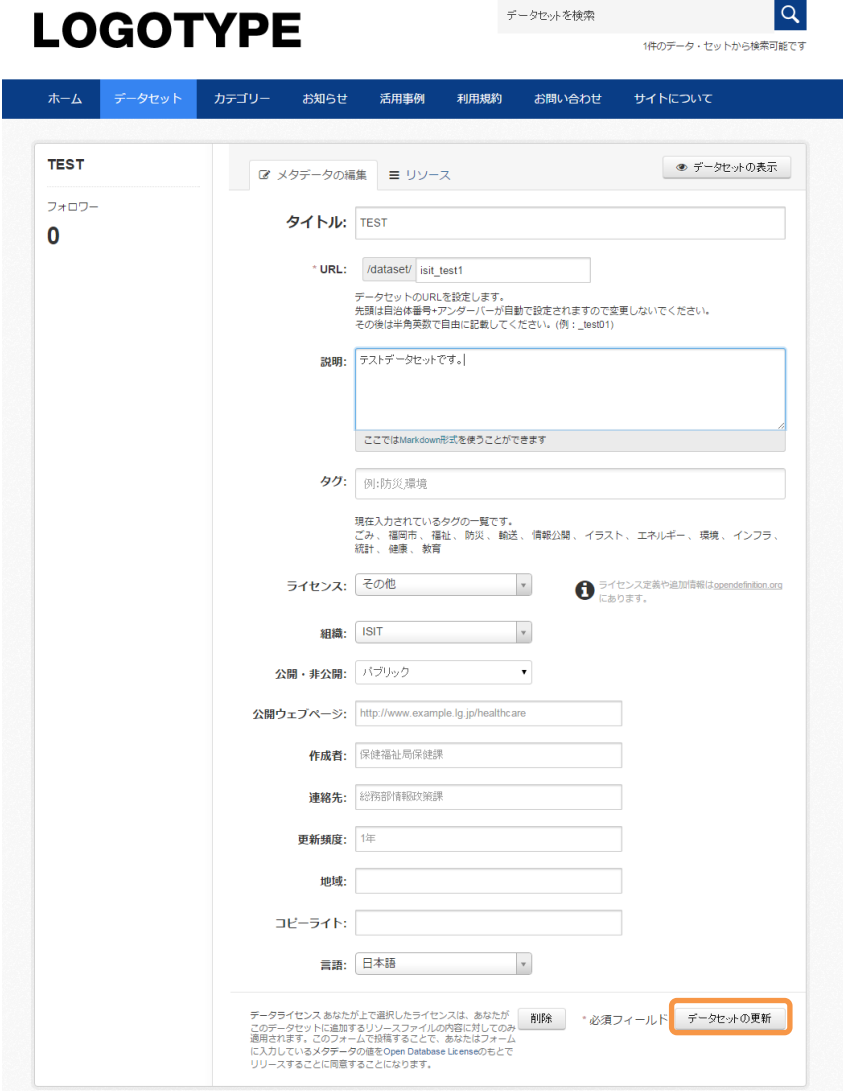

メタデータの修正が完了すると最初の画面に戻ります。

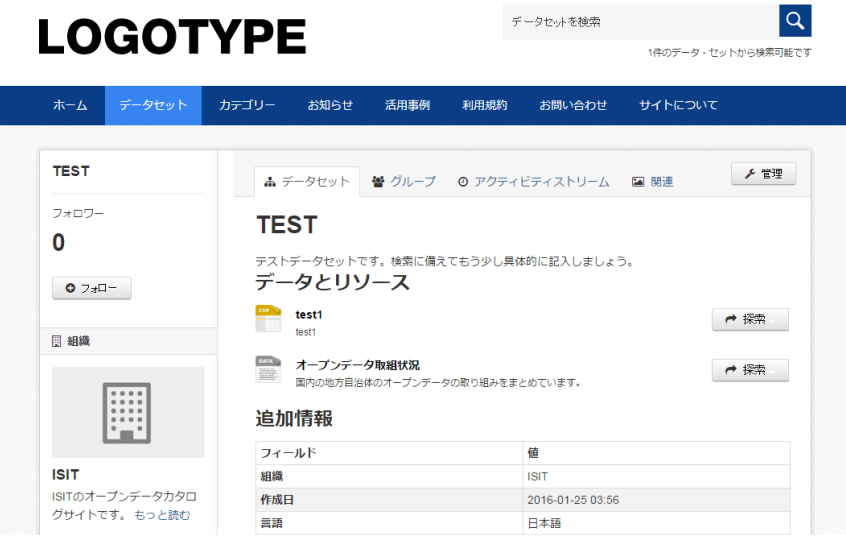

<span id="page-39-0"></span>5.4 リソースの修正

リソースを修正する場合は以下の画面で修正したいリソースをクリックします。

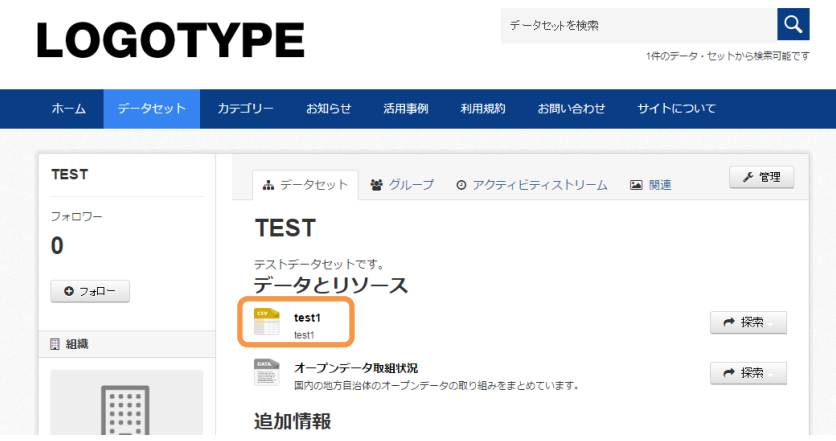

以下のような画面になるので、右上の「管理」ボタンをクリックします。

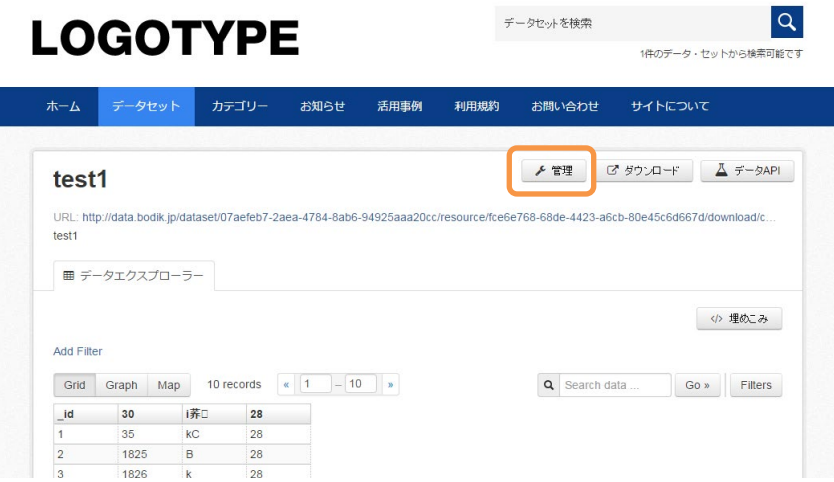

登録の時と同じリソースの画面になりますので、名前、説明、データ形式を修正して、「リソースの 更新」ボタンを押します。

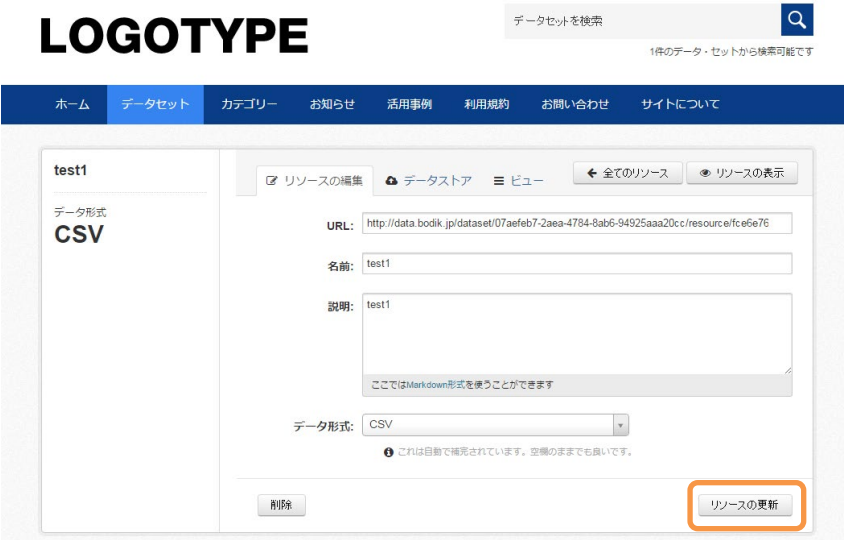

アップロード済みのファイルを差し替えるには、URL ボックスの一番右の X 印をクリックします。

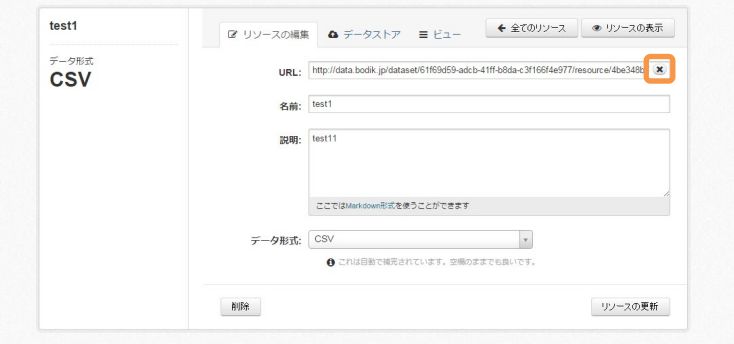

登録時と同じ、「アップロード」「リンク」というボタンが表示されますので、アップロードボタン をクリックして新規ファイルをアップロードした後「リソースの更新」ボタンを押してください。

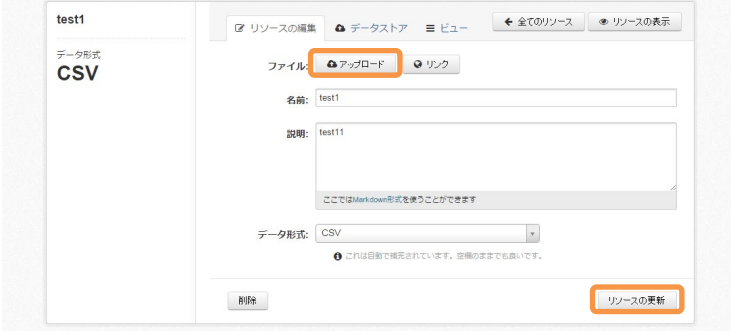

ファイルの URL を変更したくない場合は、 必ずリソースの更新で行って下さい。 一度リソースを削除して、新規にファイルを 追加した場合は URL が変更になります。

登録したリソースがリンクの場合は直接修正可能です。 URL を修正後「リソースの更新」ボタンを押してください。

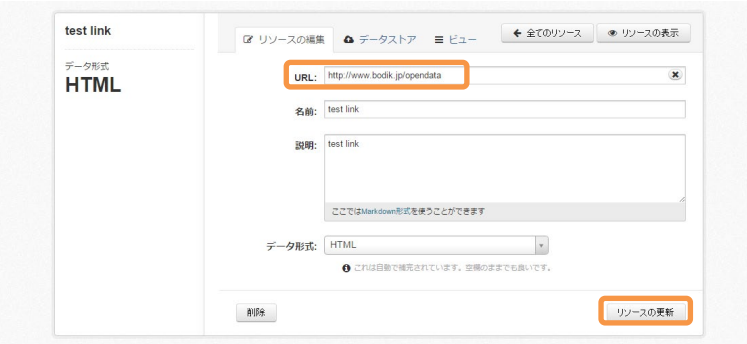

#### <span id="page-41-0"></span>5.5 作成済みデータセットへのリソースの追加

すでに作成済みのデータセットにもリソースの追加が可能です。 ログインすると以下のような画面になりますので、「私のデータセット」をクリックします。 (すでにログインしている場合は「管理バー(右上メニュー)」の 80 をクリックしてください)

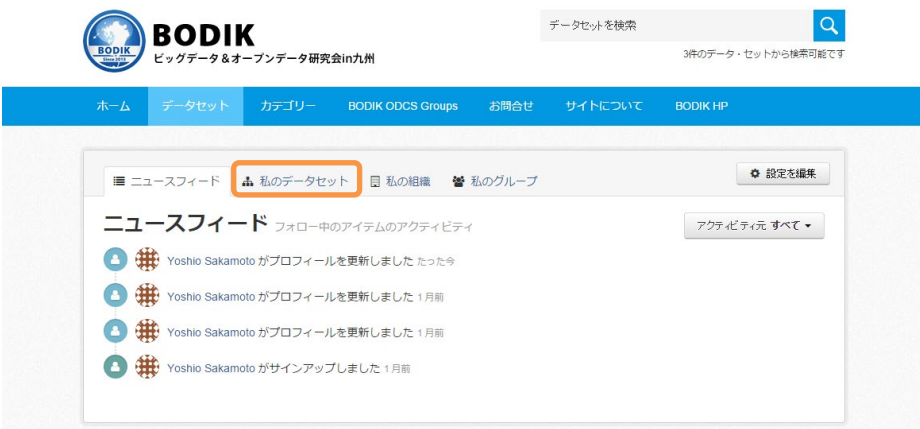

自分が作成したデータセットの一覧が表示されますので、タイトルをクリックします。

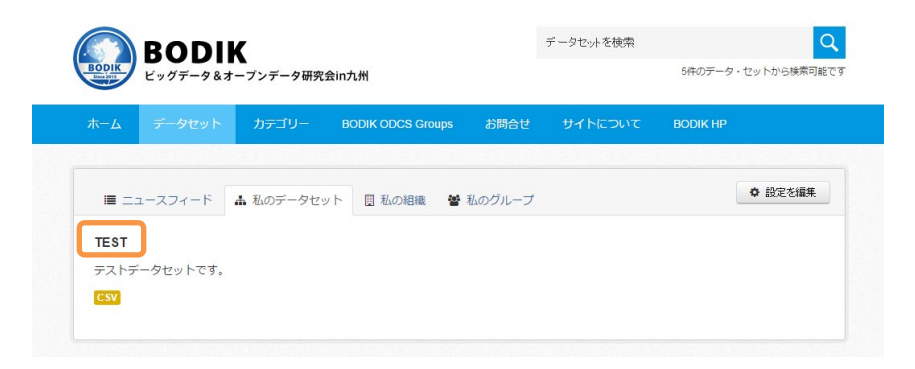

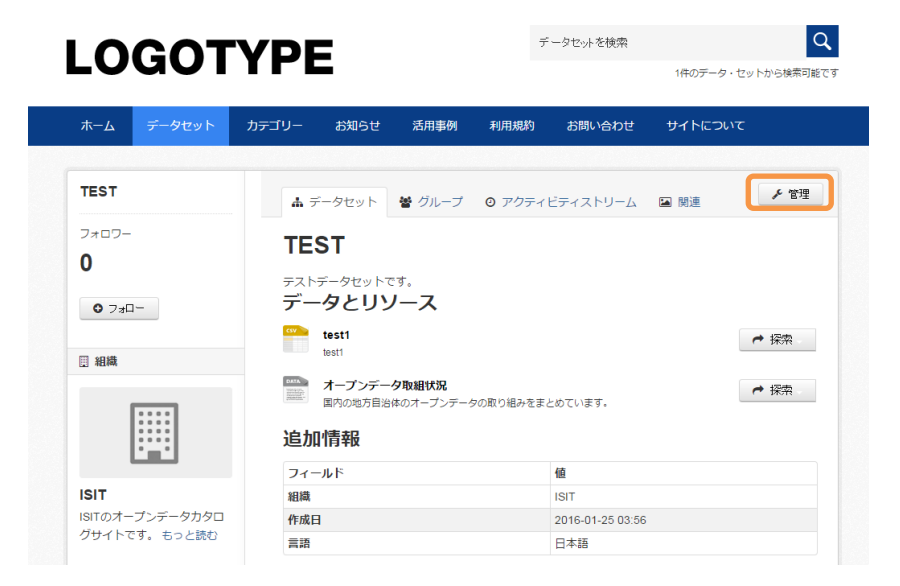

以下のような画面になるので、右上の「管理」ボタンをクリックします。

「リソース」タブをクリックします。

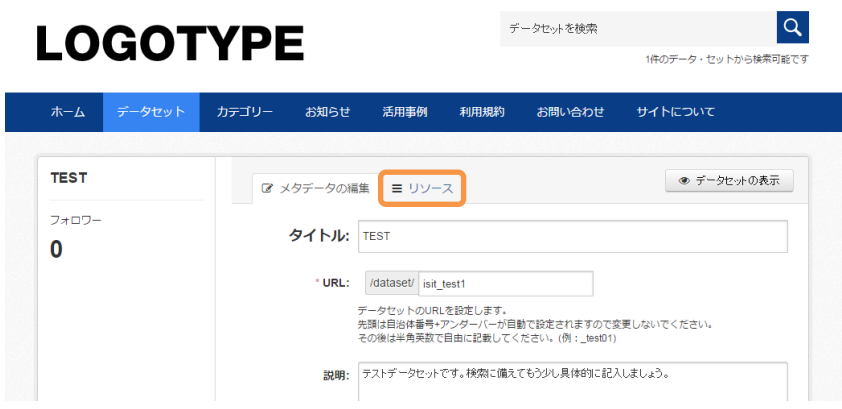

「新しいリソースの追加」ボタンを押します。

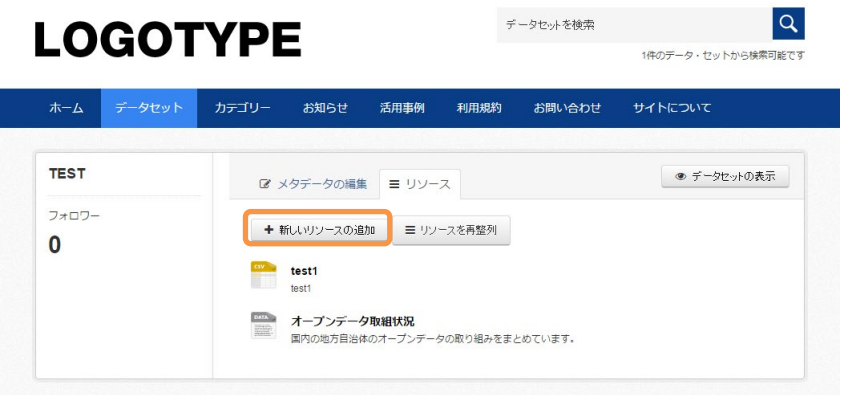

以下のような画面になるのでデータセット登録と同じ手順でリソースを追加してください。

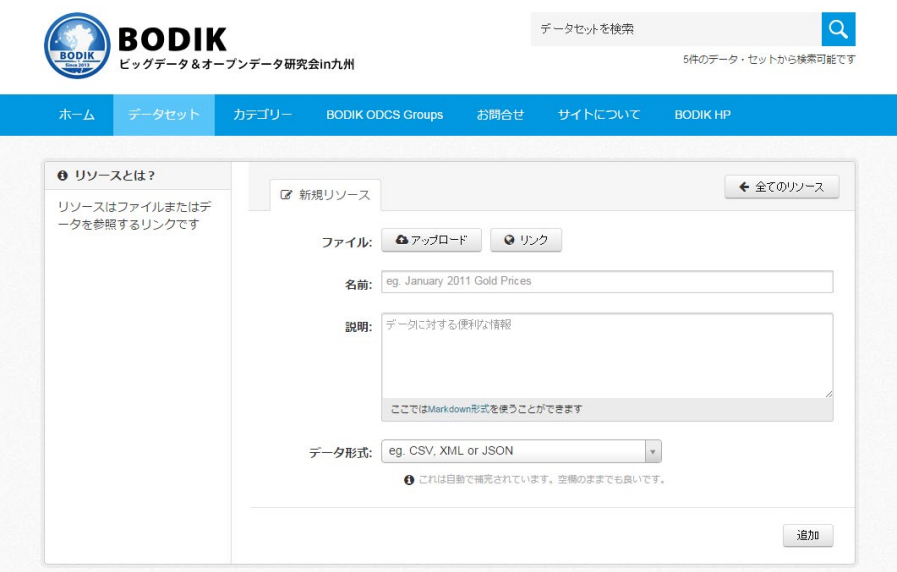

<span id="page-43-0"></span>5.6 データセットの削除

ログインすると以下のような画面になりますので、「私のデータセット」をクリックします。 (すでにログインしている場合は「管理バー(右上メニュー)」の ● 0 をクリックしてください)

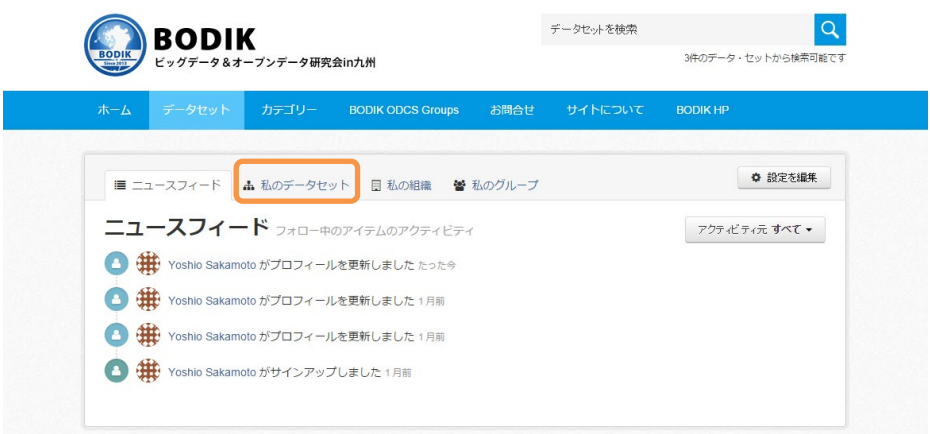

自分が作成したデータセットの一覧が表示されますので、タイトルをクリックします。

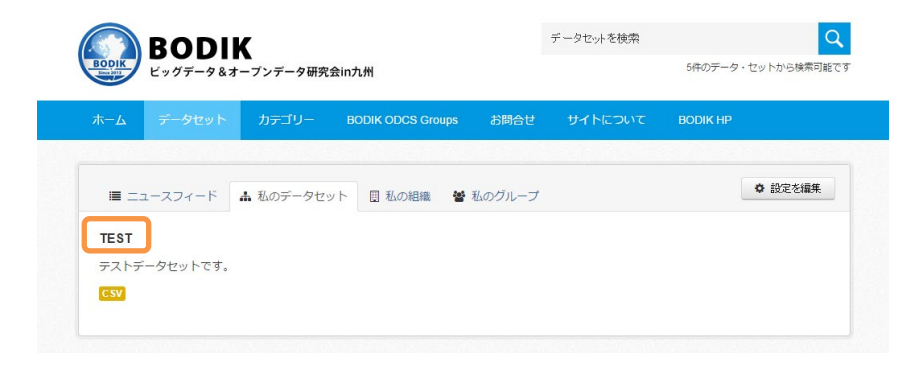

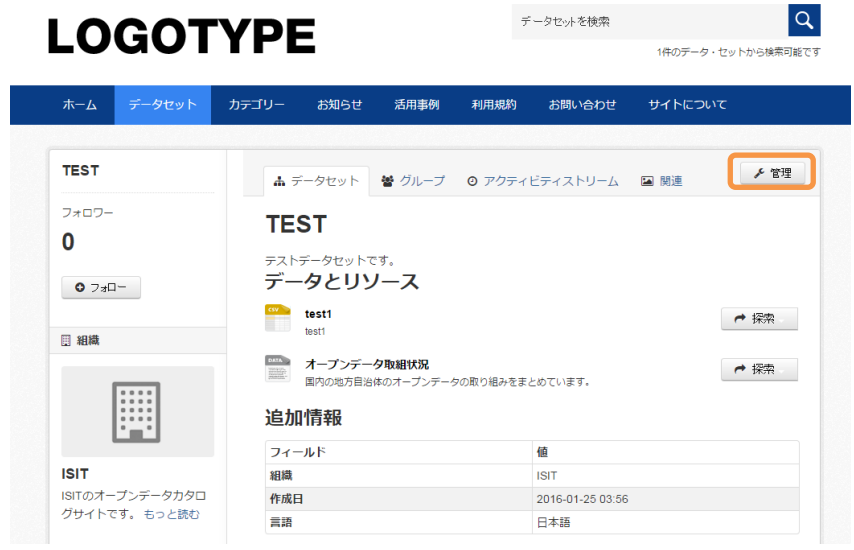

以下のような画面になるので、右上の「管理」ボタンをクリックします。

以下のような画面になりますので、下の方にある「削除」ボタンを押します。

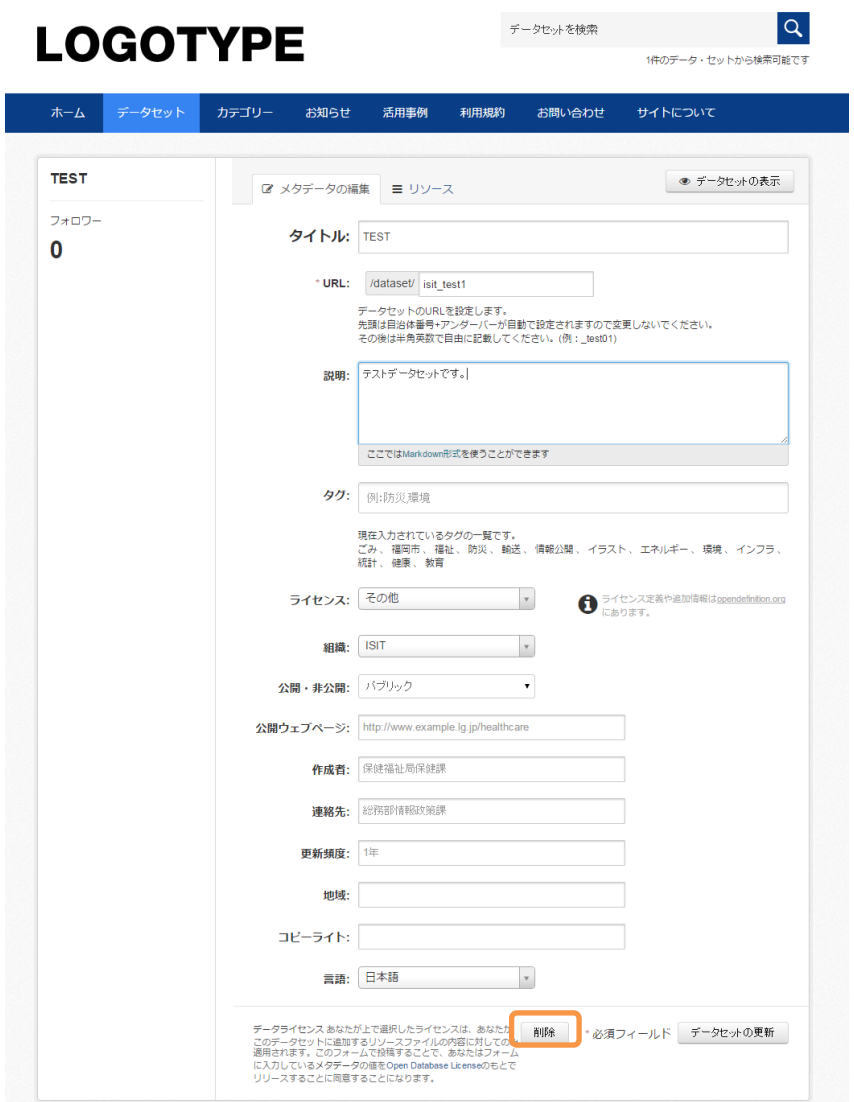

以下のような画面が表示されますので、削除して良ければ「確認」ボタンを押して下さい。

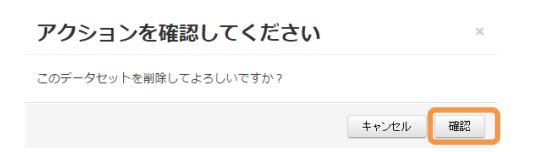

<span id="page-45-0"></span>5.7 リソースの削除(データセットは残す場合)

リソースを削除する場合は以下の画面で削除したいリソースをクリックします。

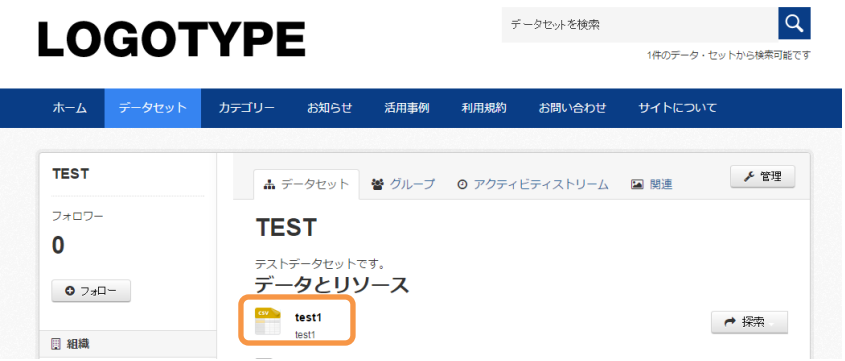

以下のような画面になるので、右上の「管理」ボタンをクリックします。

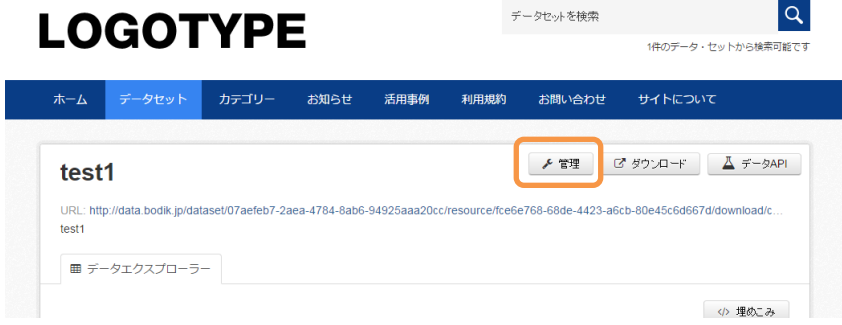

以下のような画面になりますので「削除」ボタンを押します。

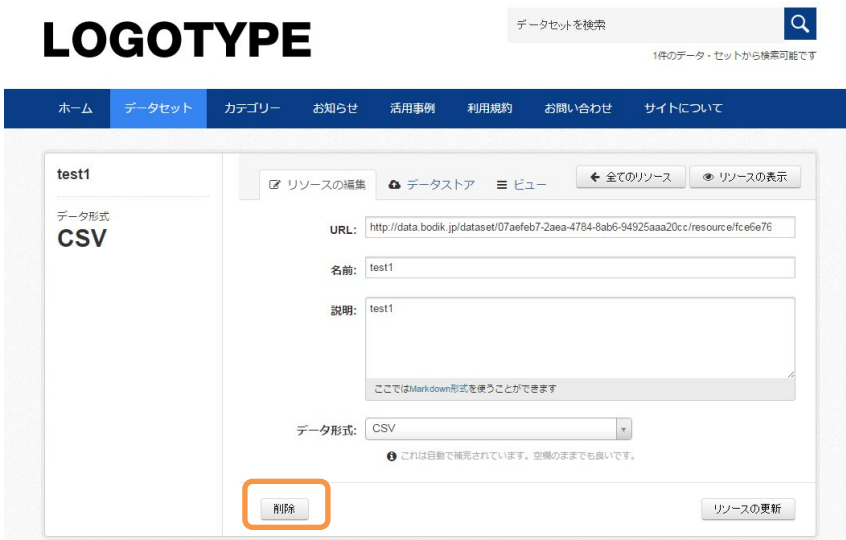

以下のような確認画面が表示されますので、削除して良い場合は「確認」ボタンを押して下さい。

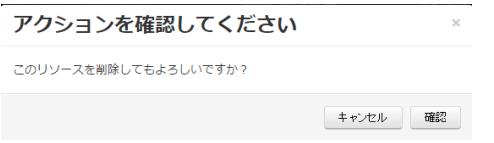

#### <span id="page-46-0"></span>6 メール送信によるリソースの操作

BODIK ODCS では電子メールでファイルを送信する事で、リソースを追加する方法を用意しています。 本機能を用いることで、個別にユーザーアカウントを発行する事無く、原課の担当者の方にリソースの 追加をお願いすることができます。

担当者がメールを送信すると、確認メールが戻ってきます。(この時に 32 桁のランダムな文字列が割 り当てられます)そのメールに記載されているリンクをクリックすると、リソースが追加されたり、削 除されたりする機能となります。

メールサーバーの IPアドレスを指定することで、確認メールなしでリソースを追加する事も可能です。 システム連携等でご利用いただける機能となりますが、個別に調整が必要となりますので、希望される 方は BODIK 事務局にご連絡ください。

<span id="page-46-1"></span>6.1 メールによるリソース (ファイル)の追加

メール宛先

XXXXXX@m.bodik.jp (XXXXXX は自治体番号)

- 例)久留米市の場合、402036@m.bodik.jp
- メールの件名(Subject)
	- ①リソースを追加したいデータセットの URL 名:②リソースの表示名
	- 例) 402036 0000200 00003:平成 28 年 年齢別人口 前半部分と後半部分は半角コロン「:」で区切ってください
- メール本文 ③リソースの説明(改行は削除されます)
- 添付ファイル

登録したいリソース(ファイル)を添付して送信してください。

一度に登録できるリソースは1つになります。

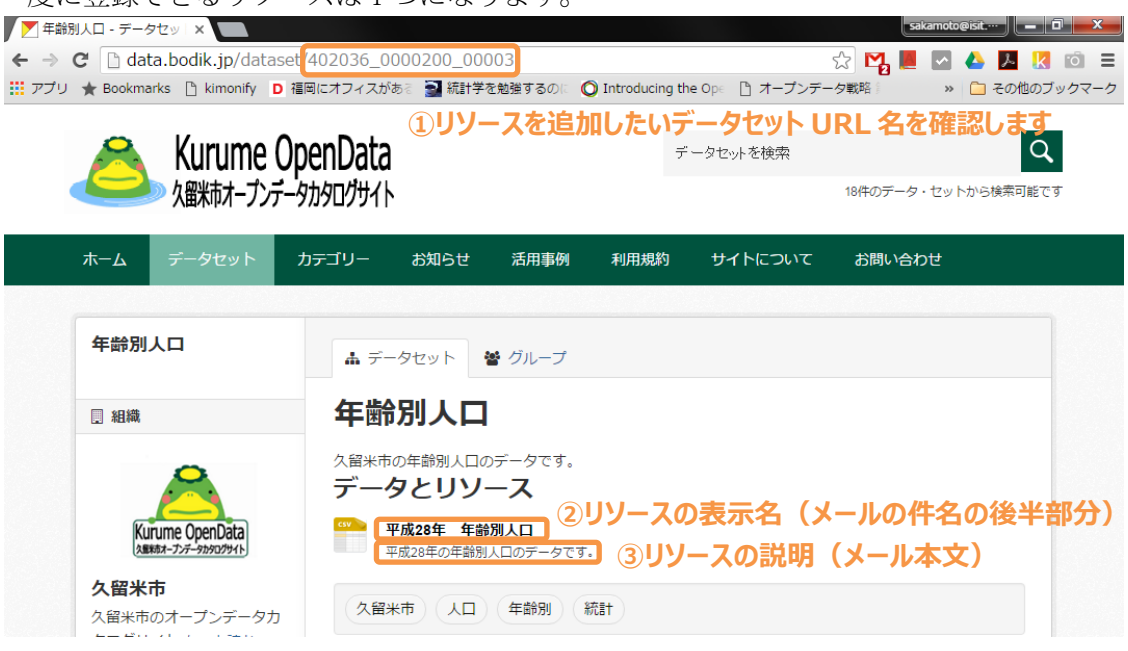

※リソース追加のためのメール送信の例

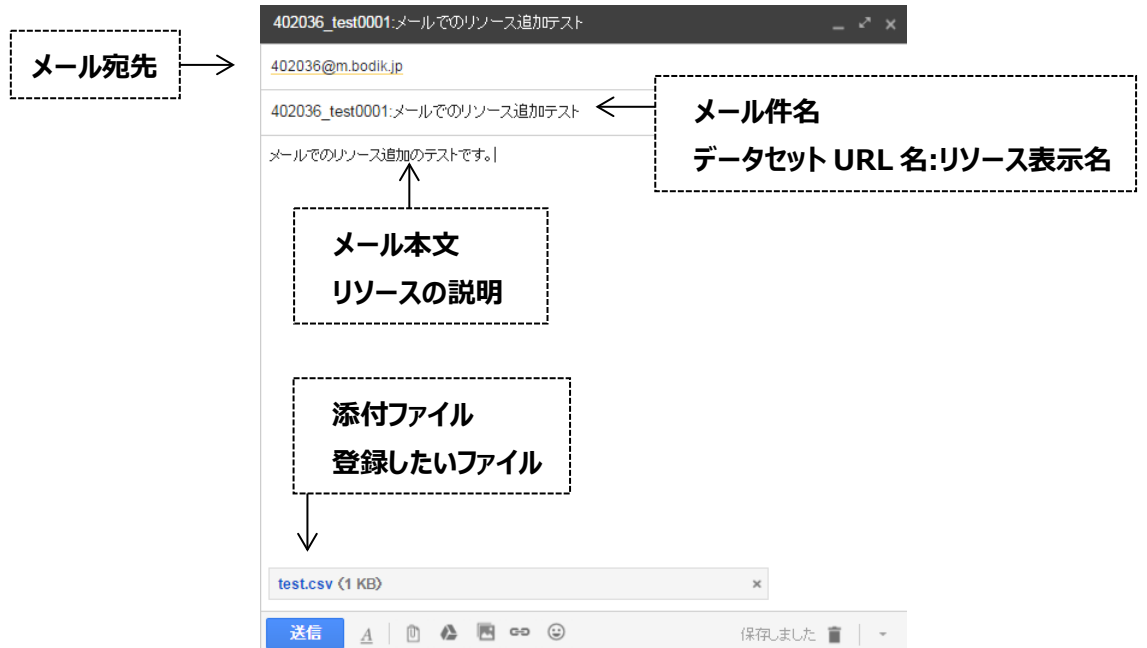

送信すると以下のようなメールが返ってくるので、リソースが追加されるデータセット名を確 認の上、リンクをクリックしてください。

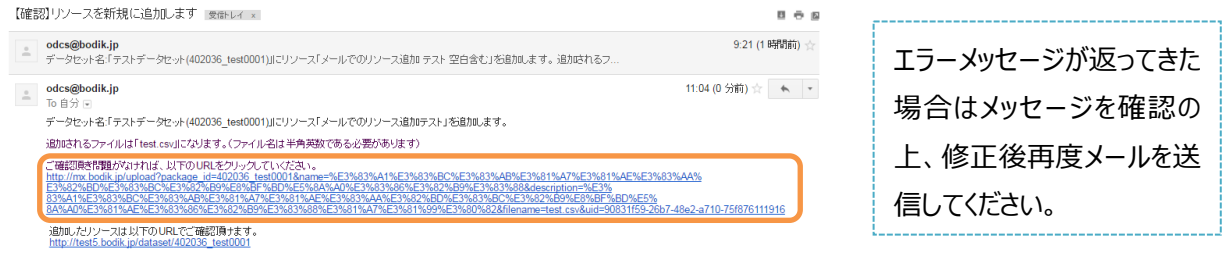

以下のようなメッセージが表示されれば、リソースの追加は完了です。

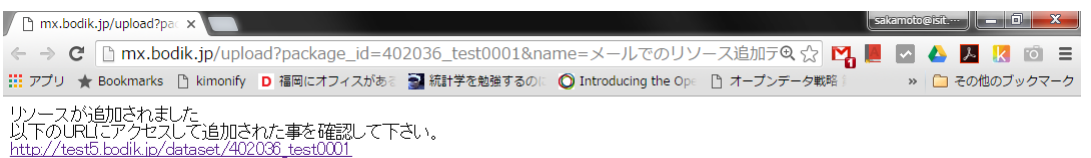

表示されたリンクをクリックする事で、追加したリソースが確認できます。

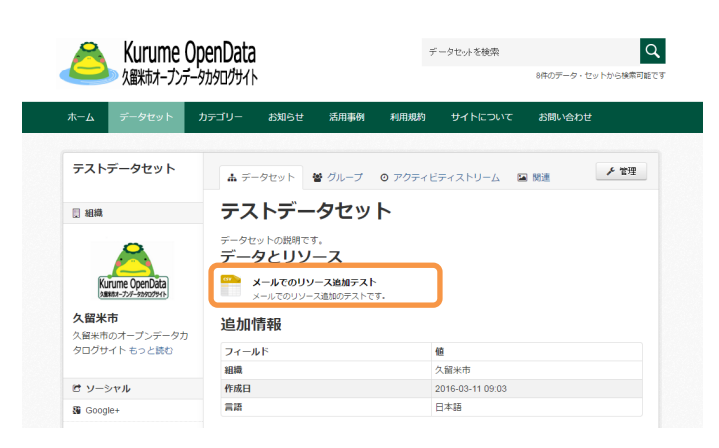

<span id="page-48-0"></span>6.2 メールによるリソース (ファイル)の削除

メールで登録したファイルが間違えていた場合、メールでリーソスの削除を行う事ができます。

- メール宛先 dXXXXXX@m.bodik.jp (XXXXXX は自治体番号) 例) 久留米市の場合、d402036@m.bodik.ip < メールの件名(Subject) リソース追加時とアドレスが 異なるのでご注意下さい
- ①リソースを追加したいデータセットの URL 名:②リソースの ID 例) 402036 0000200 00003:9414a355-db26-4b0b-a2d3-e6952910953f
	- 前半部分と後半部分は半角コロン「:」で区切ってください
- メール本文 利用しません、記載しても無視されます。
- 添付ファイル 利用しません、添付しても無視されます。

削除したいリソースの詳細画面を開いて「追加情報」の「もっとみる」をクリックします。 以下の画面でリソースの ID が確認可能です。

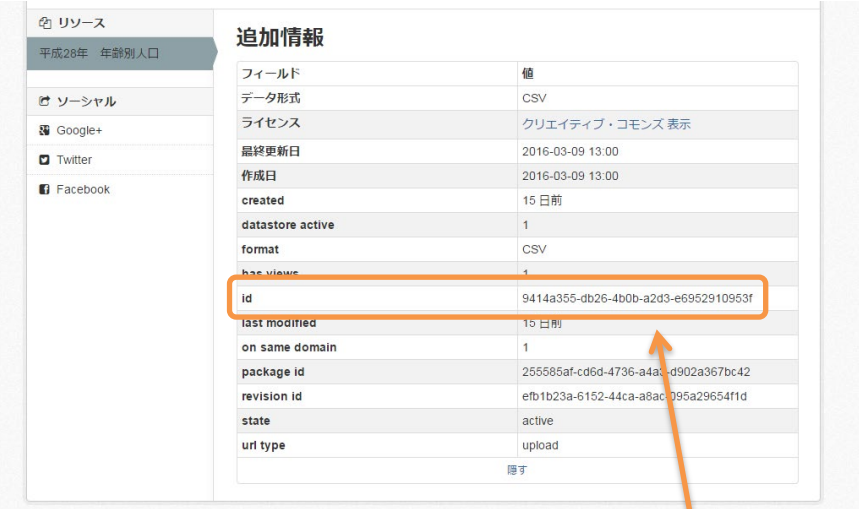

リソース ID は URL からも確認可能です。

**②リソース ID**

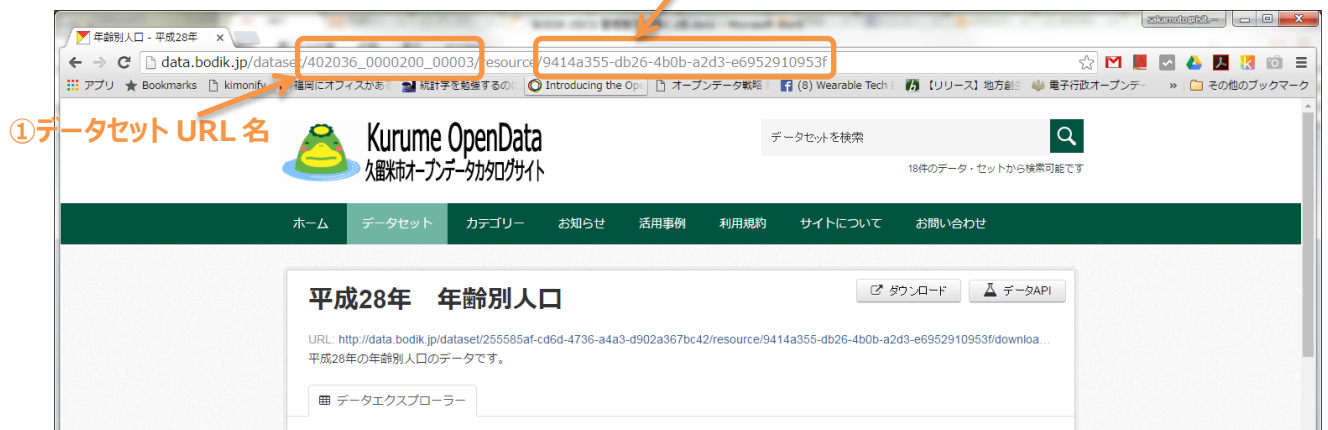

※リソース追加のためのメール送信の例

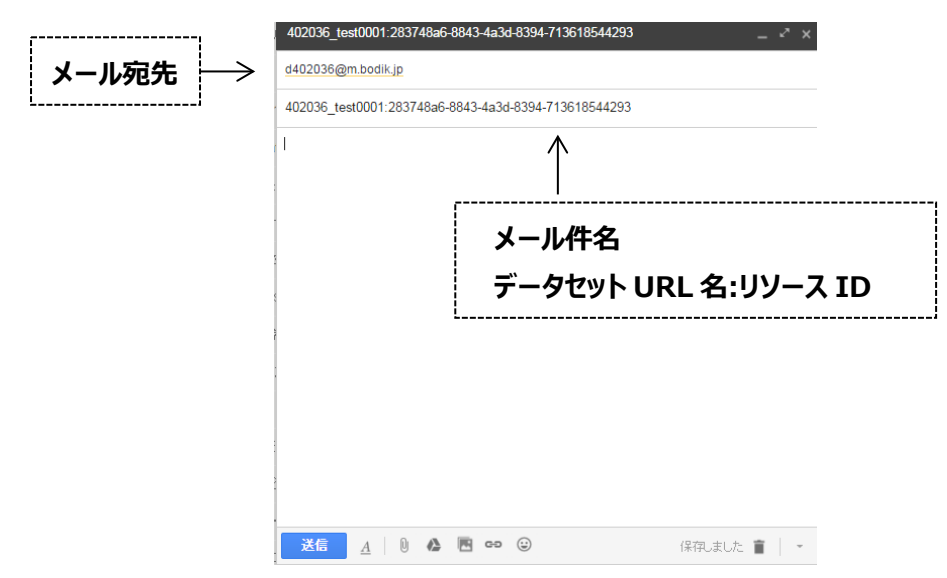

送信すると以下のようなメールが返ってくるので、リソースを削除して問題ないか確認の上、 リンクをクリックしてください。

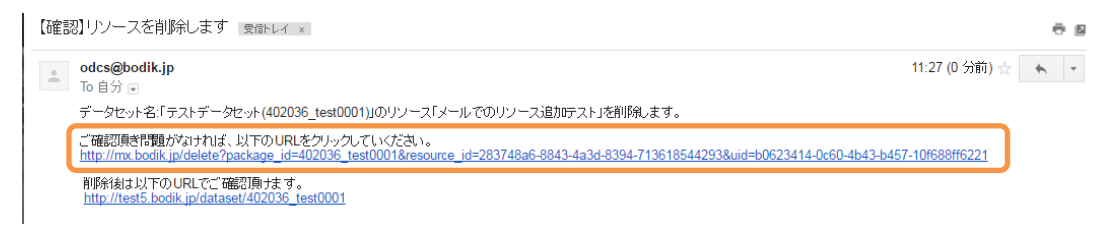

以下のようなメッセージが表示されれば、リソースの削除は完了です。

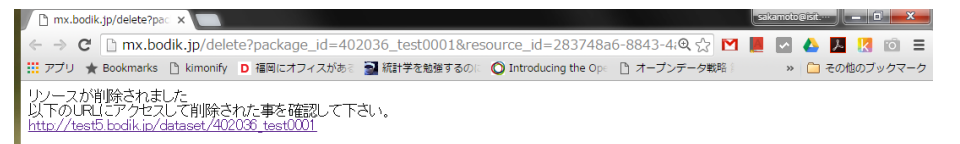

表示されたリンクをクリックする事で、リソースが削除されたか確認できます。

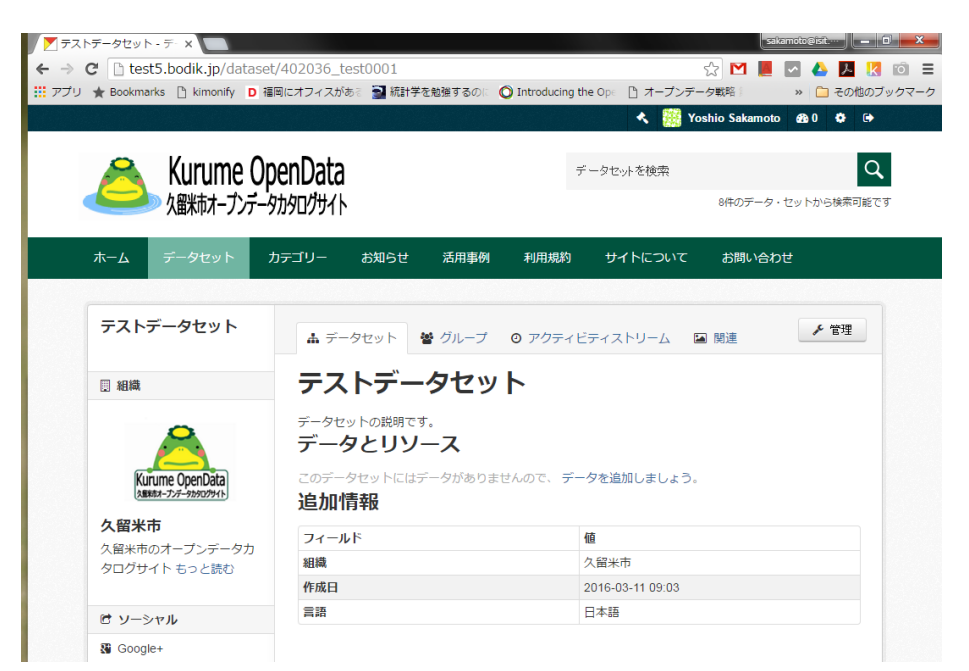

<span id="page-50-0"></span>6.3 メールによるリソース (ファイル)の更新

リソースのファイルを更新したい場合(リソース ID を変更せずにファイルのみを更新したい場合)、 メールでリーソスのファイル更新を行う事ができます。

- メール宛先 uXXXXXX@m.bodik.jp (XXXXXX は自治体番号) 例) 久留米市の場合、u402036@m.bodik.jp < リソース追加時とアドレスが 異なるのでご注意下さい
- メールの件名(Subject) ①リソースを追加したいデータセットの URL 名:②リソースの ID 例) 402036 0000200 00003:9414a355-db26-4b0b-a2d3-e6952910953f 前半部分と後半部分は半角コロン「:」で区切ってください
- メール本文 利用しません、記載しても無視されます。
- 添付ファイル 更新したいリソース(ファイル)を添付して送信してください。

更新したいリソースの詳細画面を開いて「追加情報」の「もっとみる」をクリックします。 以下の画面でリソースの ID が確認可能です。

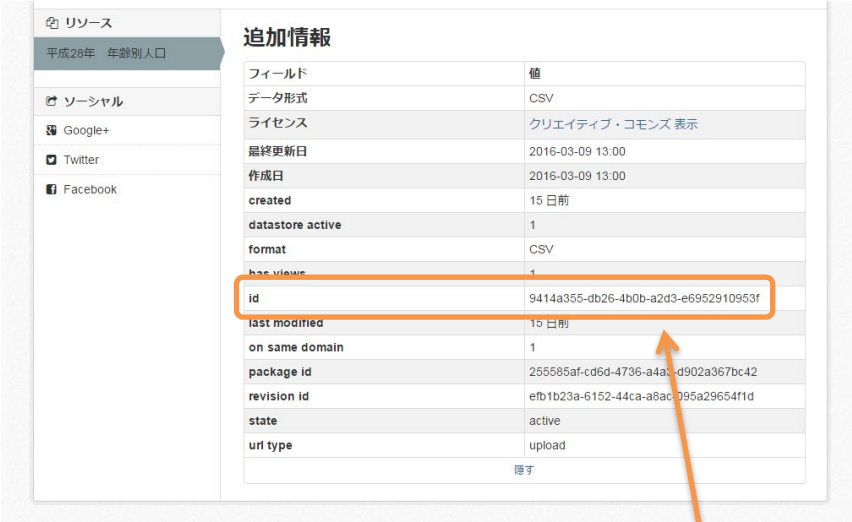

リソース ID は URL からも確認可能です。

**②リソース ID**

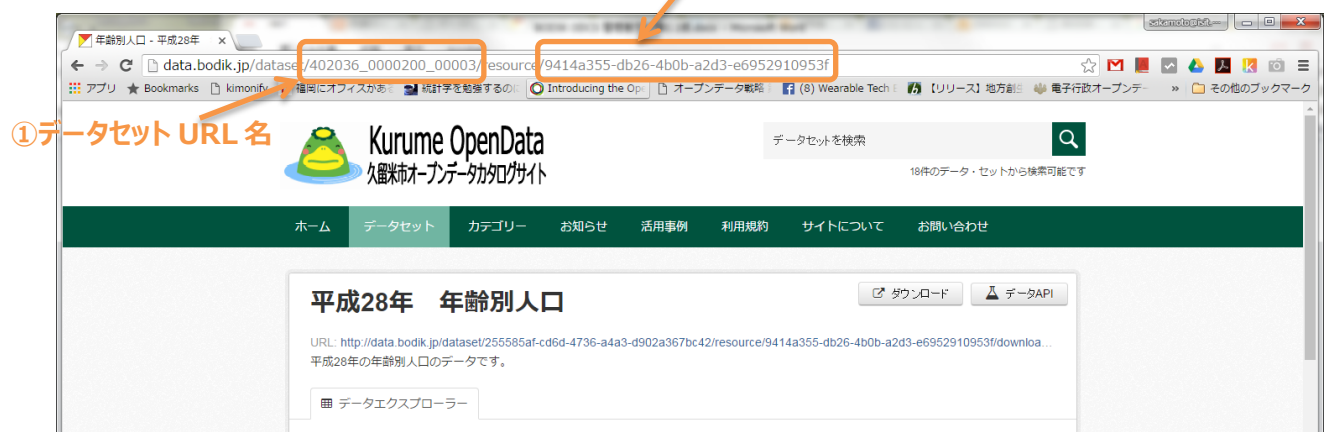

※リソース追加のためのメール送信の例

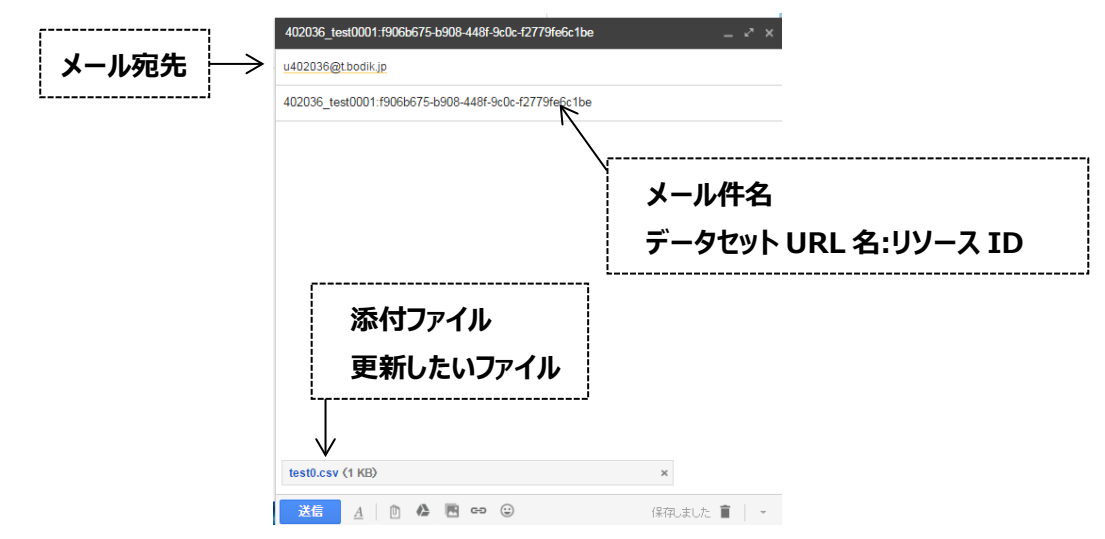

送信すると以下のようなメールが返ってくるので、ファイル名を確認の上更新して問題なけれ ば、リンクをクリックしてください。

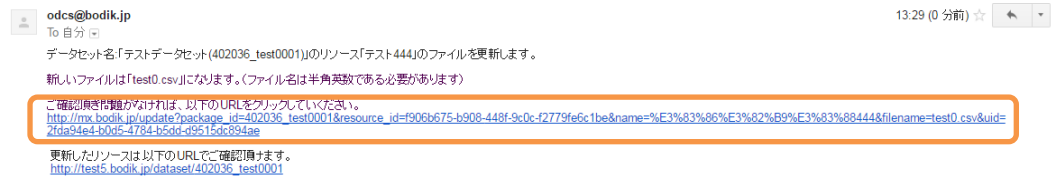

以下のようなメッセージが表示されれば、リソースの更新は完了です。

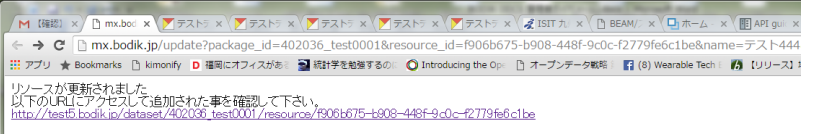

表示されたリンクをクリックする事で、リソースが更新されたか確認できます。

プレビューに反映されるには少し時間がかかりますので、更新したファイルのデータが表示さ れない場合は、少し時間をおいてアクセスしてください。

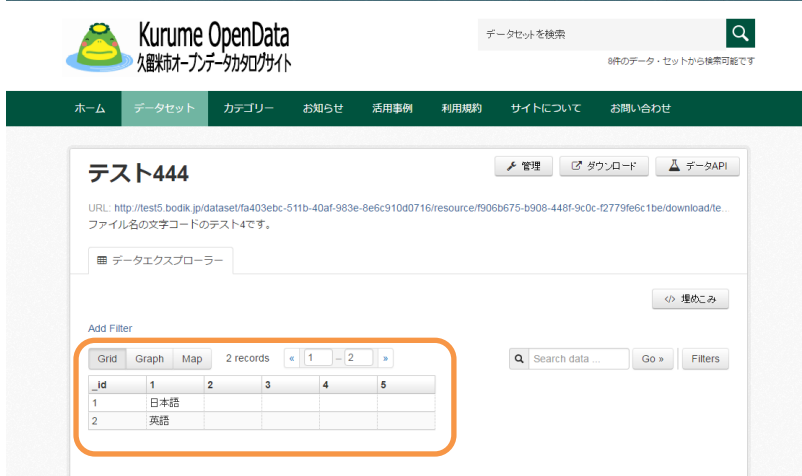

#### <span id="page-52-1"></span><span id="page-52-0"></span>7 ユーザ管理

#### 7.1 CKAN ユーザーについて

CKAN のユーザーに関しては、原課がデータセットの管理を行う事を想定し、追加でユーザーア カウントを作成することができます。ログインの手順やデータセットの登録は、3.ログイン、5.CKAN における操作と同じです。

<span id="page-52-2"></span>7.1.1 ユーザーの追加

ログインすると以下のような画面になりますので、「私の組織」をクリックします。 (すでにログインしている場合は「管理バー(右上メニュー)」の 80 をクリックしてください)

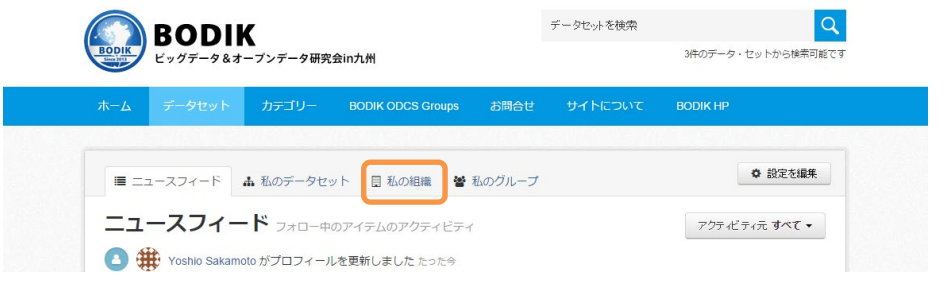

自分の自治体が表示されますのでアイコンをクリックします。

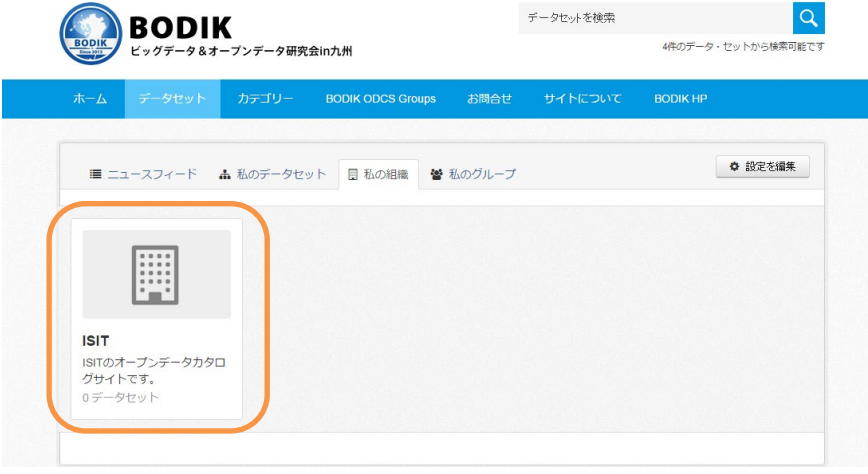

以下のような画面になるので「管理」ボタンを押します。

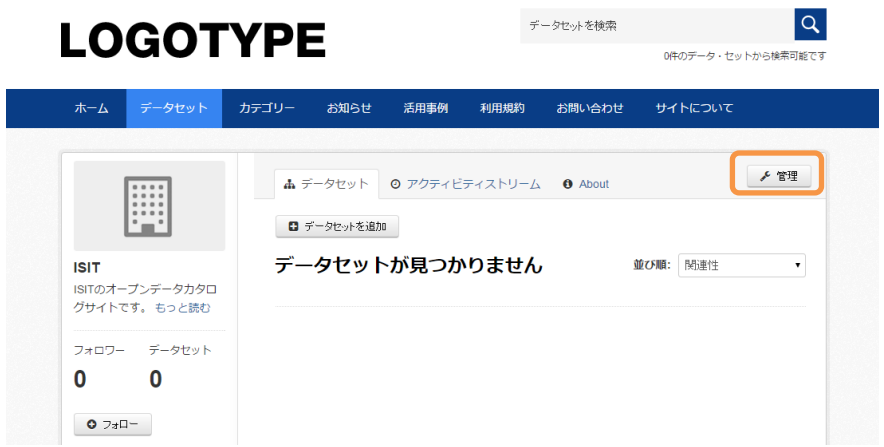

以下のような画面になりますので、「メンバー」タブをクリックします。

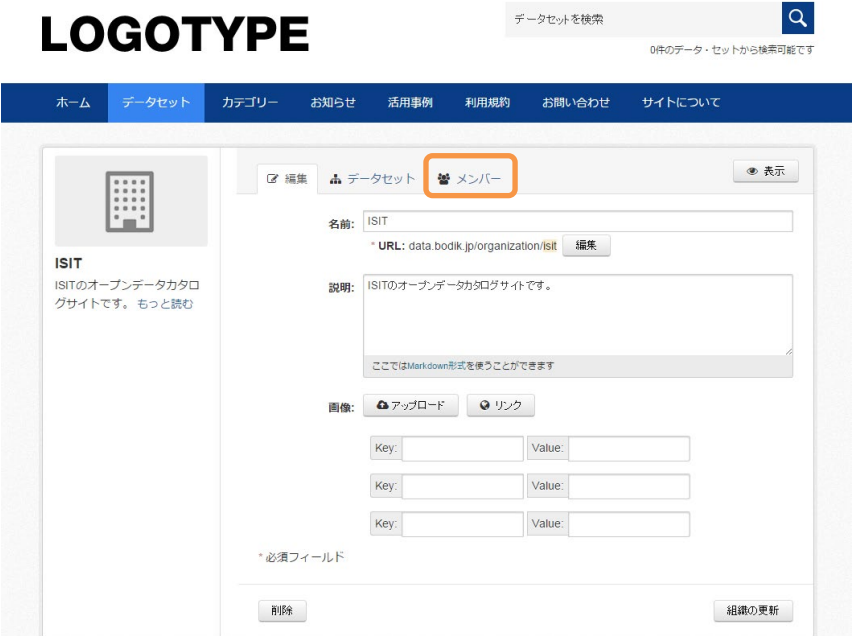

「メンバーの追加」ボタンをクリックします。

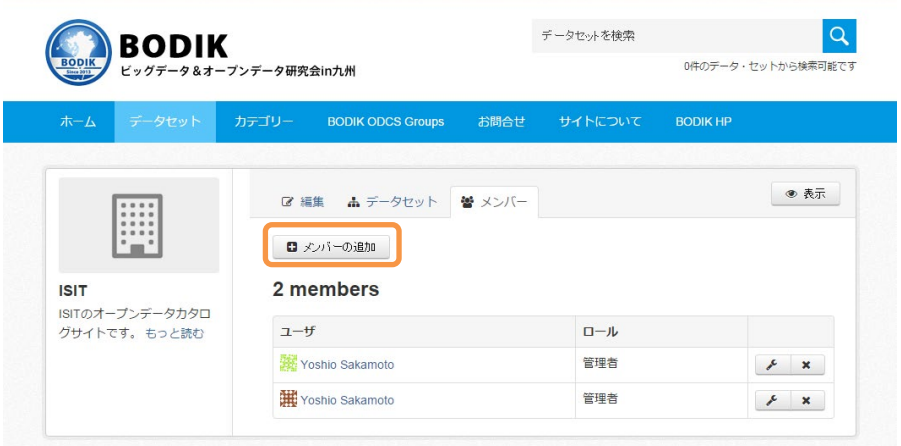

新規ユーザー:に新しく追加するユーザーの E-main アドレスを入力、ロール:は「編集者」を選 択して「メンバーの追加」ボタンを押します。

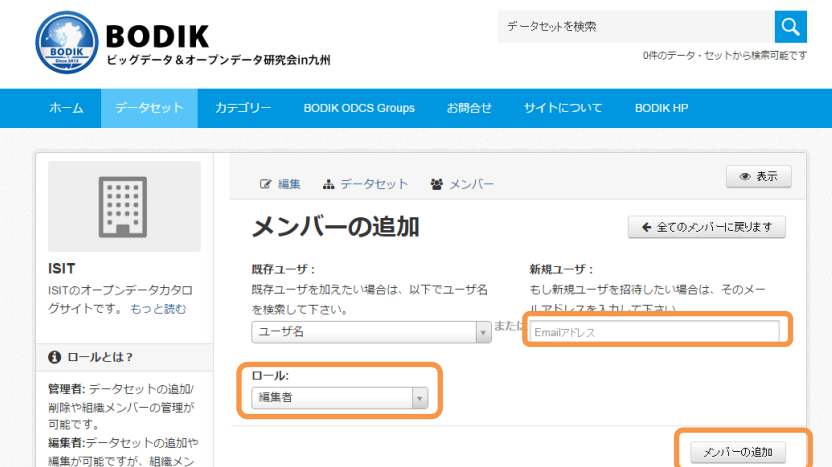

CKAN が自動でユーザー名を作成して、指定したメールアドレスにメールが届きます。 後はユーザーが届いたメールを確認してユーザー名やパスワードの変更を行う事ができます。

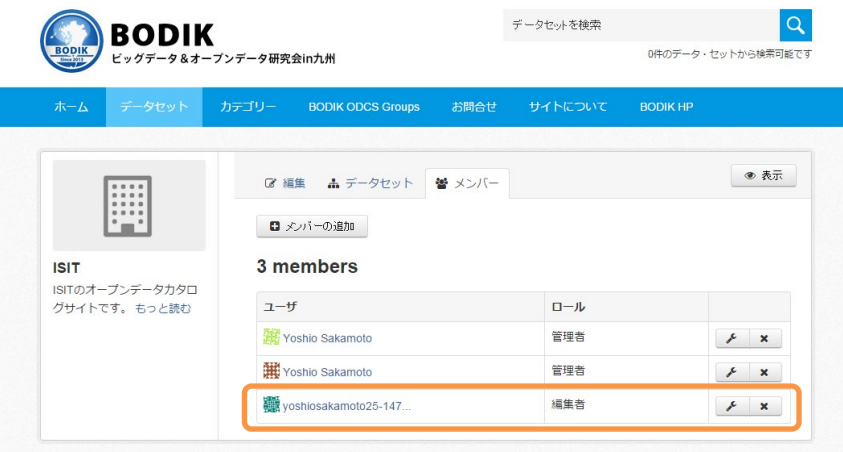

<span id="page-54-0"></span>7.1.2 新規ユーザーのグループへの追加

新規で登録したユーザーはグループへ登録する必要があります。現在 BODIK ODCS では 21 のグ ループを定義していますので、新しく登録したユーザーを関連するグループへ追加してください。 新規ユーザーがデータセットを登録するグループのみで結構です。

(念のためにすべてのグループに登録させても構いません)

ログインすると以下のような画面になりますので、「私のグループ」をクリックします。 (すでにログインしている場合は「管理バー(右上メニュー)」の 80 をクリックしてください)

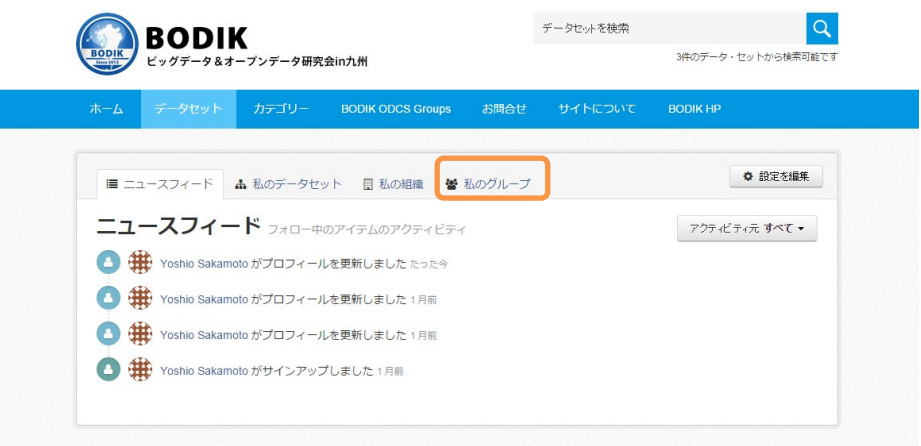

自分が参加しているグループの一覧が表示されますので、新しいユーザーを登録したいグループを クリックします。(今回の例は「くらしの情報」)

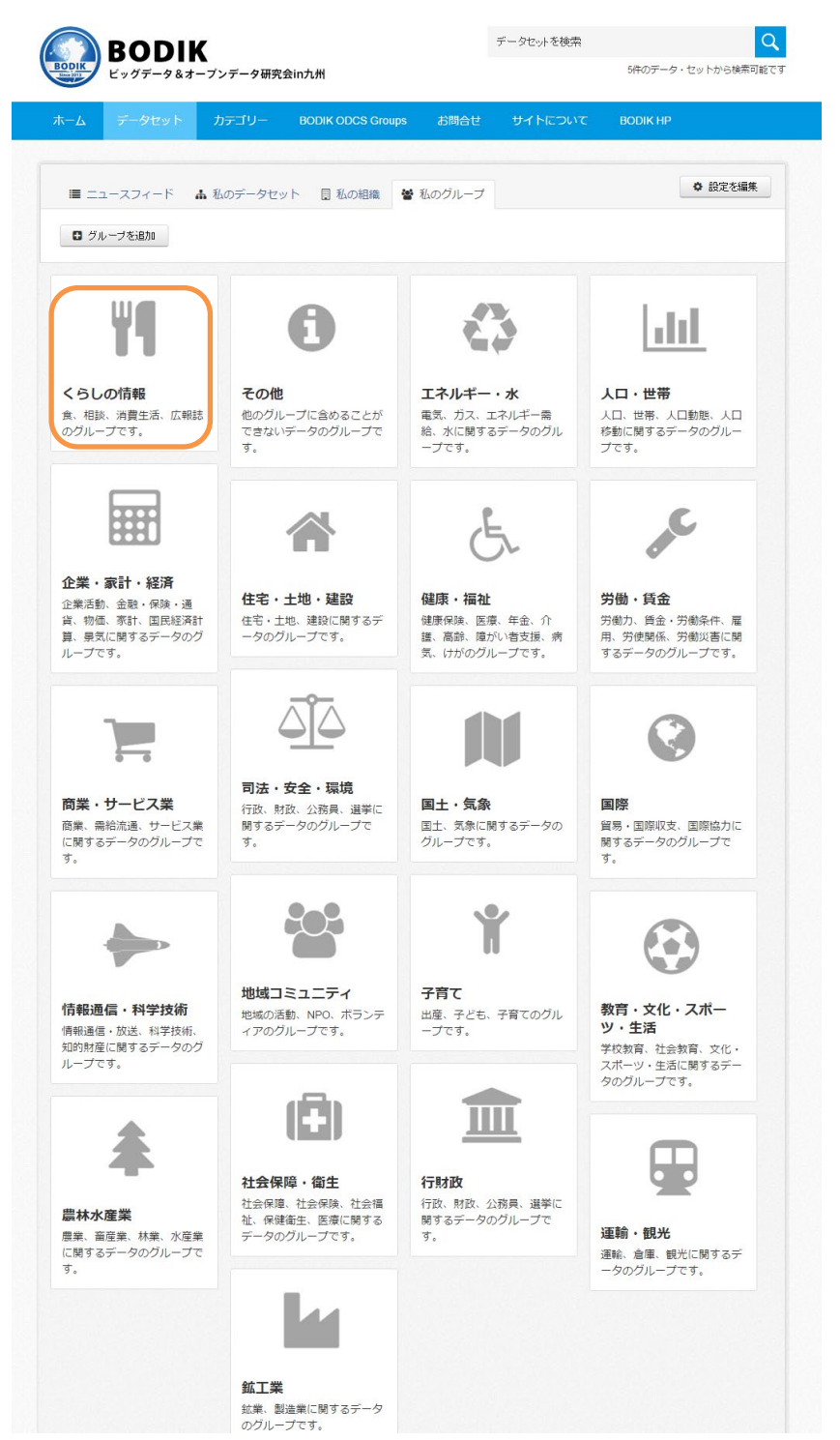

ボタンを押して下さい。

以下のような画面になるので、「管理」ボタンを押します。

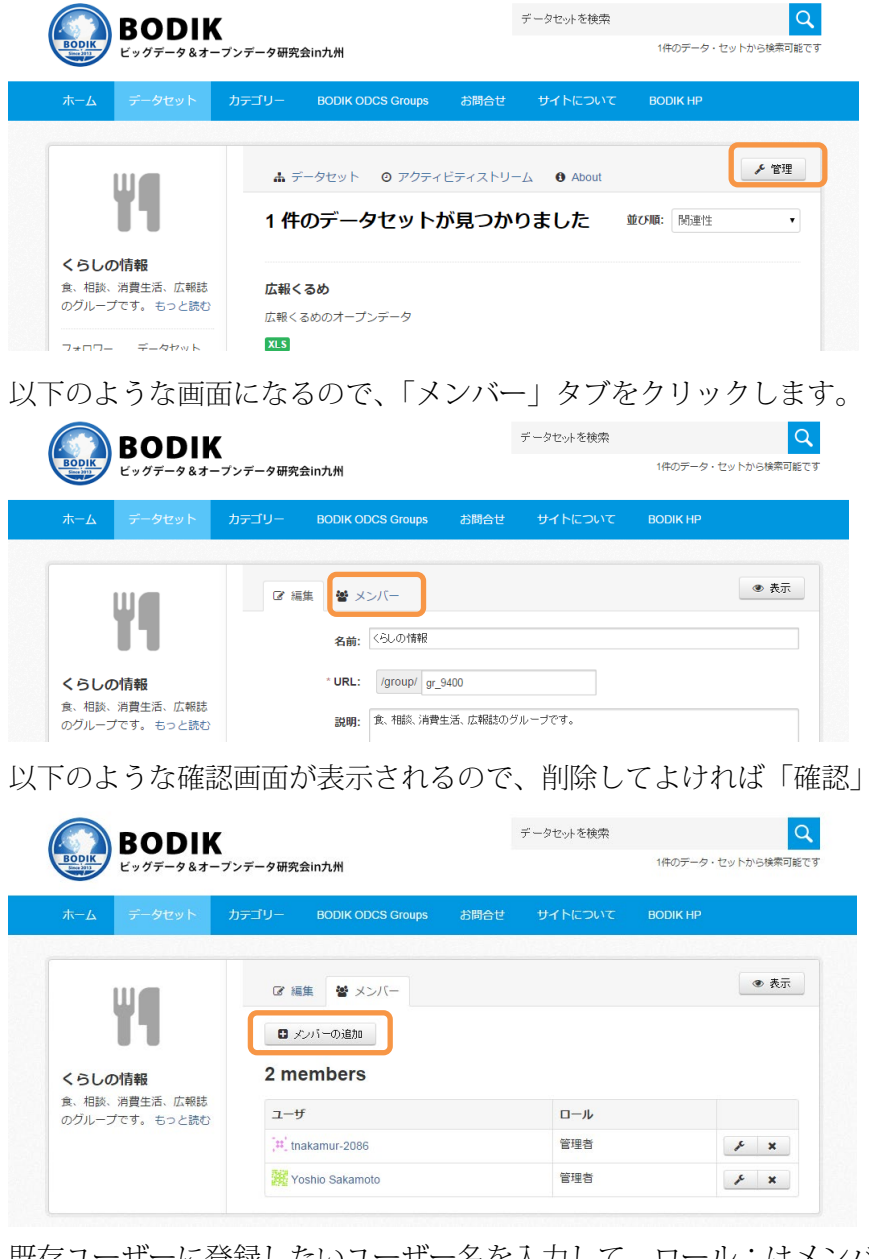

既存ユーザーに登録したいユーザー名を入力して、ロール:はメンバーを選択して、 右下の「メンバーを追加」ボタンを押します。

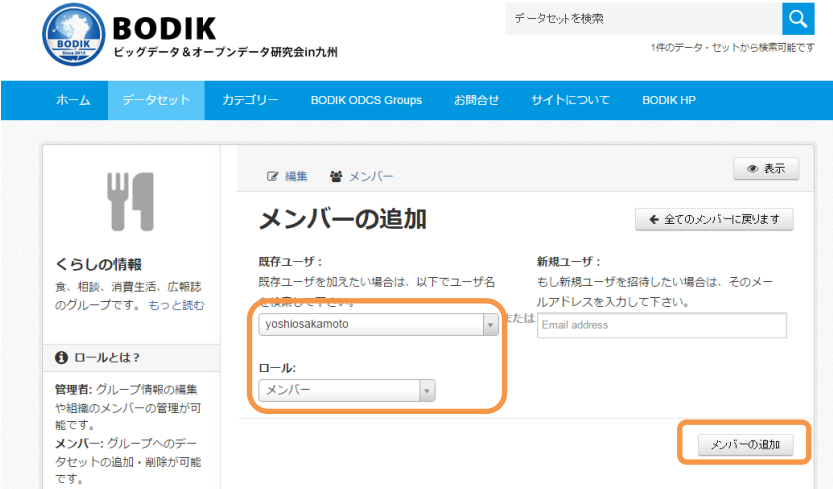

以下のような画面になれば完了です。

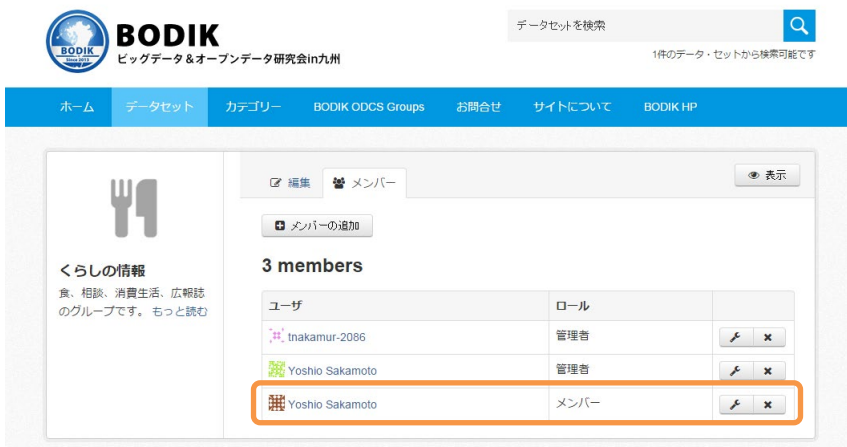

※登録したいグループ分、この処理を繰り返して下さい。

<span id="page-58-0"></span>7.1.3 ユーザーの削除

6.1.1 の手順でユーザーの一覧を表示します。

以下のような画面になるので、削除したいユーザーの「X」ボタンを押します。

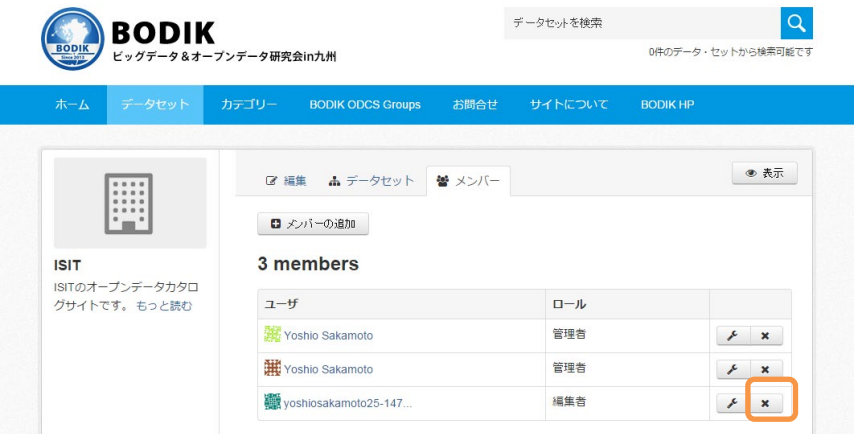

以下のような確認画面が表示されるので、削除してよければ「確認」ボタンを押して下さい。 アクションを確認してください

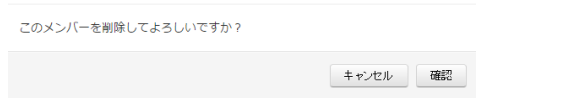

#### <span id="page-58-1"></span>7.2 WordPress ユーザーについて

WordPress のユーザーは BODIK 側で作成します。 WordPress ユーザーが複数必要な場合は BODIK 事務局までご連絡ください。

#### <span id="page-59-1"></span><span id="page-59-0"></span>8 オープンデータマップ

#### 8.1 概要

オープンデータマップは BODIK ODCS に登録したデータセットに緯度・経度を含むリソースが あった場合に、自動的にリソースのリストを表示し、ユーザーが自由に地図上にリソースをマップ できる機能があります。

オープンデータマップには、ポリゴン(地図の領域の表示と、途分けを行うデータ)と位置情報 データが必要です。ポリゴンには、塗分けを示す GeoJSON ファイル、人口など領域毎の数値デー タの Excel または CSV ファイルの 2 つのデータが必要です。位置情報は、列名に緯度と経度を含む、 表形式のデータである、Excel または CSV ファイルが必要です。

#### <span id="page-59-3"></span><span id="page-59-2"></span>8.2 ポリゴンと位置情報データの仕様

8.2.1 ポリゴンの仕様

ポリゴン(特定の地域の境界を表すデータ)として GeoJSON を用います。GeoJSON は JavaScript Object Notation (JSON) を用いて地理空間データを表現するためのファイルフォ ーマットです。また、ポリゴンを塗分けるために、ポリゴンに対応した表形式のデータ(Excel または CSV) を利用します。

GeoJSON と塗分け用の表データは、KEY\_CODE という項目で関連付けを行う必要があります。

#### GeoJSON の例

"type": "FeatureCollection",↓<br>"crs": { "type": "name", "properties": { "name": "urn:ogc:def:crs:0GC:1.3:CRS84" } },↓<br>"features": { { } "Feature", "economice": { "VEN MAME", "\*EERIB", "CST MAME", "市#B#? 

塗分け用 Excel の例

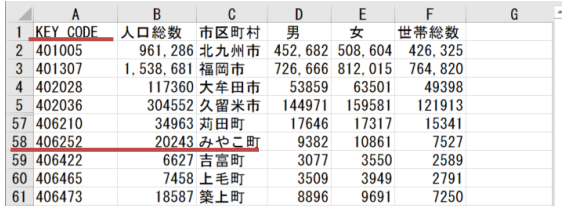

塗分けに Excel のどの列を利用するかは以下の順で探し、無い場合は最初の列のデータを利用 します。

総人口

人口総数

- 生徒数
- 世帯数
- 世帯総数

<span id="page-60-0"></span>8.2.2 位置情報データの仕様

ピンを立てるための位置情報を含むデータは、Excel または CSV のファイルフォーマットで あり、1 行目に「緯度」「経度」または、「緯度」「経度」という文字を含む行(例:発生場所緯 度、発生場所経度など)が存在する必要があります。

<span id="page-60-1"></span>8.3 ポリゴンと位置情報データの登録

オープンデータマップでは、特定の条件を満たすデータセットを登録した時に、オープンデータ マップにデータを表示する設定となっています。そのため、オープンデータマップに表示させたい データは、以下の条件で登録する必要があります。

<span id="page-60-2"></span>8.3.1 ポリゴンの登録

仕様を満たす GeoJSON と塗分け用のデータを、オープンデータマップに表示させるには、 以下の設定を行う必要があります。

- ① データセットに「マップ情報」というタグを追加します。
- ② 作成したデータセットに、ポリゴンの GeoJSON と塗分け用の Excel または CSV ファイル を登録します。(GeoJSON を登録する場合は、データ形式を「GeoJSON」(大文字小文字 を区別する)と入力する必要があります)

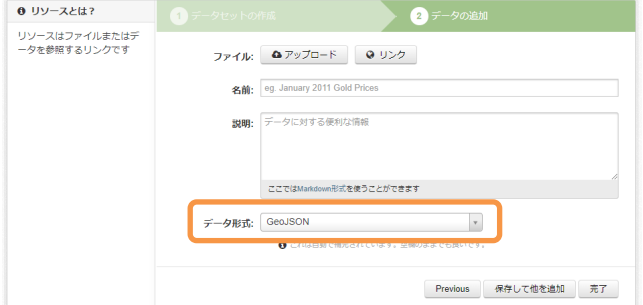

※注意事項

1つの GeoJSON に対して、複数の塗分けデータをデータセットに登録する事が可能です。 塗分けデータ毎にデータセットを作成する必要はありません。

<span id="page-60-3"></span>8.3.2 位置情報データの登録

位置情報をオープンデータマップに表示させるためには、以下の3つの要件を満たす必要が あります。

- ① データセットに「位置情報」というタグを追加する
- ② データセットを何らかのグループに登録する
- ③ ①で作成したデータセットに「緯度」「経度」という文字を含む列があるリソース(CSV ま たは Excel)を追加する

※注意事項

標準ではデータセットの一番上にあるリソースがオープンデータマップに表示されます。 これは、同じデータで CSV と Excel を 2 つ登録してあるような場合に、重複表示を防ぐためで す。一つのデータセットに登録されているリソースをすべて表示したい場合は、サーバー側の 変更が必要であるため、BODIK 事務局までご連絡ください。

#### <span id="page-62-0"></span>9 アクセスログについて

データセット、リソースページの閲覧数、ダウンロード数 (API 経由含む)のアクセス状況につ いて、月初に前月分のアクセス状況を、プライベートのデータセットとして登録させて頂きます。 基本的なアクセス数については、この Excel ファイルを参照ください。より詳細な分析を行いたい 場合は、Google Analytics へのアクセス権を付与しますので、事務局までご連絡ください。

#### <span id="page-62-1"></span>9.1 アクセス状況の確認

「アクセス状況」という名前のデータセットが作成されます。この中に月初に前月分のアクセ ス数が記載された Excel ファイルが登録されますので、このファイルを確認ください。

https://data.bodik.jp/dataset/XXXXXX status (XXXXXX は自治体番号)

<span id="page-62-2"></span>9.2 Google Analytics への登録(オプション)

Google アカウントに登録したメールアドレスをご準備下さい。個人の Gmail アドレスでも、 新たに Google アカウントを追加しても構いません。Google アカウント登録の詳細は以下のリ ンクでご確認ください。

<https://support.google.com/accounts/answer/27441?source=gsearch&hl=ja>

#### <span id="page-62-3"></span>9.3 Google Analytics のアクセス権の付与(オプション)

BODIK事務局において指定して頂いたメールアドレスに Google Analyticsのアクセス権を付 与します。以下のようなメールが届きますのでリンクをクリックしてください。

Google アナリティクス アカウントのプロパティへのアクセスが許可されました。 D 要配レイ x

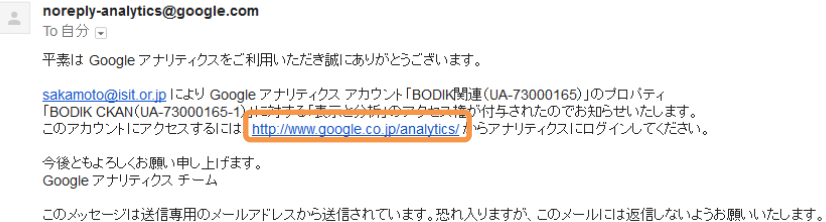